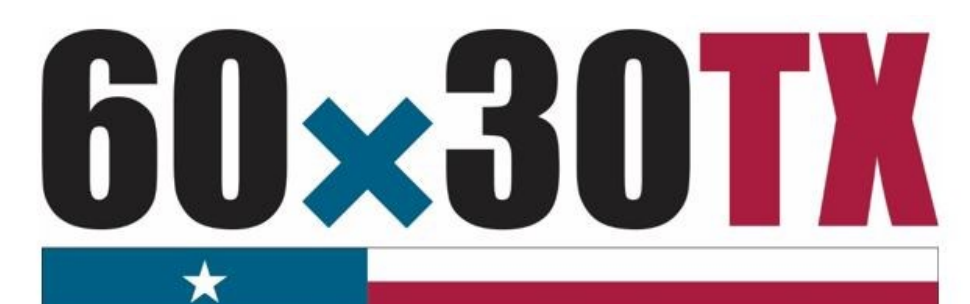

**Texas Higher Education Coordinating Board** 

# **FY 2018**

**Financial Aid Database Report Manual 2017-18**

# **Reporting Cycle 2**

**Financial Aid Services Texas Higher Education Coordinating Board**

**Contact: [FADB@thecb.state.tx.us](mailto:FADB@thecb.state.tx.us) Toll Free: (844) 792-2640**

# **Table of Contents**

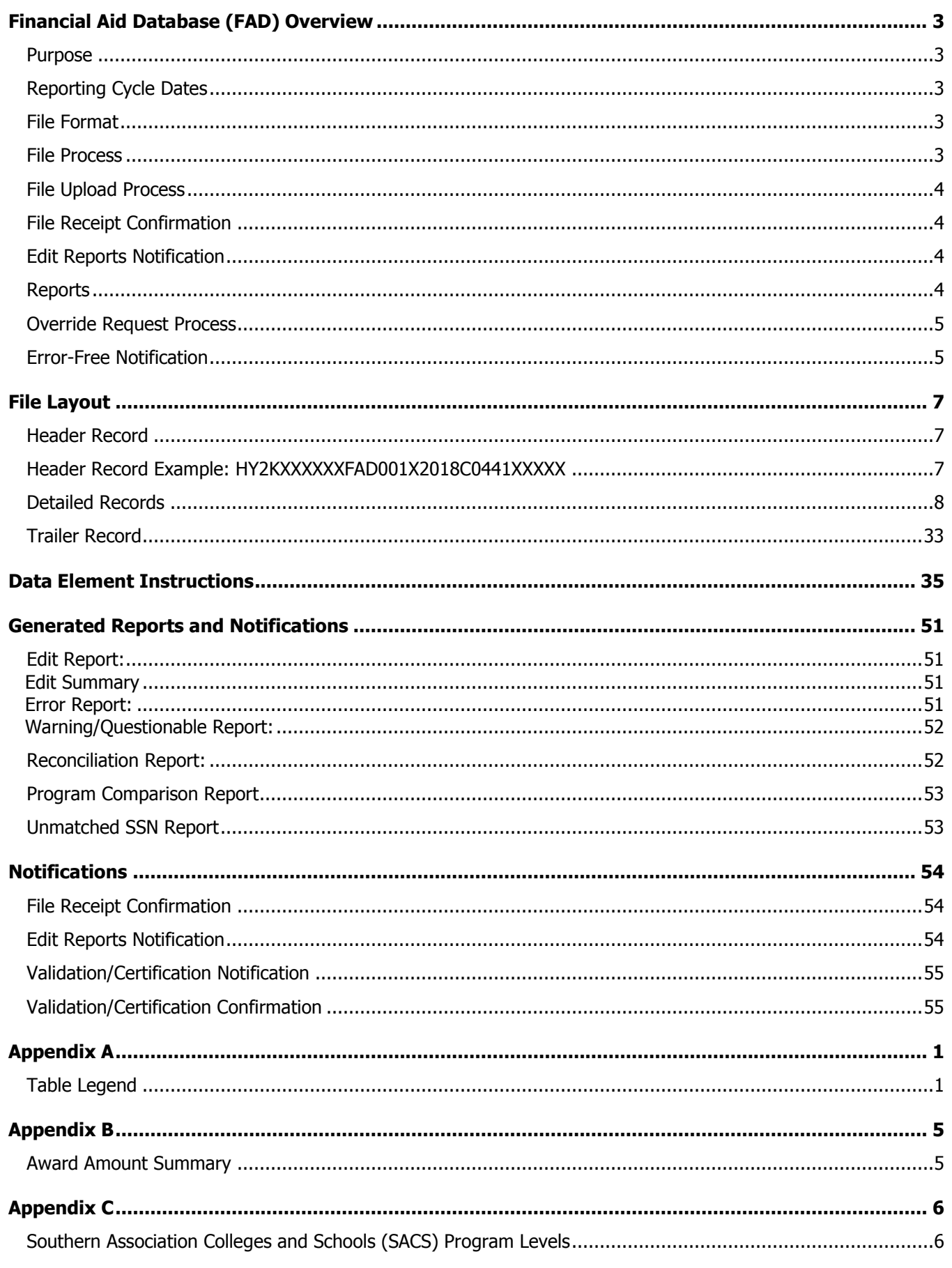

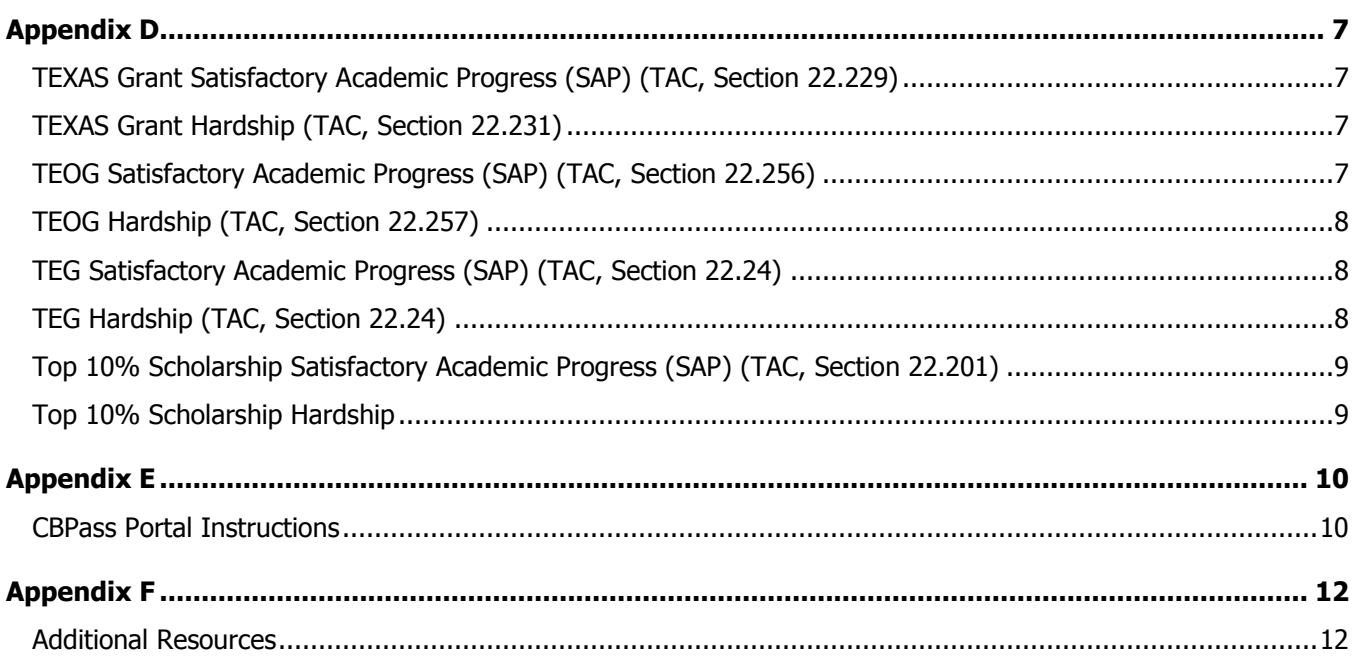

# **Financial Aid Database (FAD) Overview**

#### <span id="page-3-1"></span><span id="page-3-0"></span>**Purpose**

The purpose of the **Financial Aid Database (FAD) Report** is to collect data used by the Texas Higher Education Coordinating Board (THECB) to produce an annual statewide **Financial Aid Report**, determine state aid program allocations, conduct compliance monitoring, and generate additional statewide and institutional reports. The FAD Report provides the state with a means of measuring and analyzing the funding resources available to students attending public and private/independent institutions of higher education in Texas.

## <span id="page-3-2"></span>**Reporting Cycle Dates**

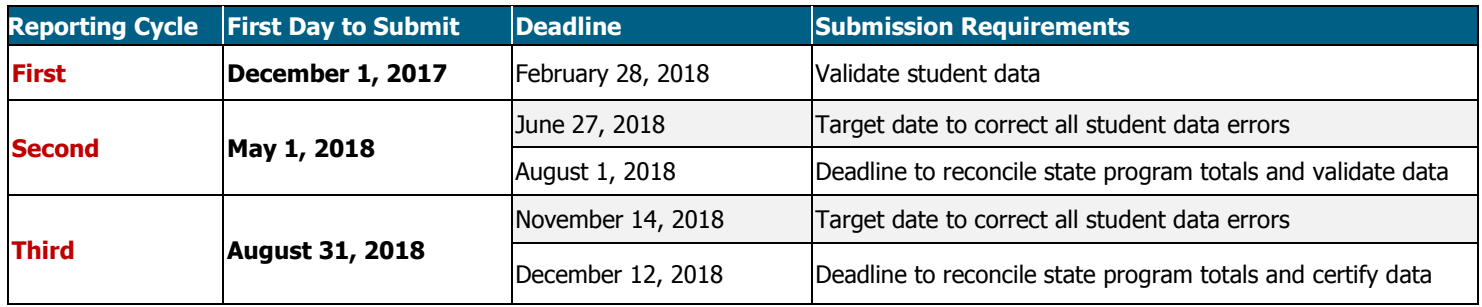

Institutions are required to submit a more comprehensive FAD Report three times a year to consolidate data collection. The first two report cycles require a validation of data and the third report cycle requires certification.

## <span id="page-3-3"></span>**File Format**

The file must be submitted in a **Fixed**‐**Length** (also known as Fixed-Width) text format. Below are the alignment standards for the following position types:

- **Numeric Positions** are right justified.
- **Alphanumeric Positions** are left justified.
- **Blank Positions** are left justified.

### <span id="page-3-4"></span>**File Process**

The chart below illustrates the FAD Report file process. File data is not valid until all errors are resolved, and state financial aid program totals reconcile. Prior to submission, institutions should ensure that residency codes reported in the FAD Report file match those reported on the Coordinating Board Management (CBM) Report.

**Step 1:** Upload FAD Report file using MOVEit DMZ. • Once the file is

- submitted, a receipt confirmation is sent automatically, and the file is processed for Errors or Warnings.
- •Move to **Step 2.**

**Step 2:** Download FAD Edit Reports from MOVEit DMZ.

• If errors or discrepancies are found on any report, correct the file and repeat **Step 1**.

• If no errors or discrepancies are found, move to **Step 3.**

**Step 3: Complete file process through** CBPass portal.

- •**First Reporting Cycle:** Institution confirms report totals and completes an online **Validation** statement.
- •**Second Reporting Cycle:** Institution confirms report totals and completes an online **Validation** statement.
- •**Third Reporting Cycle:** Institution confirms report totals and completes online **Certification** statement.

## <span id="page-4-0"></span>**File Upload Process**

All FAD Report files must be submitted using the MOVEit DMZ portal. Files need to be uploaded into the **Home Folder**. For assistance with MOVEit DMZ, contact Financial Aid Services at (844) 792-2640 or by email at [UserAccess@thecb.state.tx.us.](mailto:UserAccess@thecb.state.tx.us)

**NOTE:** All participating institutions must have a designated email address on file with the THECB to receive file notifications (i.e. fadmail@institution.edu). To update the email address, contact THECB at [FADB@thecb.state.tx.us.](mailto:FADB@thecb.state.tx.us)

## <span id="page-4-1"></span>**File Receipt Confirmation**

A **File Receipt Confirmation** is automatically sent to the institution's designated email address after a FAD Report file is submitted. This confirmation indicates that the institution's file was received. If a **File Receipt Confirmation** email is not generated within 24 hours, please contact the THECB at [FADB@thecb.state.tx.us.](mailto:FADB@thecb.state.tx.us)

#### **Sample File Receipt Confirmation**

- Date and time the file was received
- Number of records in the file
- Contact number for assistance

### <span id="page-4-2"></span>**Edit Reports Notification**

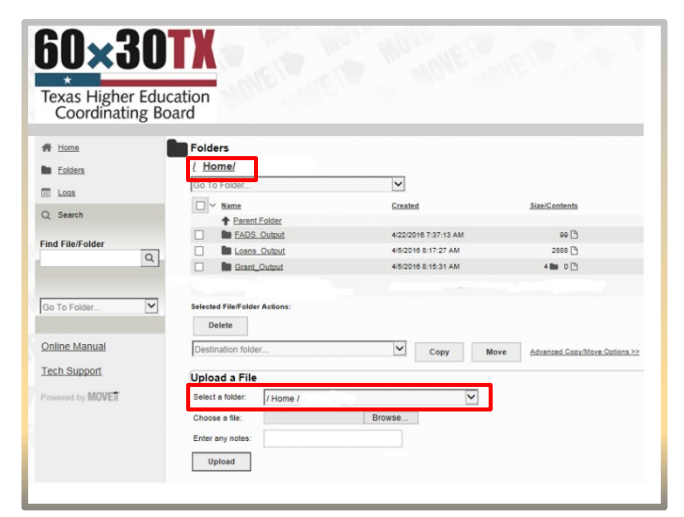

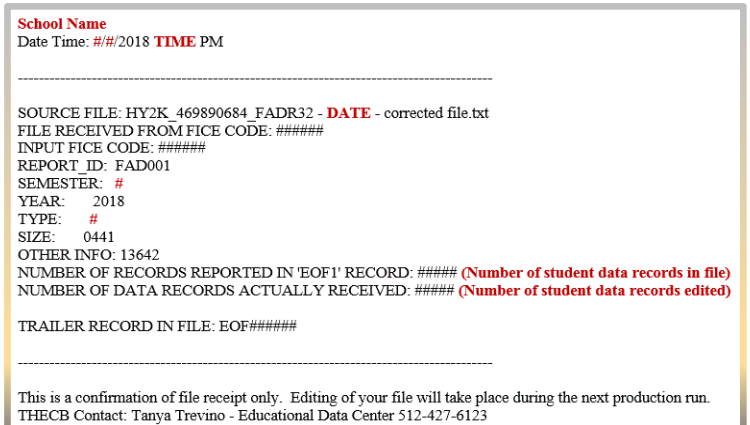

An **Edit Reports Notification** is automatically sent to the institution's designated email address after the file has gone through an edit check process.

#### <span id="page-4-3"></span>**Reports**

The following **Reports** are generated each time a file is processed. The reports can be downloaded from the **FADS\_Output Folder** in MOVEit DMZ.

- Edit Report
	- o Edit Summary
	- o Error Report
	- o Warning/Questionable Report
- Reconciliation Report
- Program Comparison Report
- Unmatched SSN Report

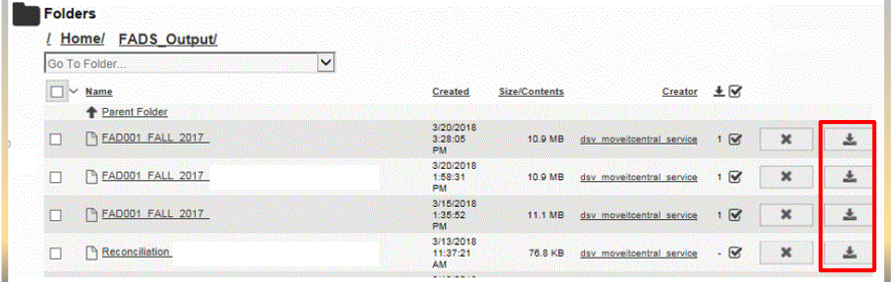

Files with errors must be corrected and resubmitted. Each time a file is submitted, the previously processed report will be overwritten until the file is error-free. A file with only **Warnings** should be reviewed for accuracy but will be accepted as error-free.

**NOTE:** For additional information, refer to the **Generated Reports and Notifications** section of this manual.

FAD Report Manual – Reporting Cycle 2 – As of June 29, 2018 FY 2018 **4**

#### <span id="page-5-0"></span>**Override Request Process**

Institutions may need to submit an override request on a case-by-case basis for errors that cannot be cleared by an exception (Data Element 9), justification (Data Element 58), or hardship (Data Element 59). Override requests must be submitted via email to [FADB@thecb.state.tx.us](mailto:FADB@thecb.state.tx.us) and must include errors found on the institution's most recent **Edit Report**.

**NOTE:** Overrides will not be processed until all other errors are resolved.

For auditing purposes, all override requests must be submitted in the following format:

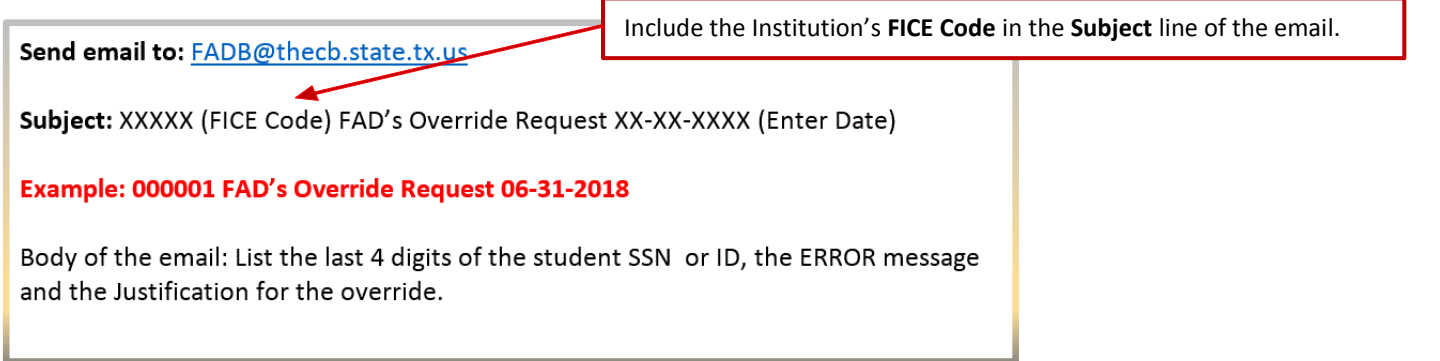

### <span id="page-5-1"></span>**Error-Free Notification**

An **Error-Free Notification** is automatically sent to the institution's designated email address after all errors have been cleared and state financial aid program totals reconcile. This notification will include a link to login to the CBPass portal. The reporting official at the institution will submit the online form to either **validate** (Reporting Cycles 1 and 2) or **certify** (Reporting Cycle 3) FAD reporting data.

Return to the main menu

**FADS** Validation Certification

**FADS Validation** FADS Certification

**NOTE:** Current users will need to login to [CBPass](https://urldefense.proofpoint.com/v2/url?u=http-3A__links.govdelivery.com-3A80_track-3Ftype-3Dclick-26enid-3DZWFzPTEmbXNpZD0mYXVpZD0mbWFpbGluZ2lkPTIwMTgwMTExLjgzNTgxNjkxJm1lc3NhZ2VpZD1NREItUFJELUJVTC0yMDE4MDExMS44MzU4MTY5MSZkYXRhYmFzZWlkPTEwMDEmc2VyaWFsPTE2OTc3NTUxJmVtYWlsaWQ9c29waGlhLnJvZHJpZ3VlekB0aGVjYi5zdGF0ZS50eC51cyZ1c2VyaWQ9c29waGlhLnJvZHJpZ3VlekB0aGVjYi5zdGF0ZS50eC51cyZ0YXJnZXRpZD0mZmw9JmV4dHJhPU11bHRpdmFyaWF0ZUlkPSYmJg-3D-3D-26-26-26100-26-26-26https-3A__www1.thecb.state.tx.us_apps_Standard_Login_login.cfm-3FCFID-3D70492350-26CFTOKEN-3D65149715-26jsessionid-3D16307309bf7c5367236a745712633f16301b&d=DwMFAA&c=RMnmm6VPZn6InKz70COhA6ljkuRx8qD28wOQIYh-aEY&r=LEKADXTdJIdI_7X-PunVy93X4lF1CHgHbTBl-7iV4hU_bsBGv-WYAjTN35nYczwm&m=3RqpEvsDD9RnXbN6awNNNfGiiEwmpolQrDFsz--ZXmM&s=bTCcQ7xsLrJ41q8V5CTSvPHO28G1kwiOD_FE-nwXHc8&e=) and click the **My Access** tab to request the new "Financial Aid Data Certification" application. First-time users will be required to create a profile for CBPass and then request access to the online validation/certification application. See **Appendix E** for instructions.

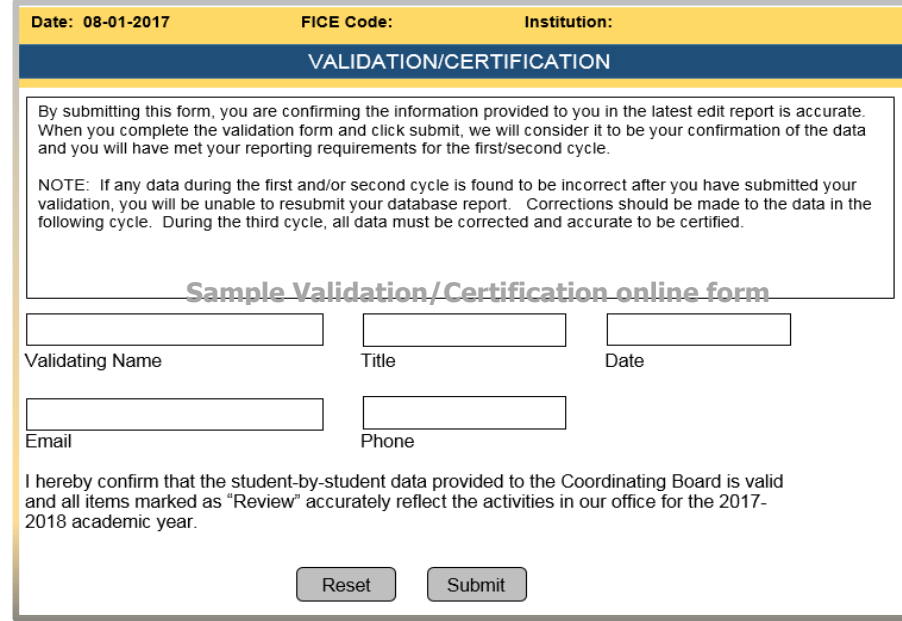

# **FILE LAYOUT**

# **2018 FAD REPORTING CYCLE 2**

FAD Report Manual – Reporting Cycle 2 – As of June 29, 2018 **FAD Report Manual – Reporting Cycle 2 – As of June 29, 2018** 

## **File Layout**

The file must be in a Fixed‐Length (also known as Fixed-Width) text format. All Positions are required, even if reporting zeros or blanks. All dollar amount fields should be rounded to the nearest dollar.

## **Header Record**

#### The **Header Record** contains information to identify the type of data in the file.

<span id="page-7-1"></span><span id="page-7-0"></span>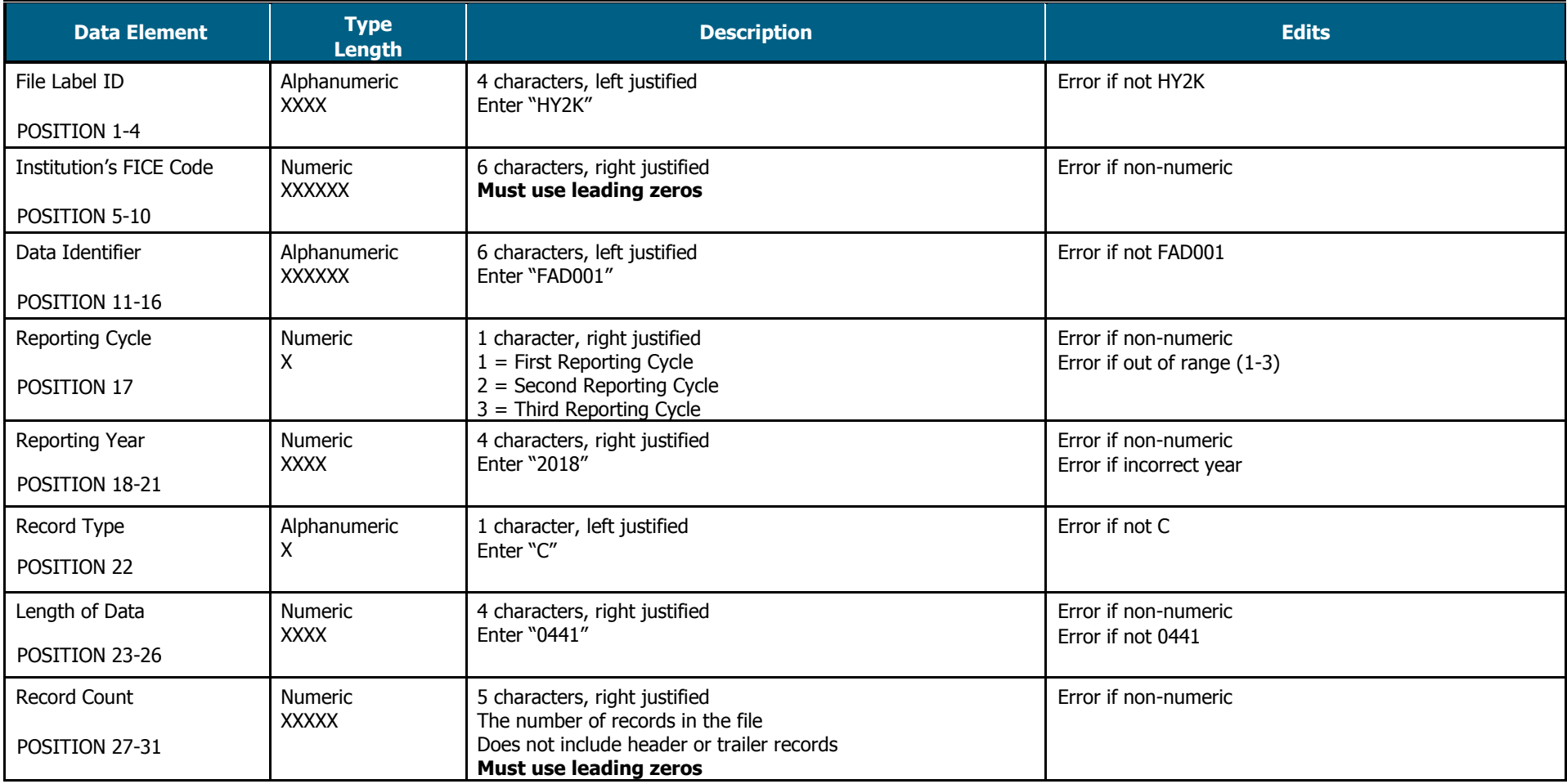

<span id="page-7-2"></span>**Header Record Example: HY2KXXXXXXFAD001X2018C0441XXXXX**

## <span id="page-8-0"></span>**Detailed Records**

**Provide data for all enrolled students who meet the following criteria during the 2017-18 academic year:** 

- Completed a FAFSA or TASFA/Institutional application and received financial assistance.
- Completed a FAFSA or TASFA/Institutional application and **did not** receive financial assistance.
- Did not complete a FAFSA or TASFA/Institutional application, but received financial assistance (i.e. Private Loans, Merit Scholarship, Exemption and Waivers).

**Note:** Do not include students currently enrolled in high school.

**MODIFIED** Data Element has been modified from the 2017-18 FAD Cycle 1 Report.

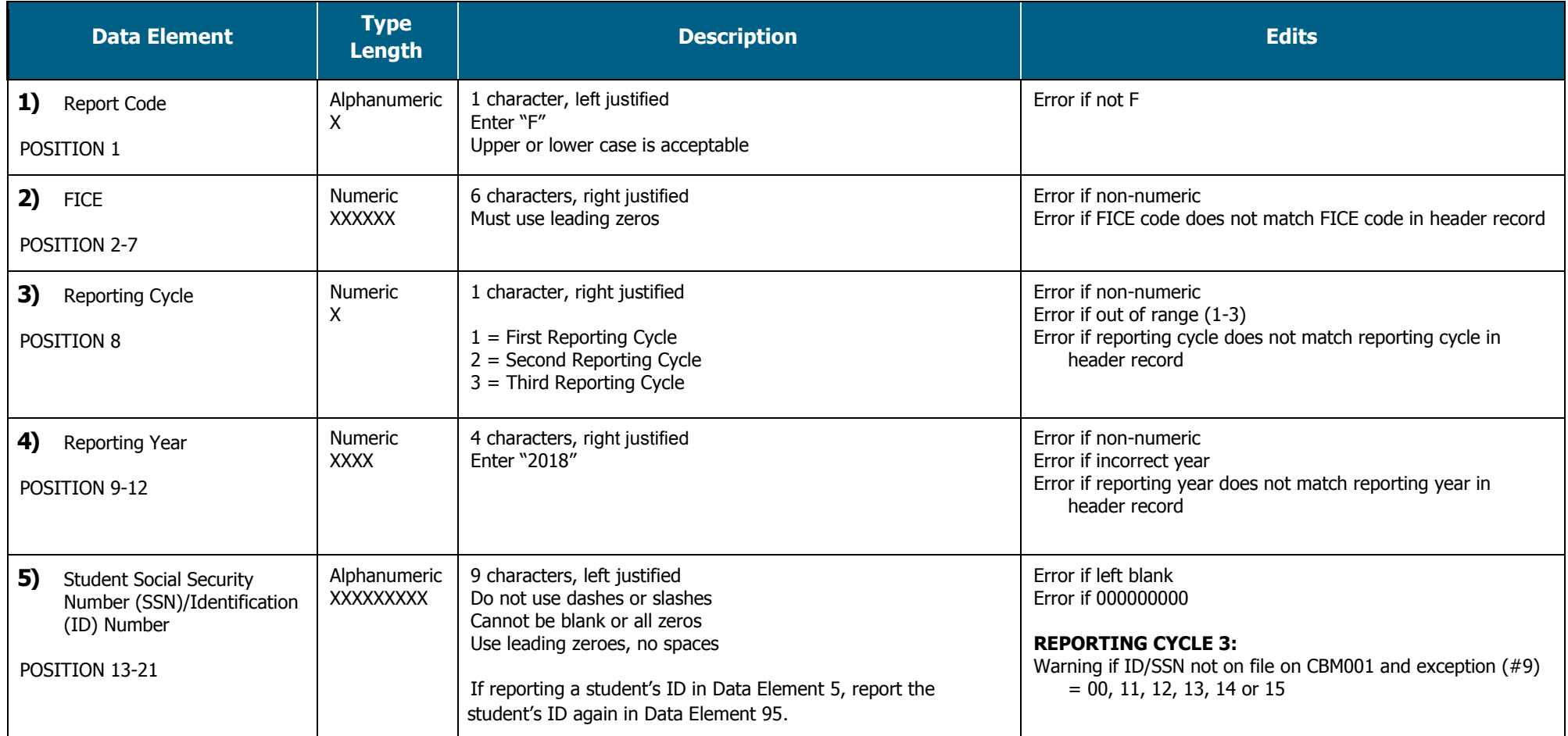

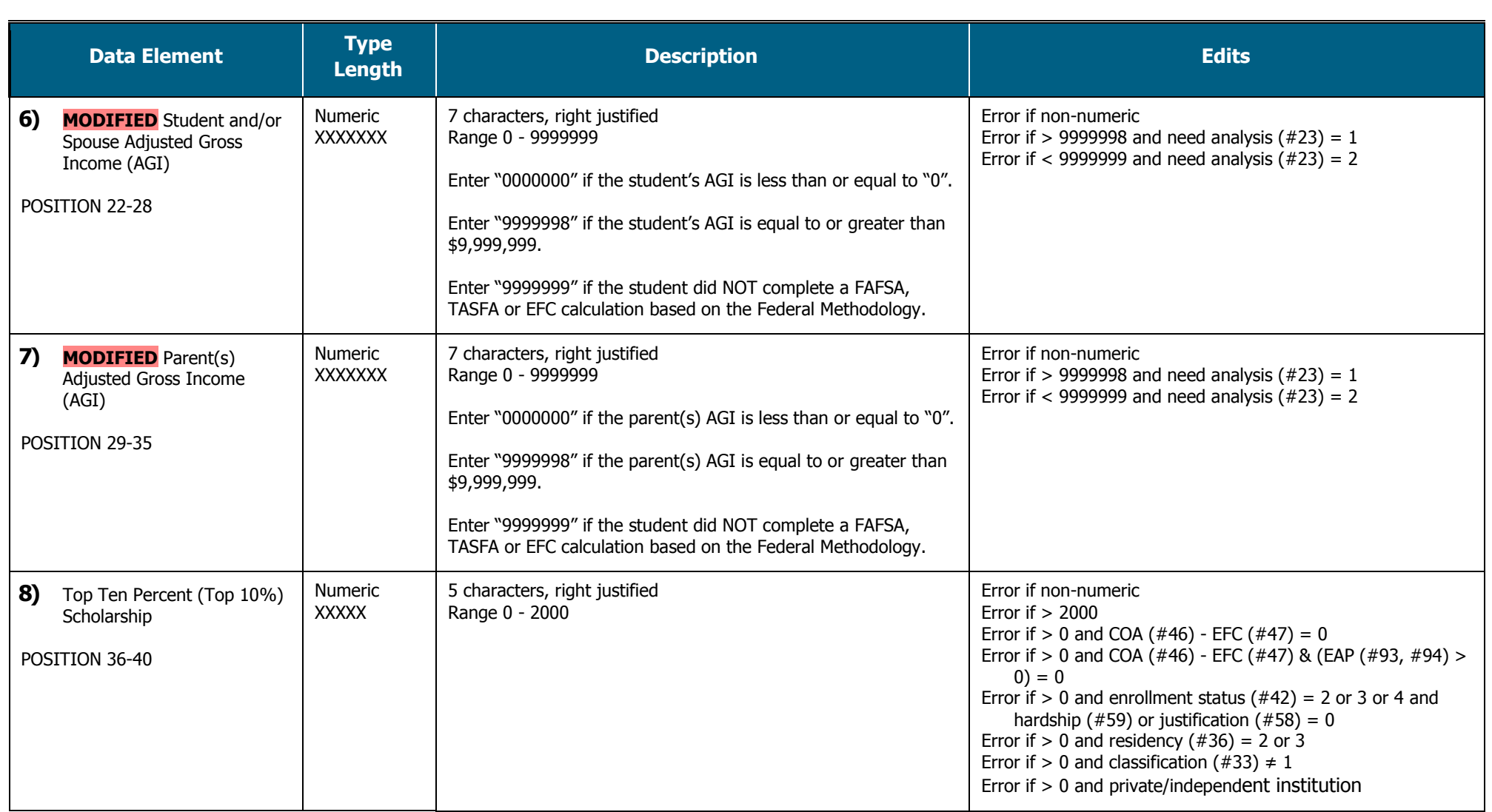

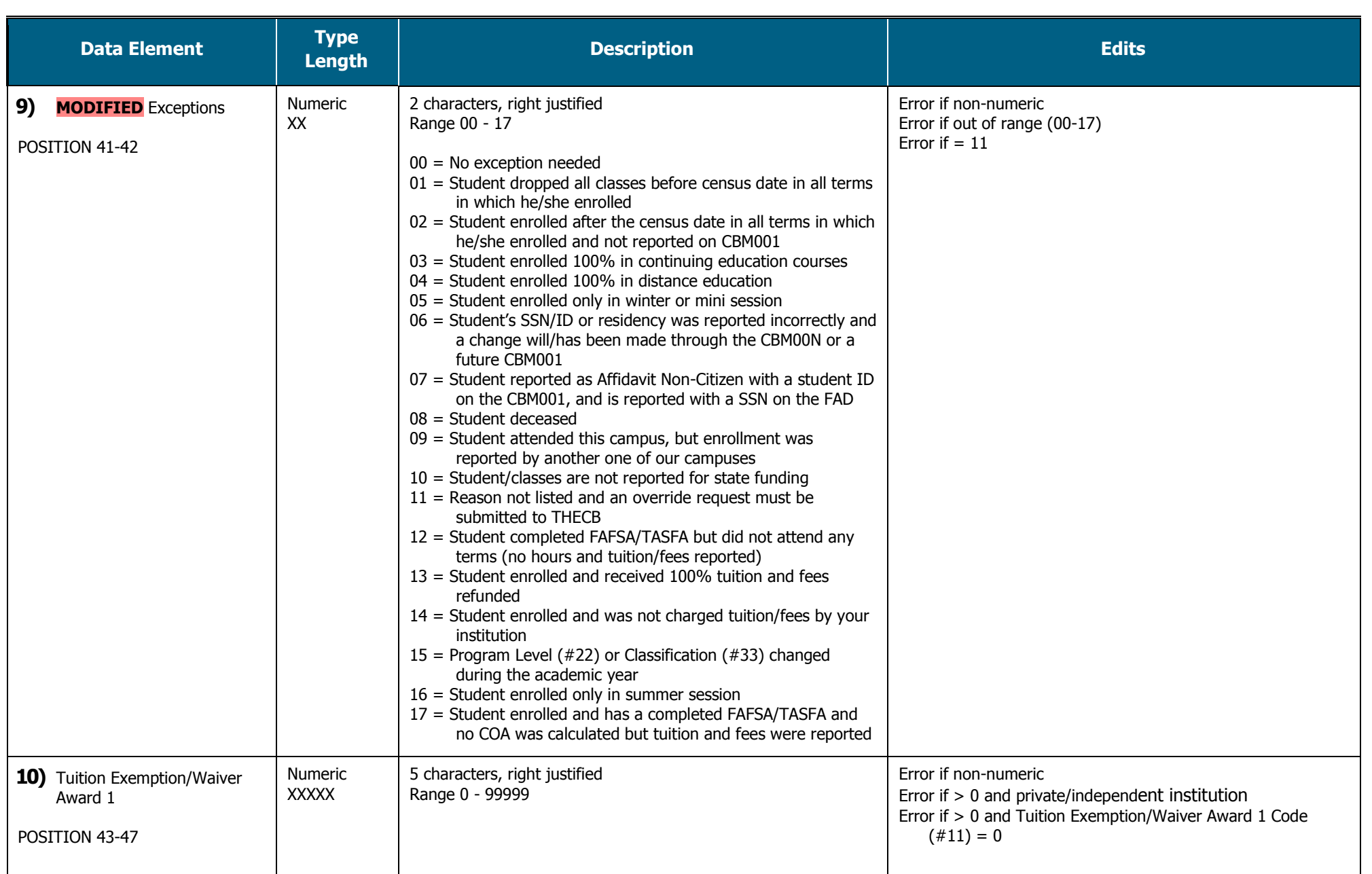

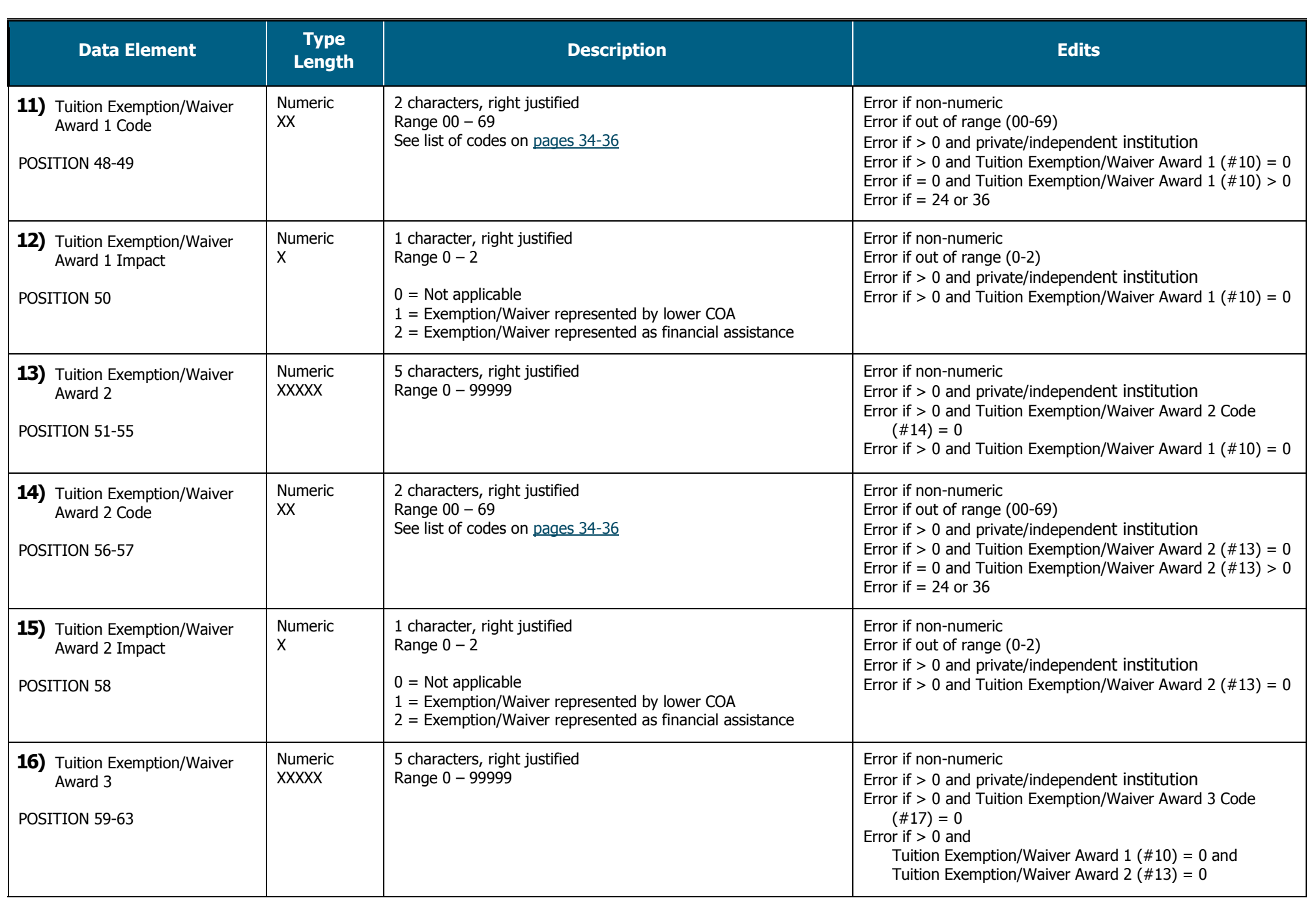

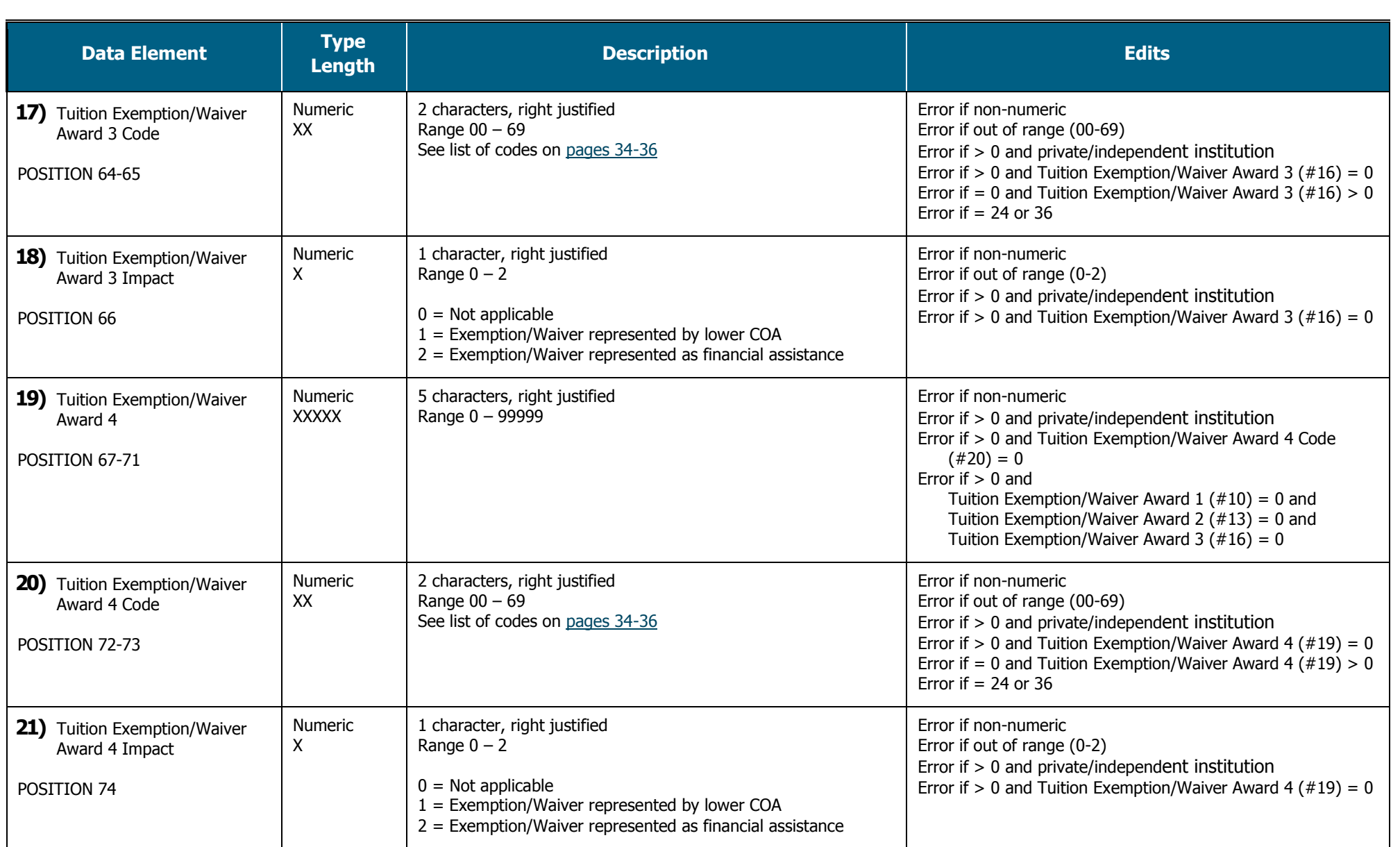

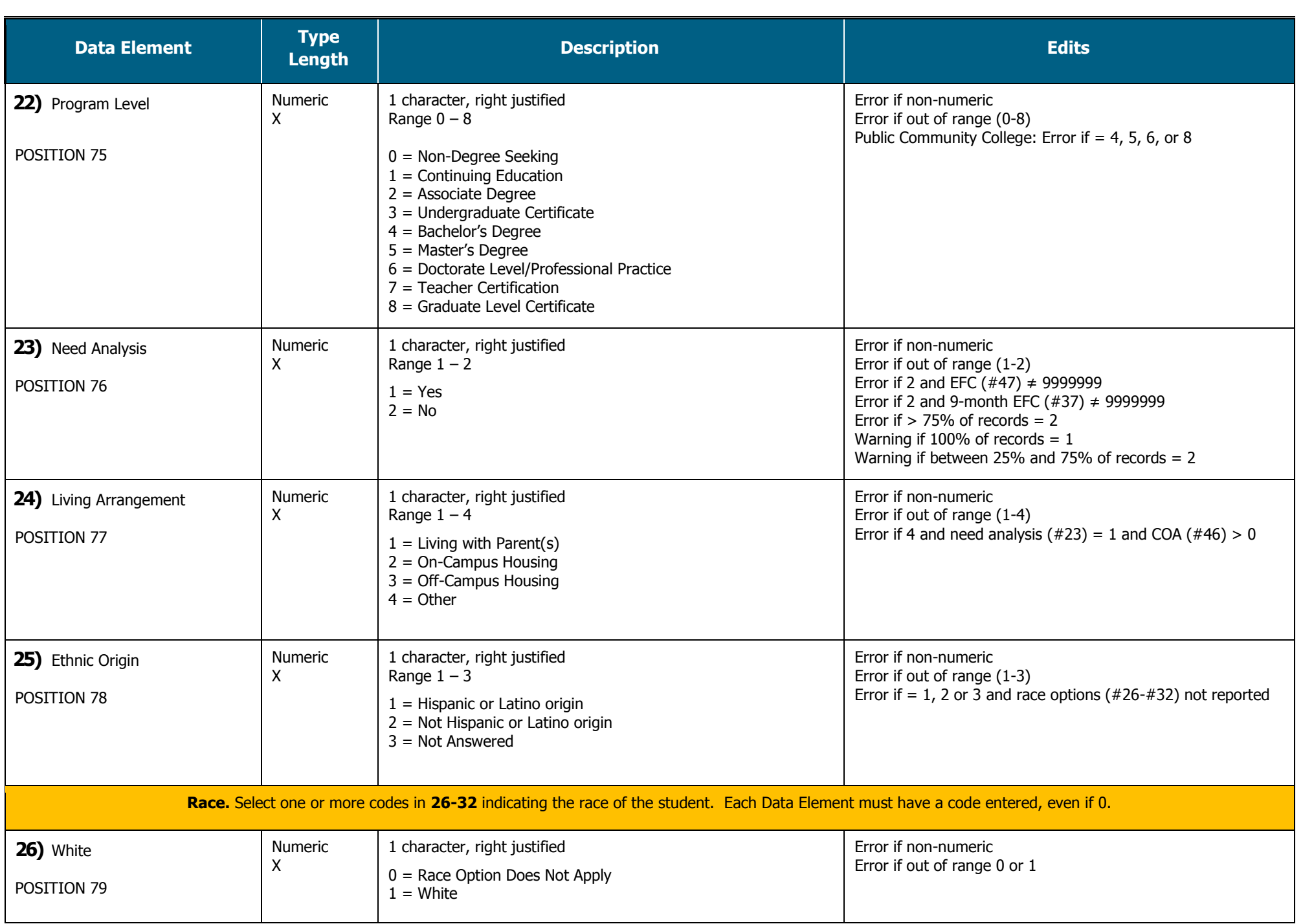

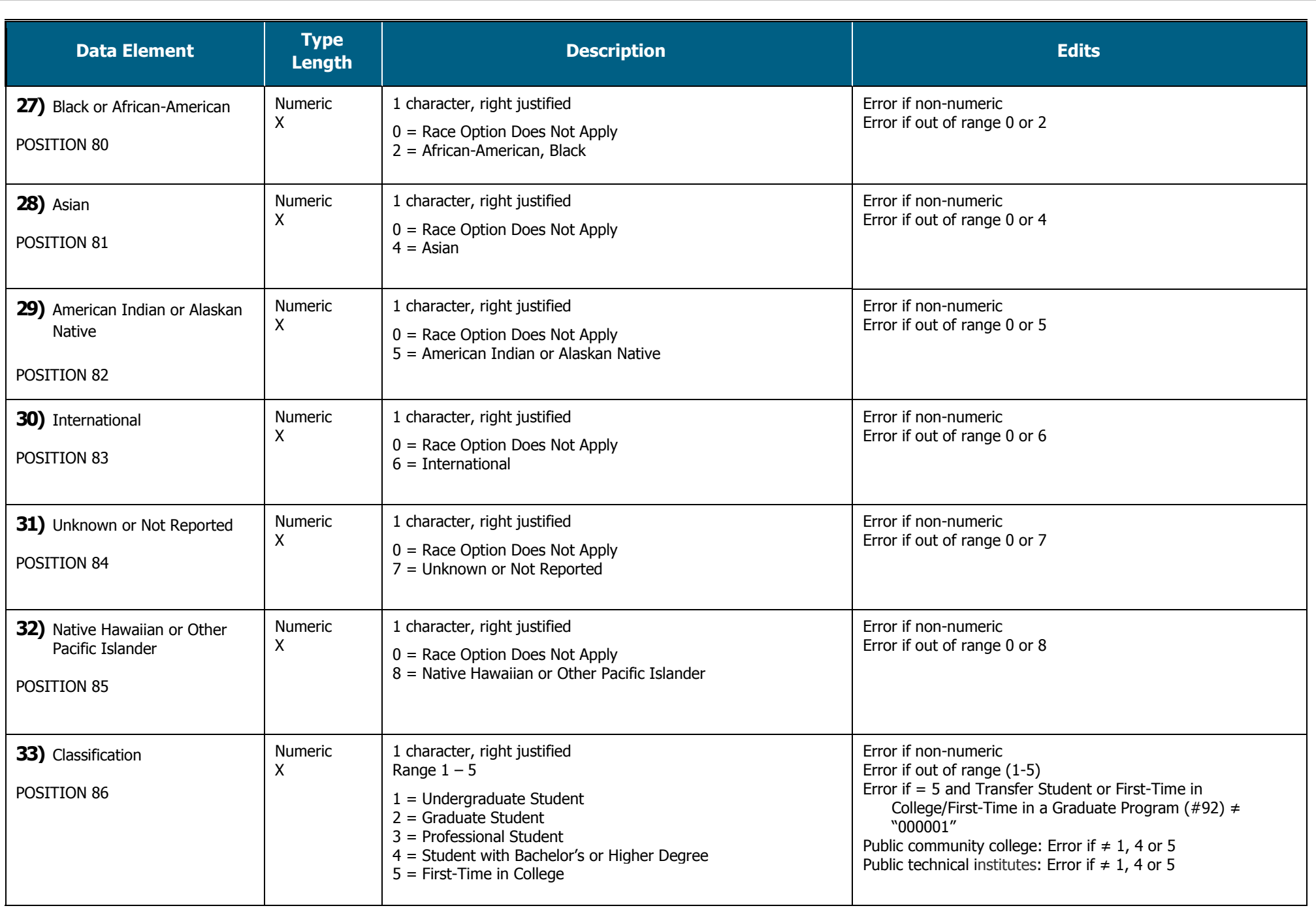

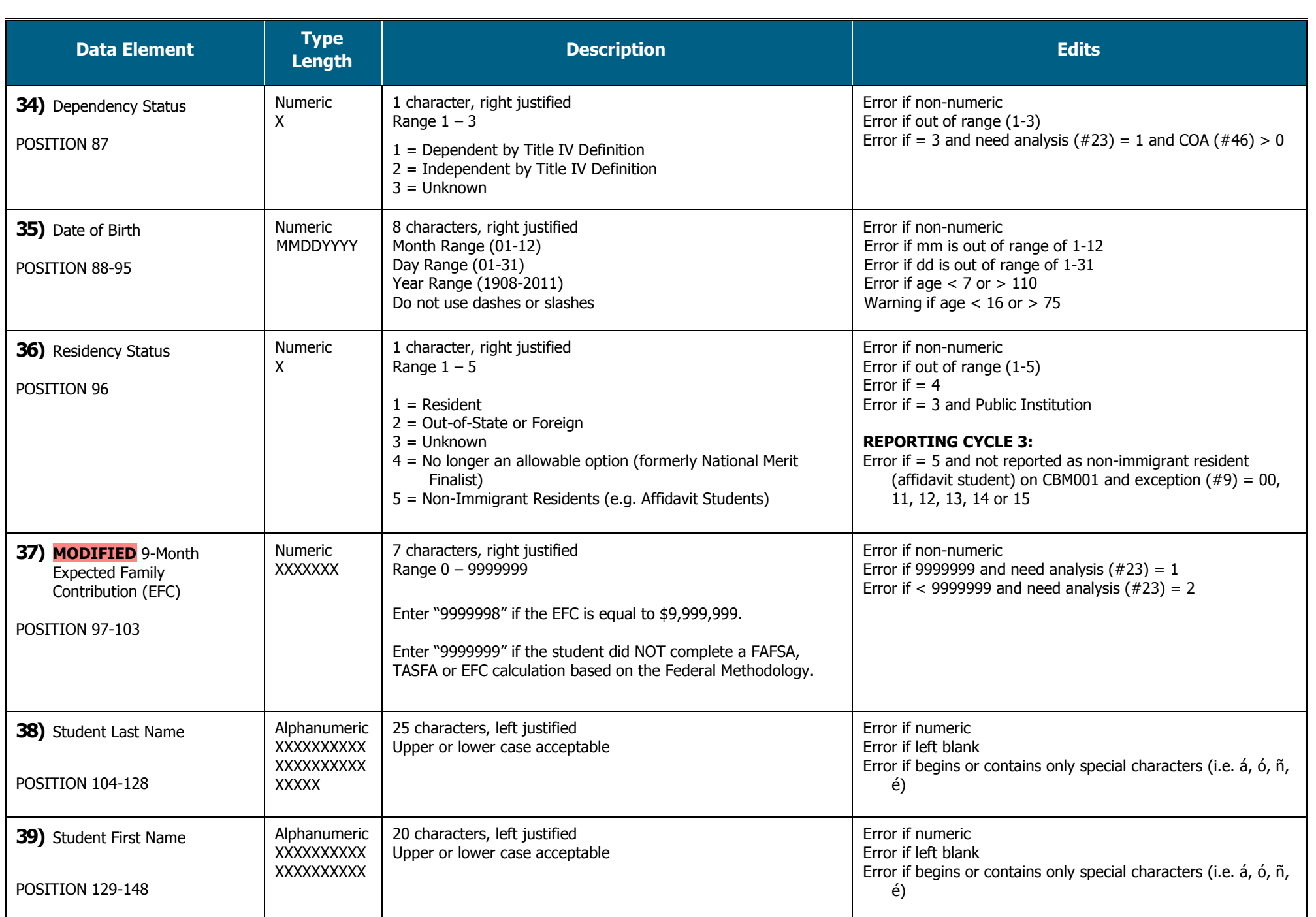

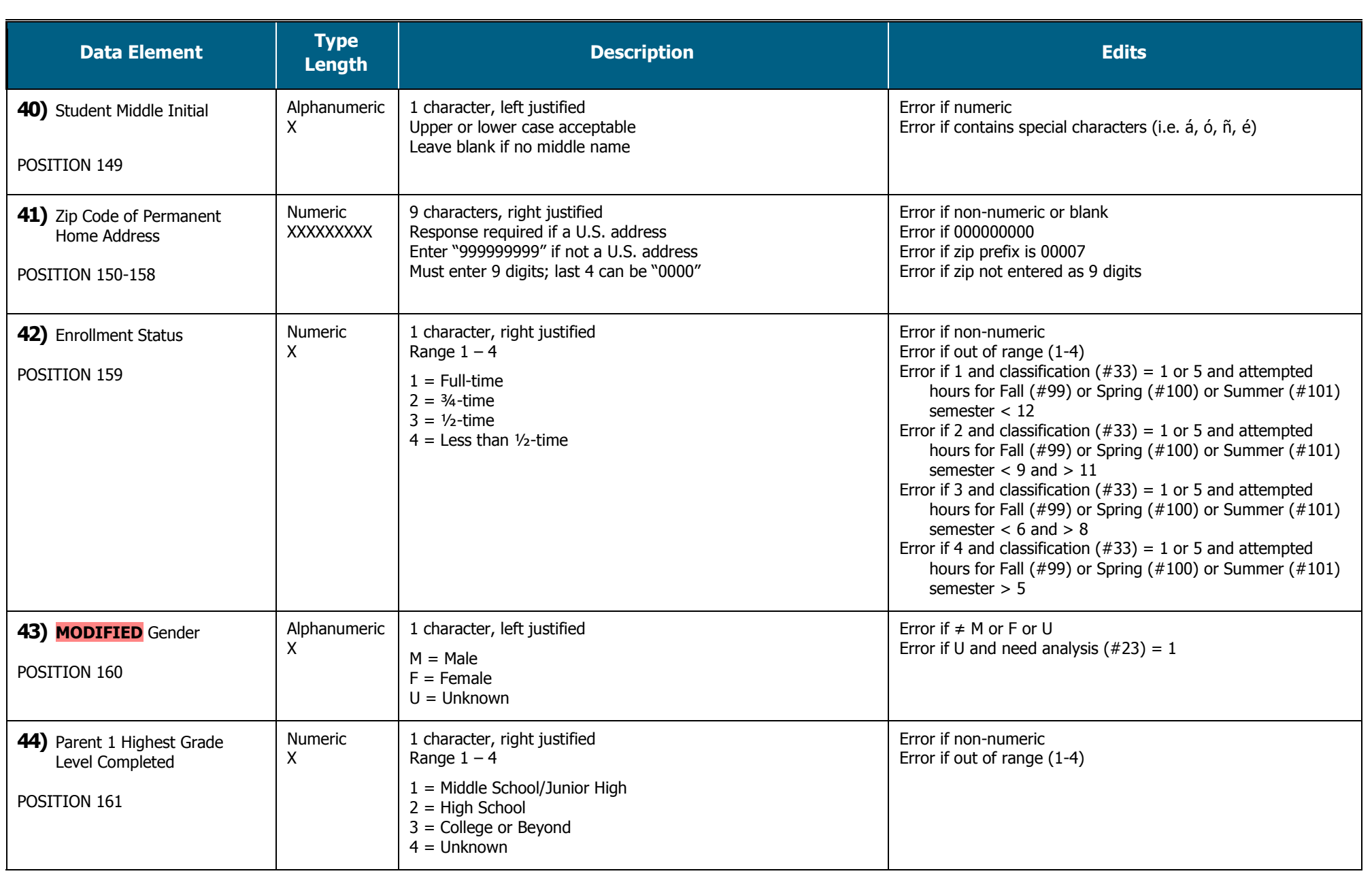

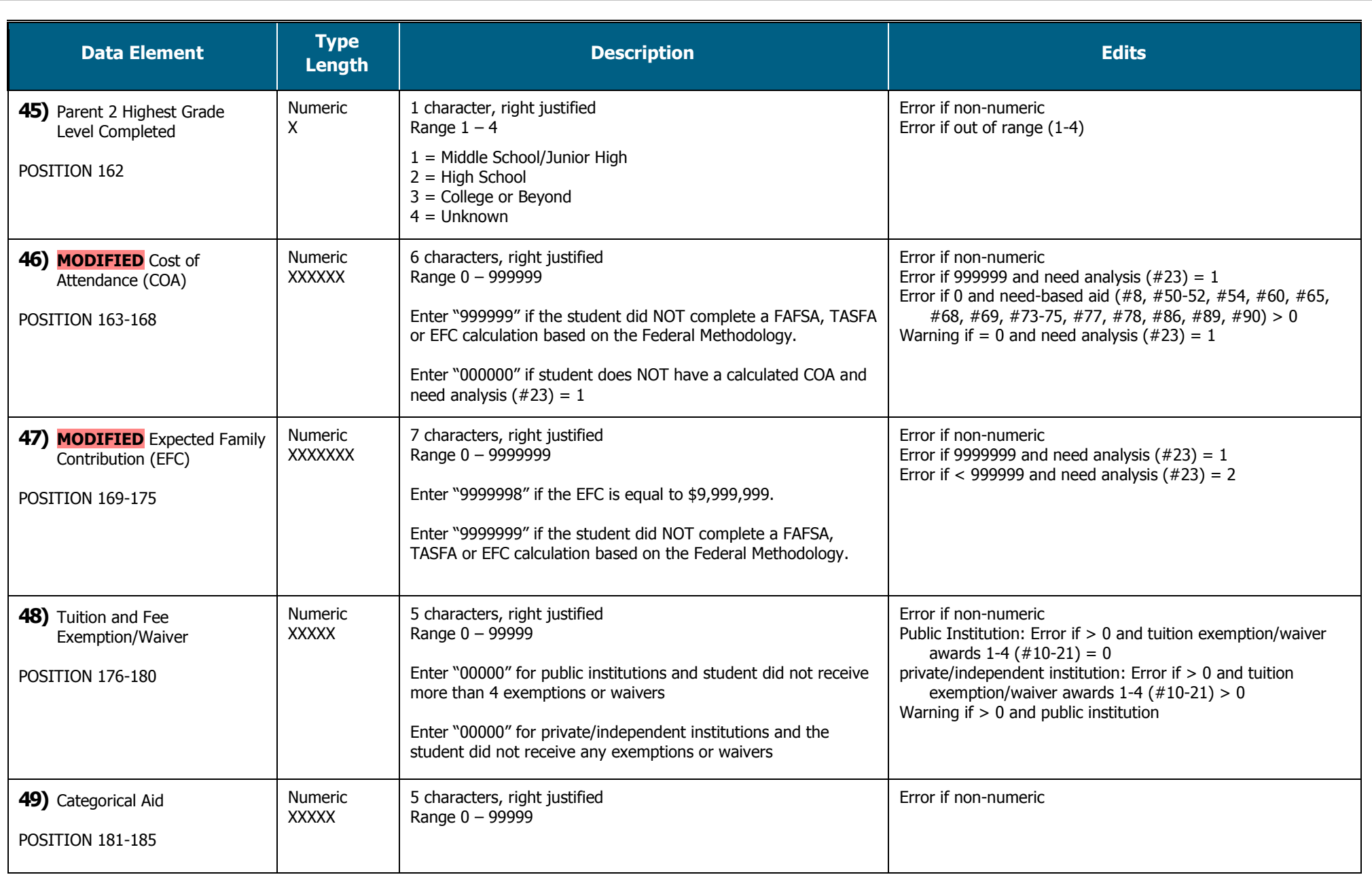

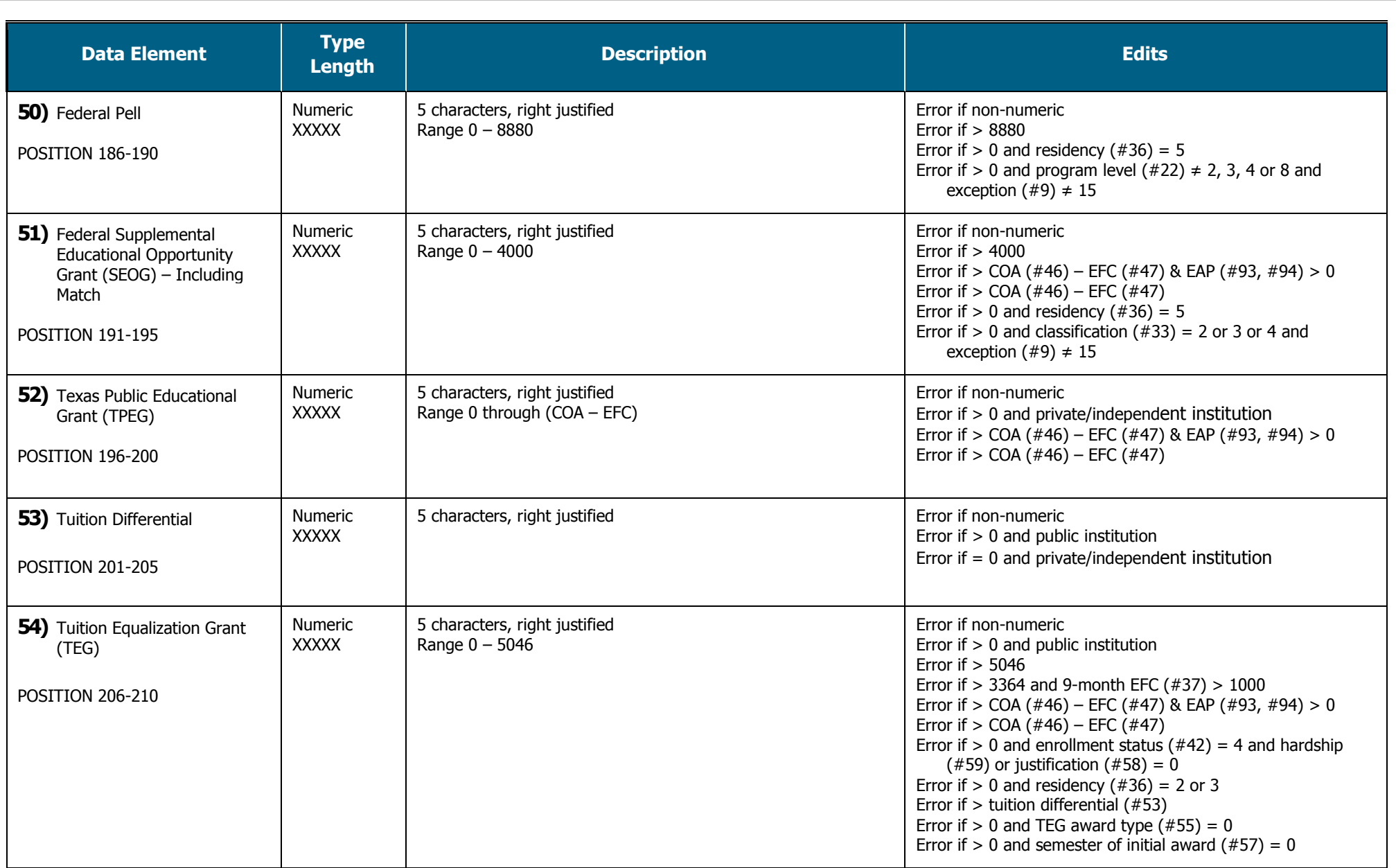

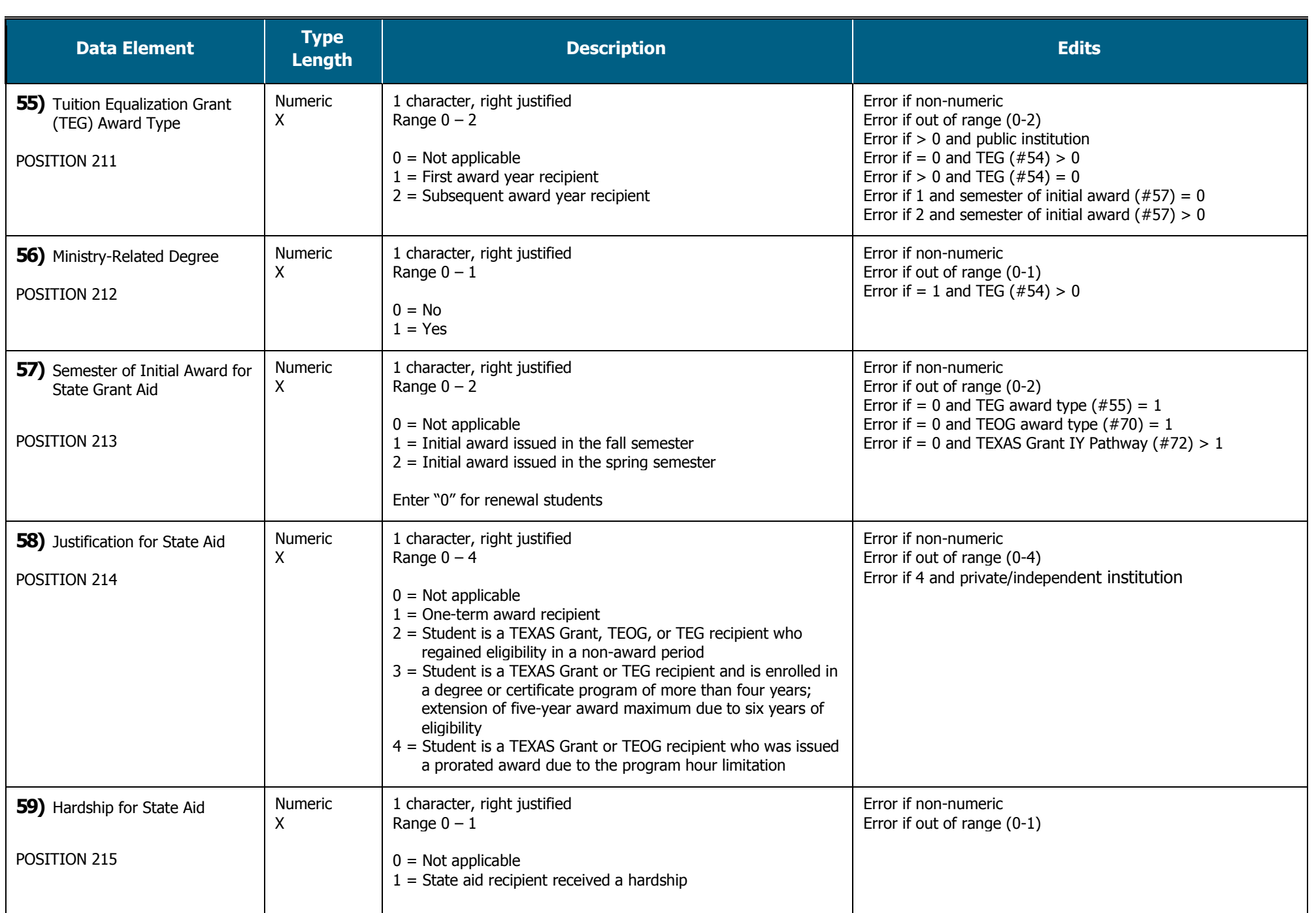

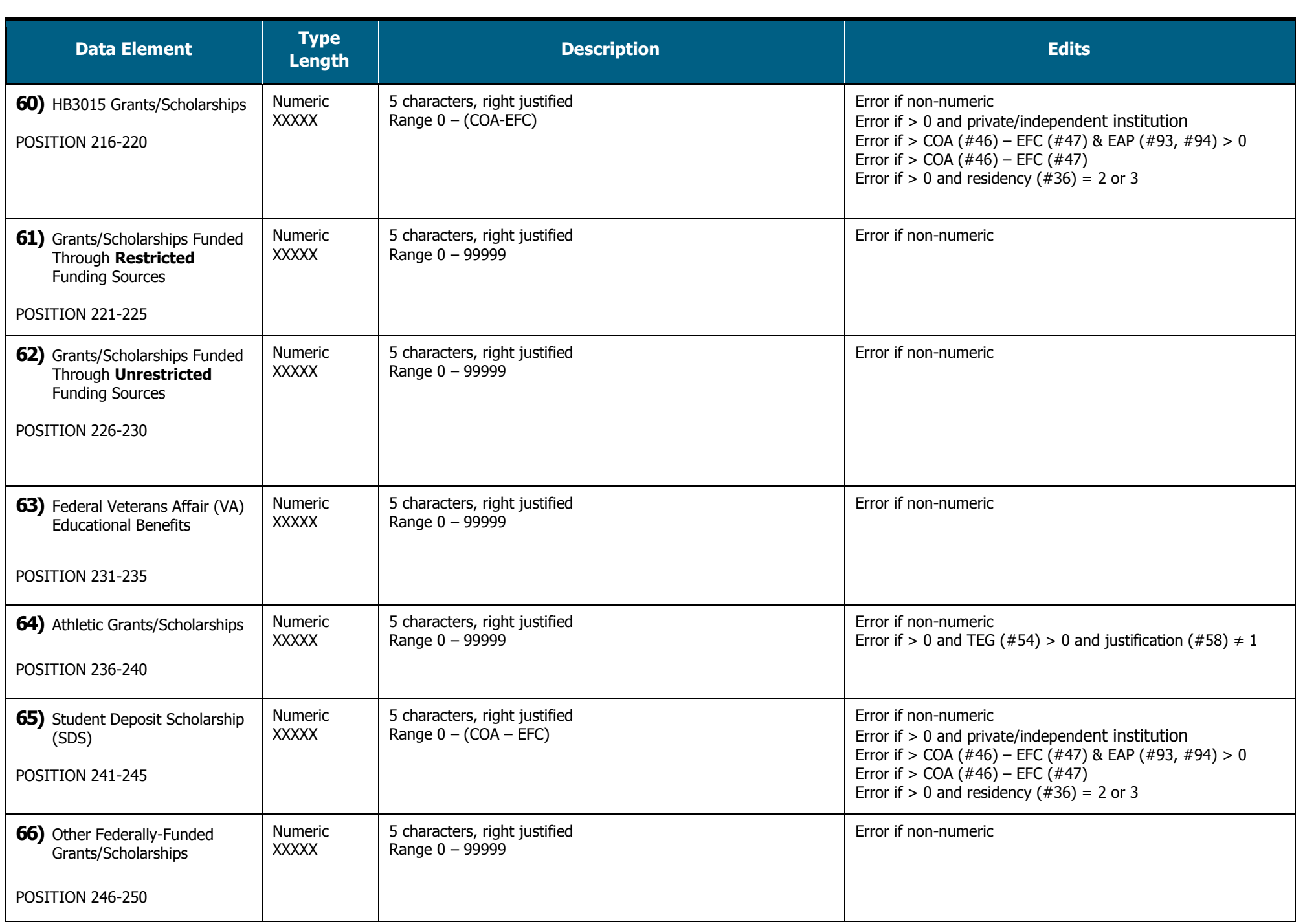

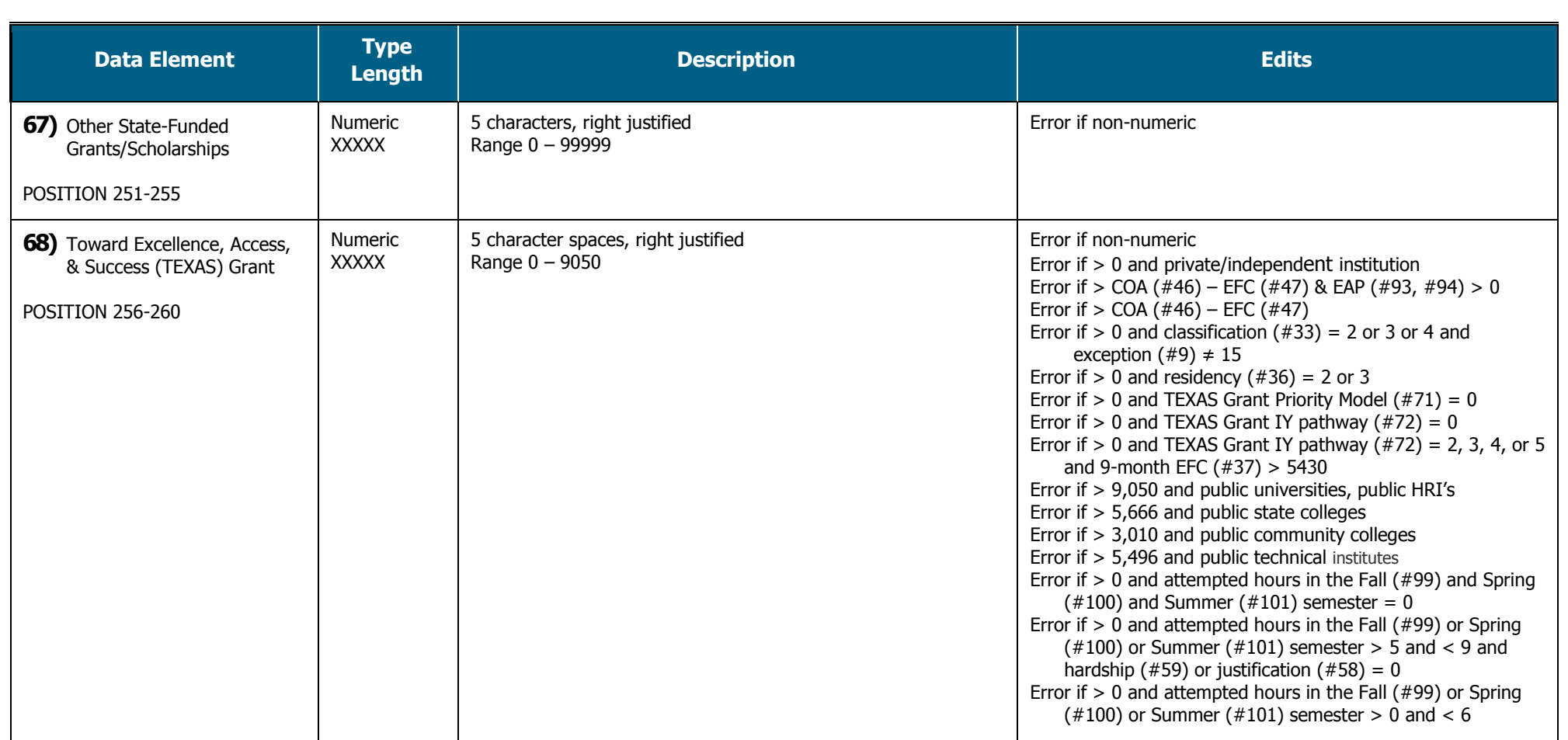

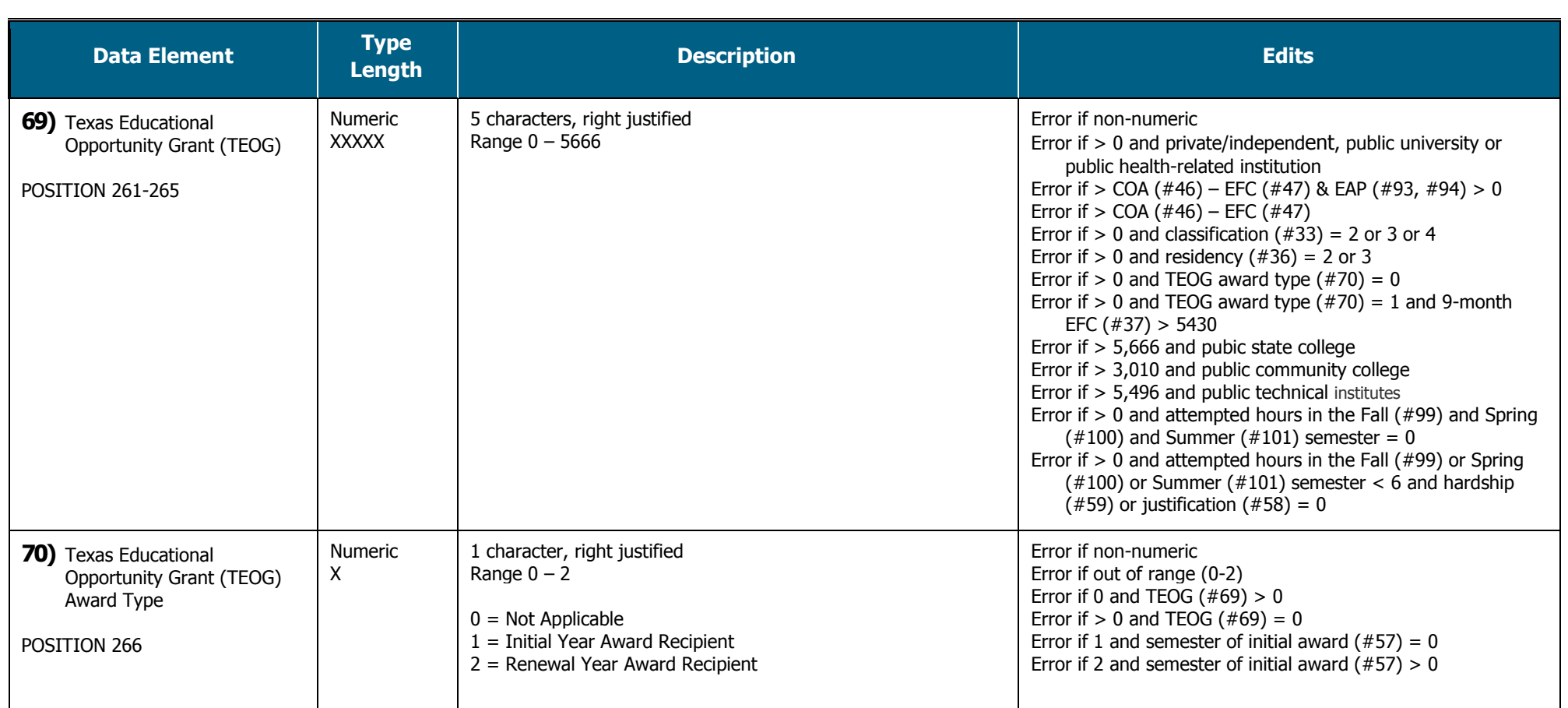

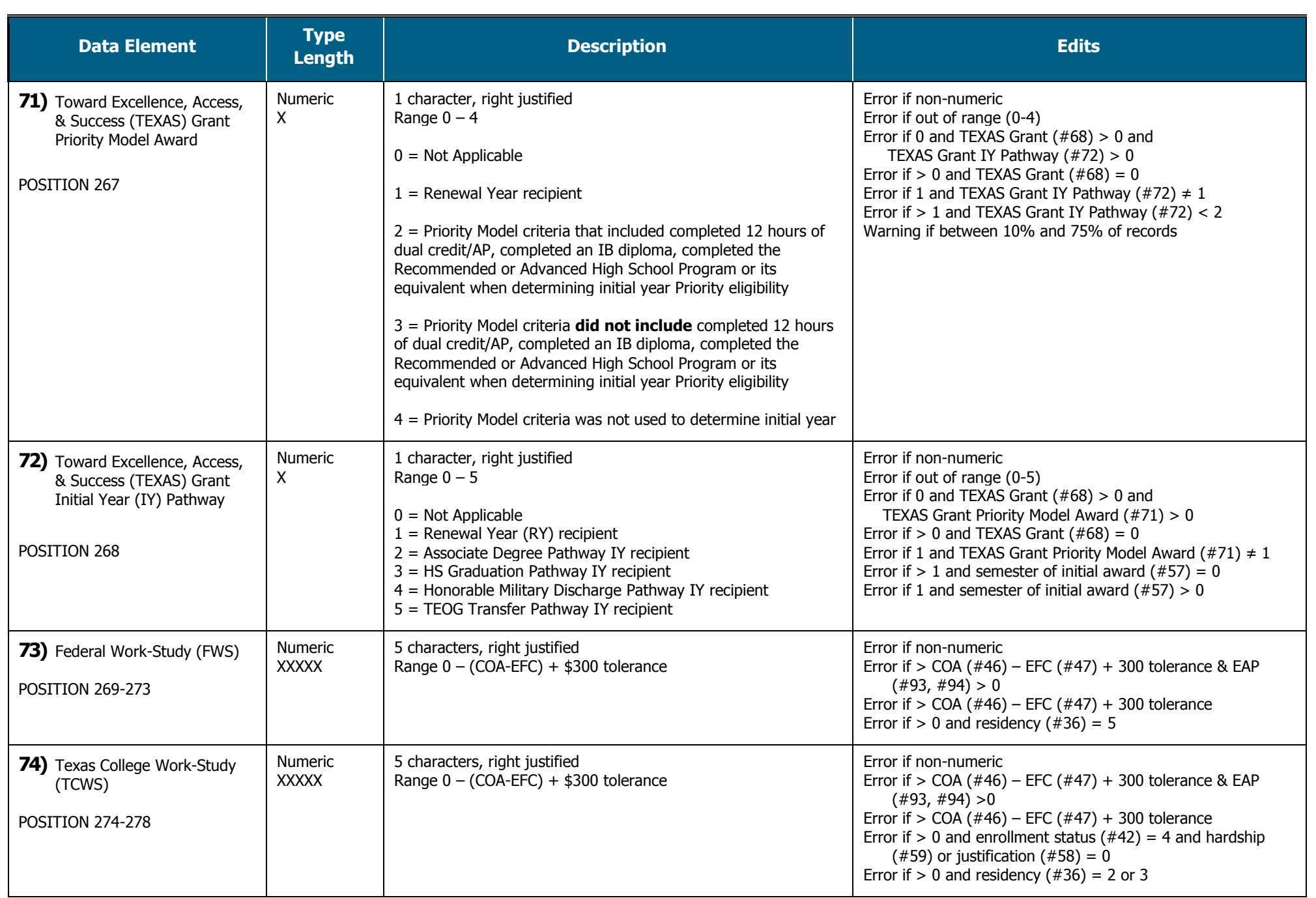

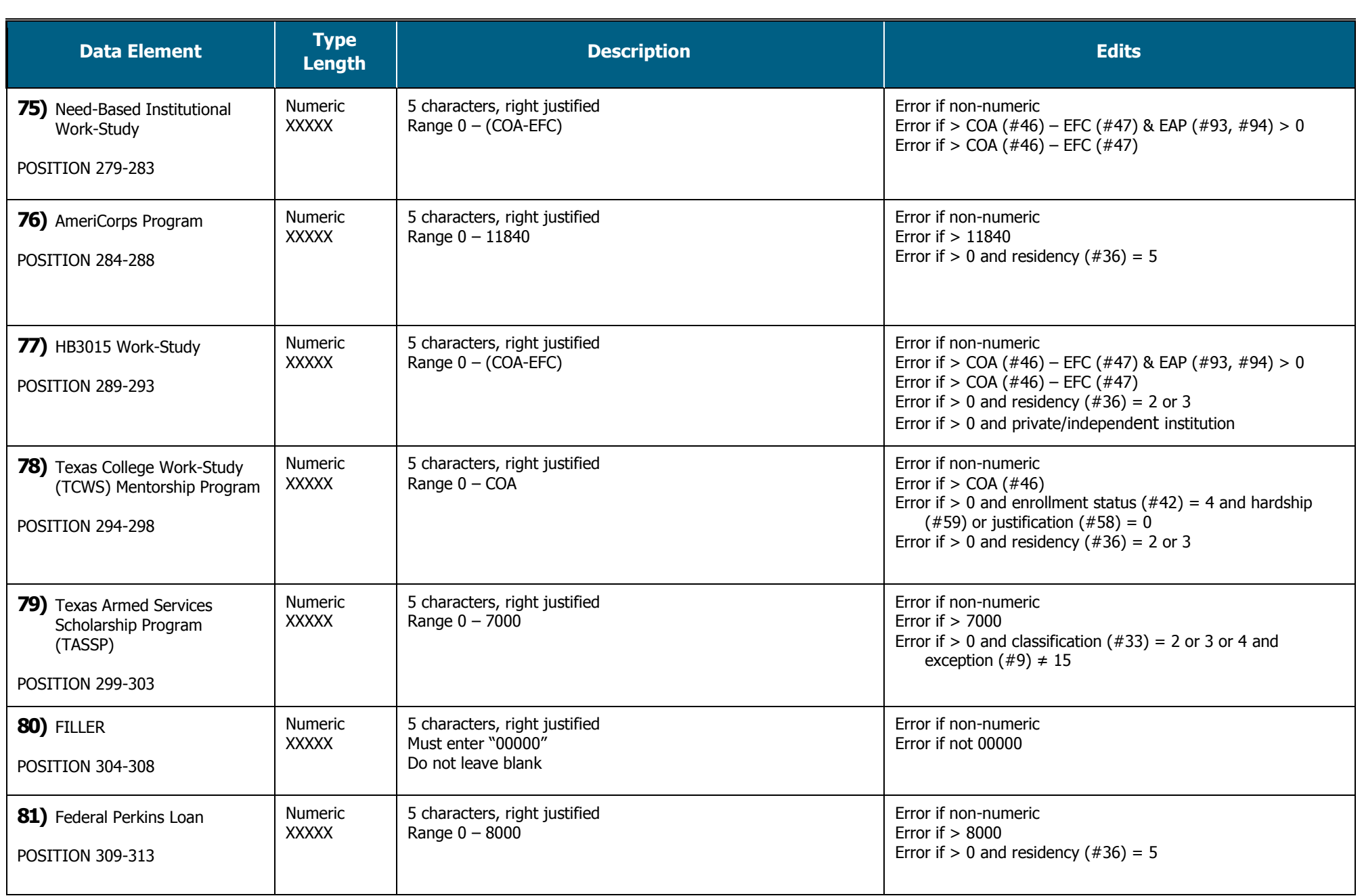

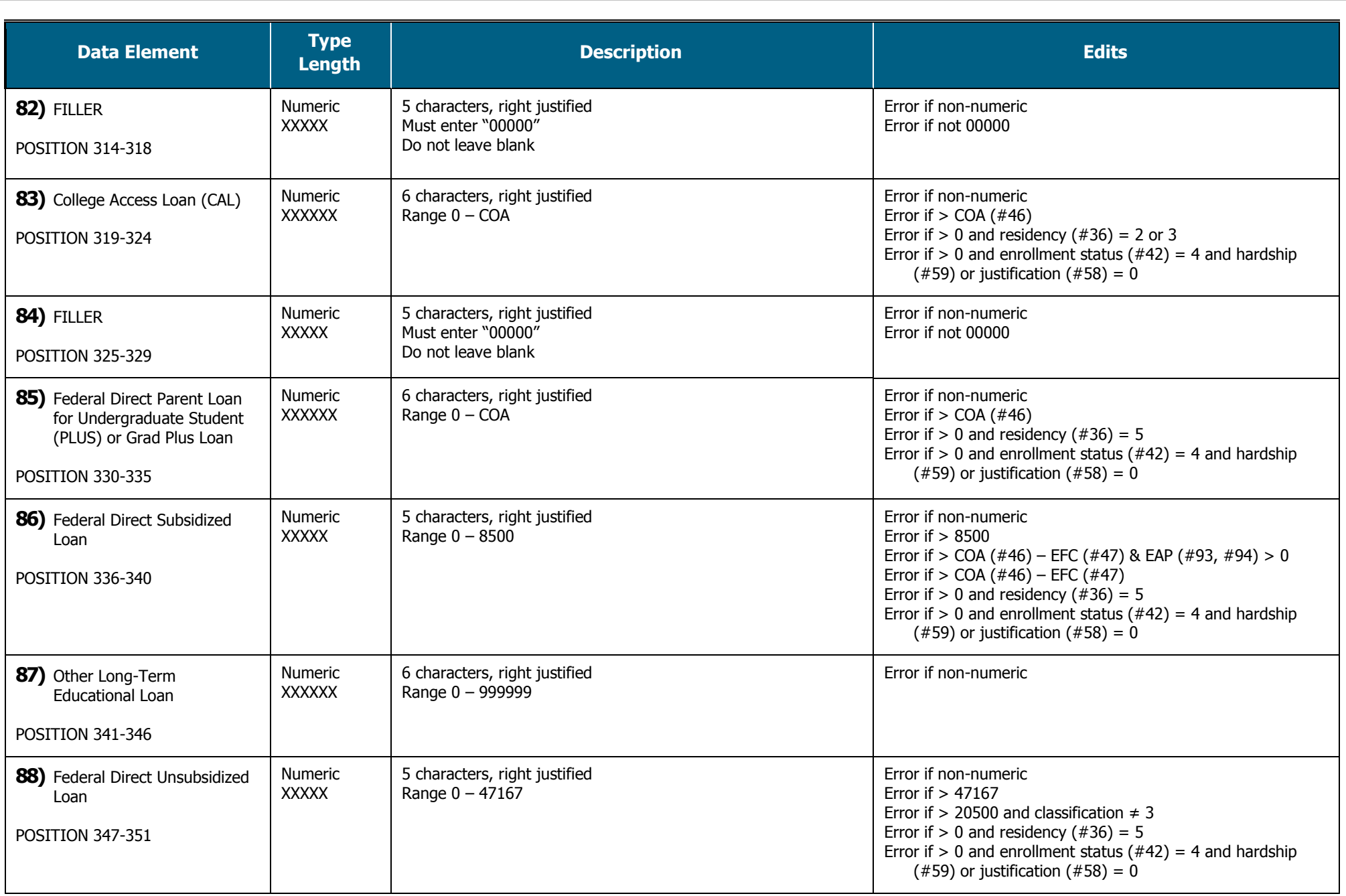

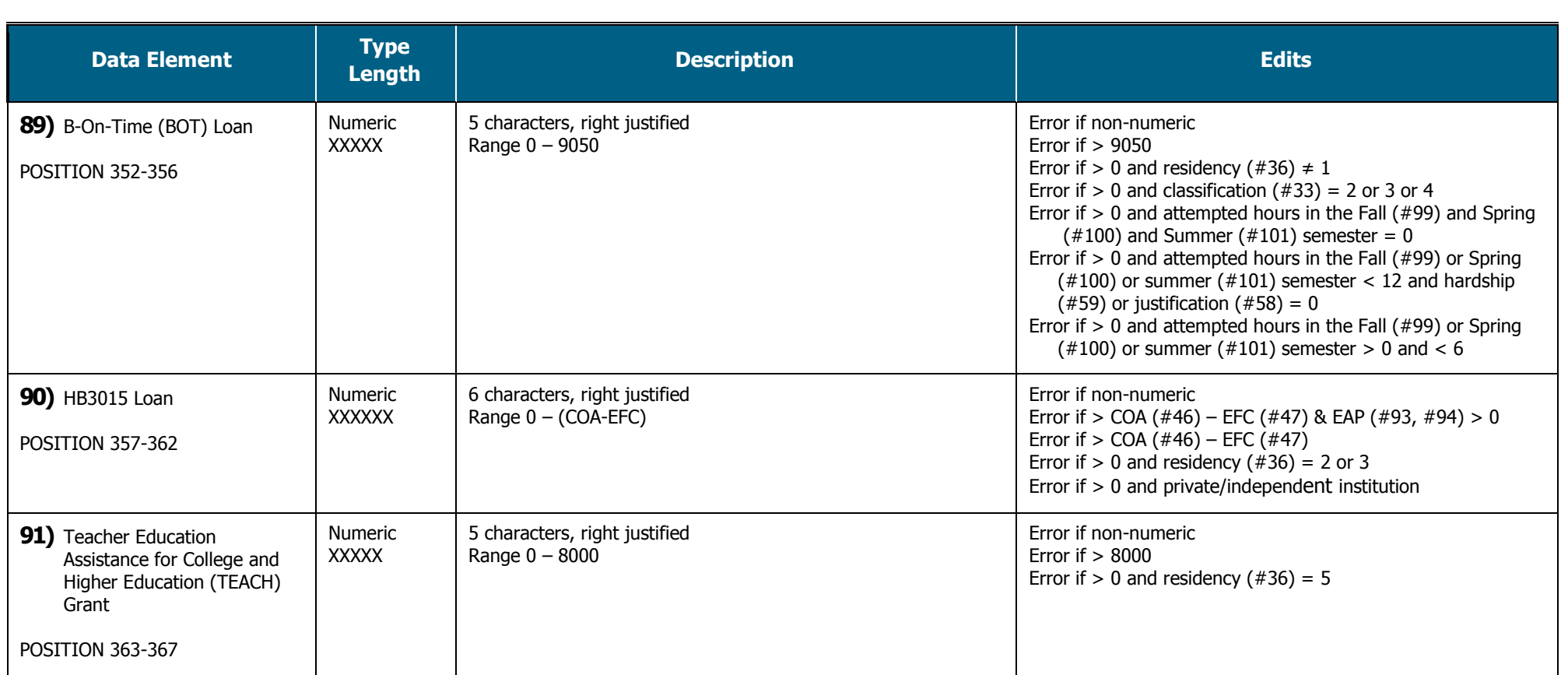

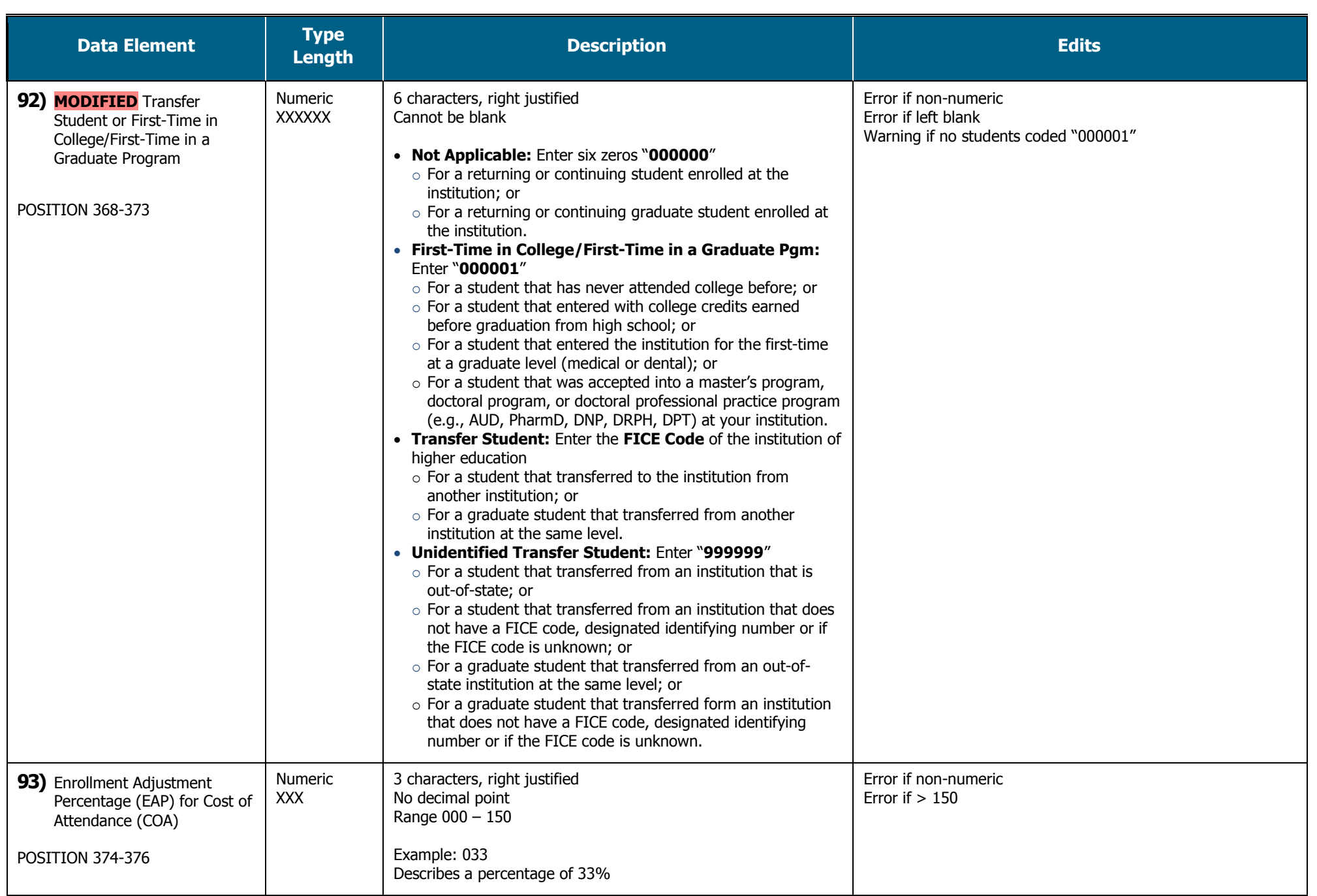

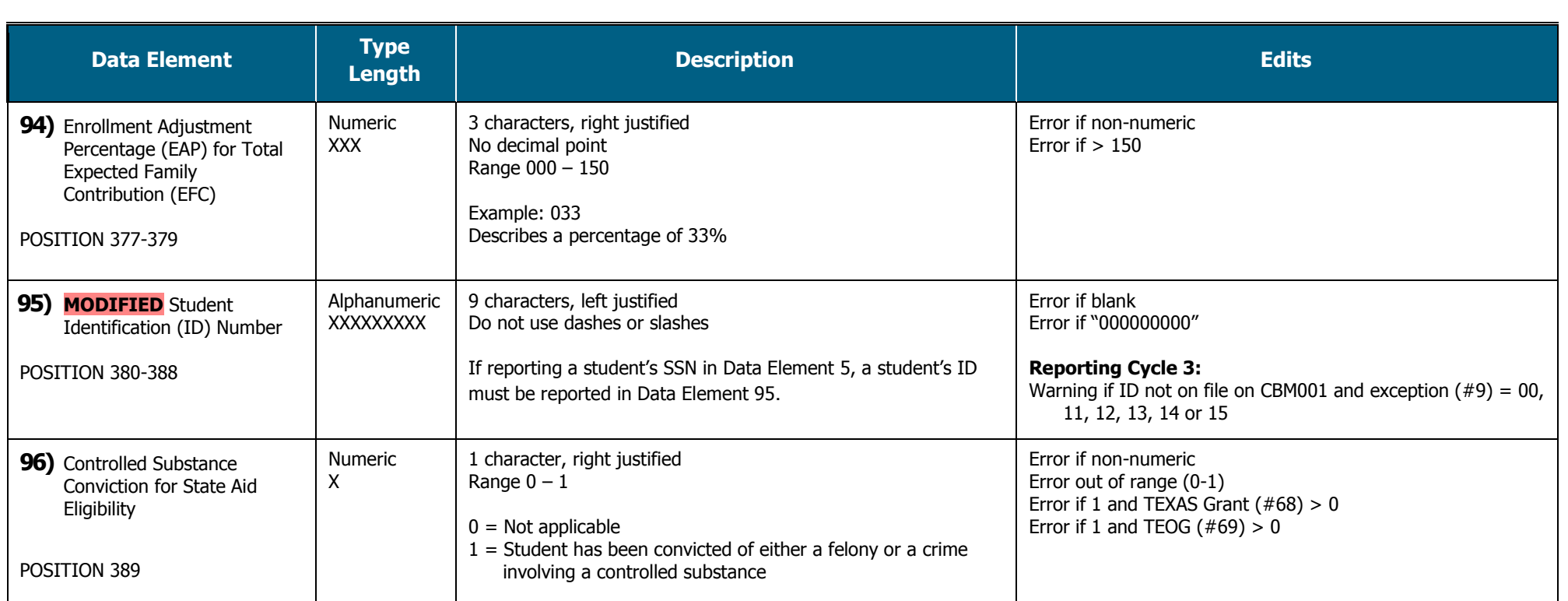

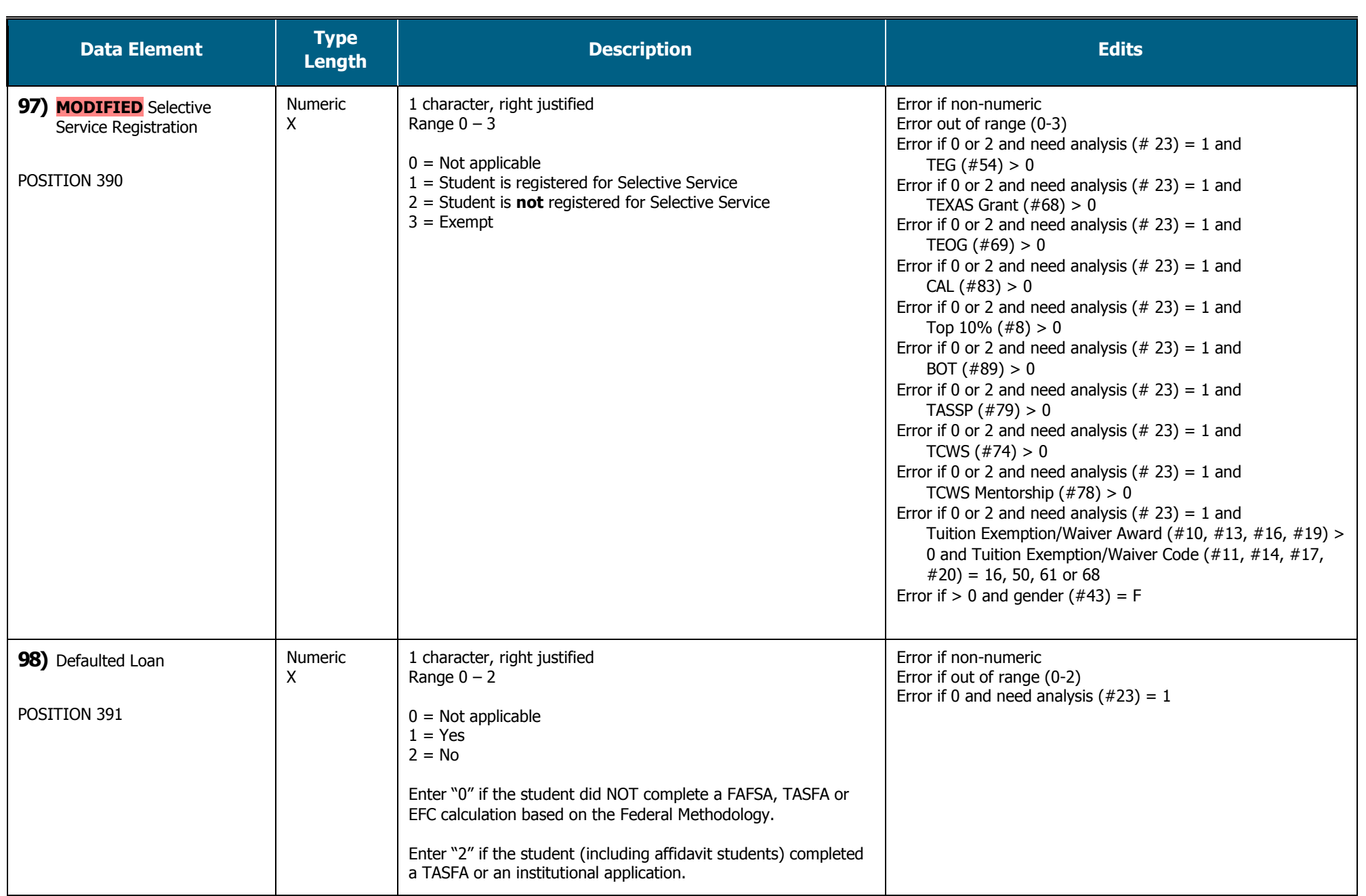

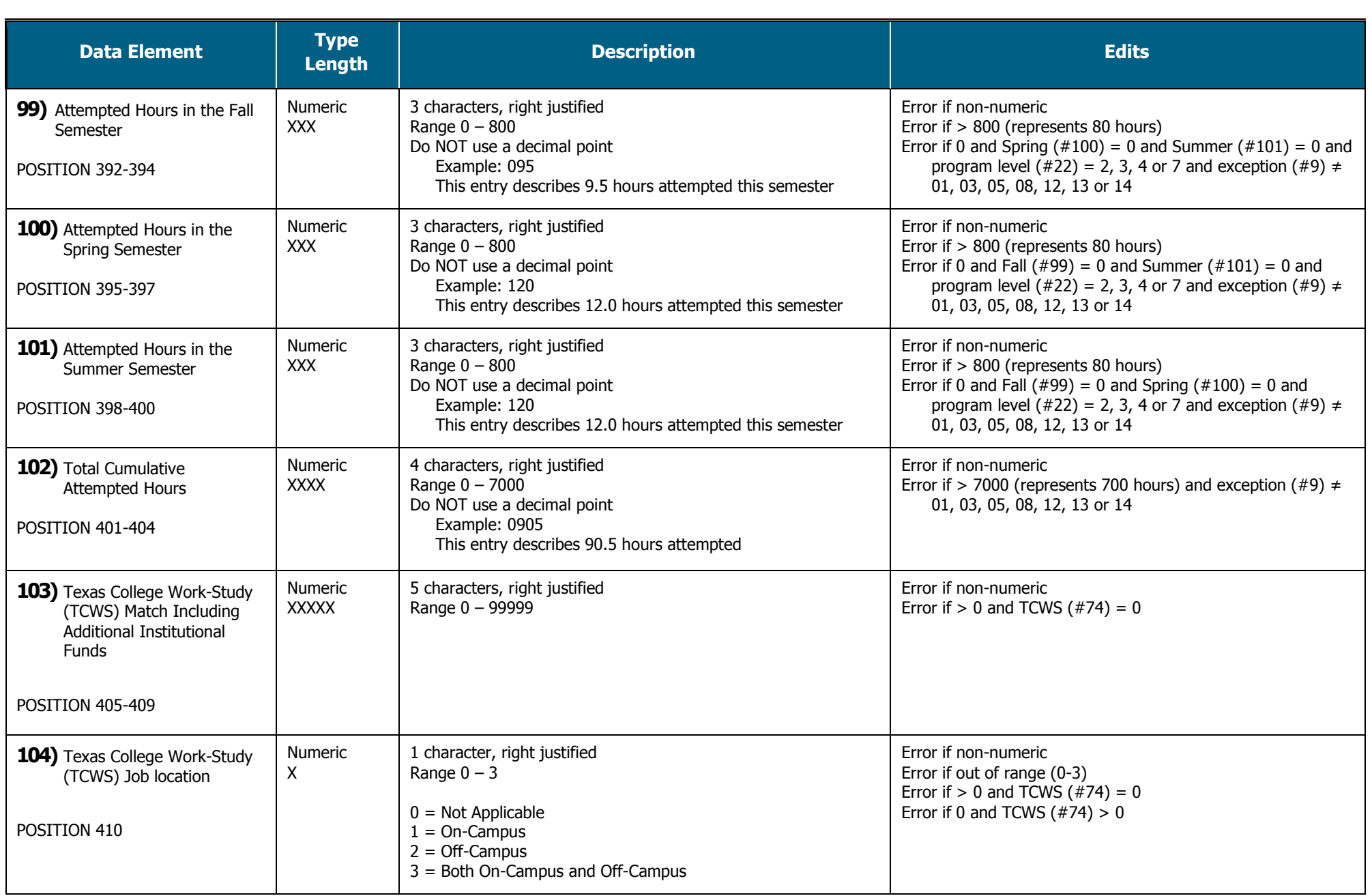

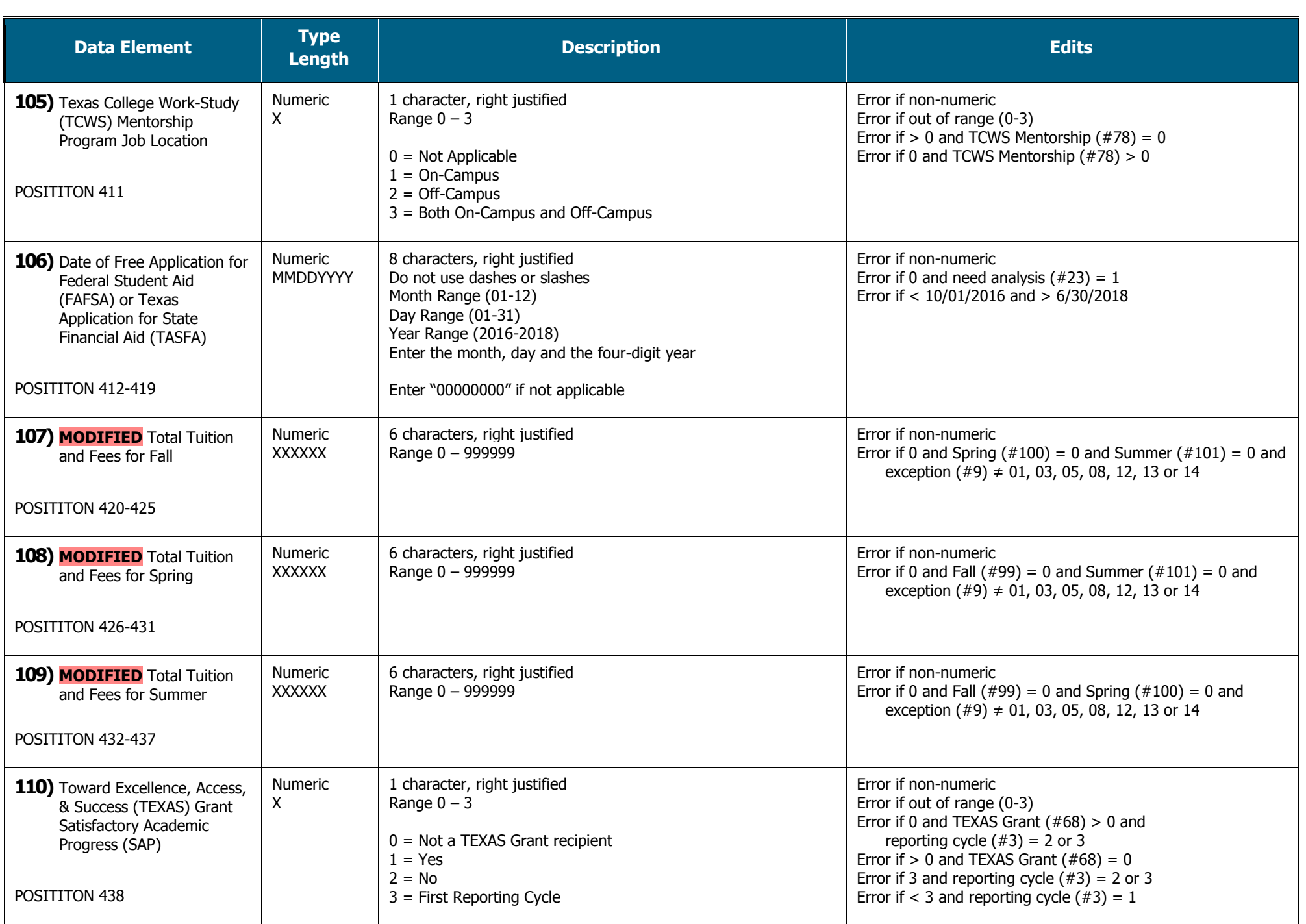

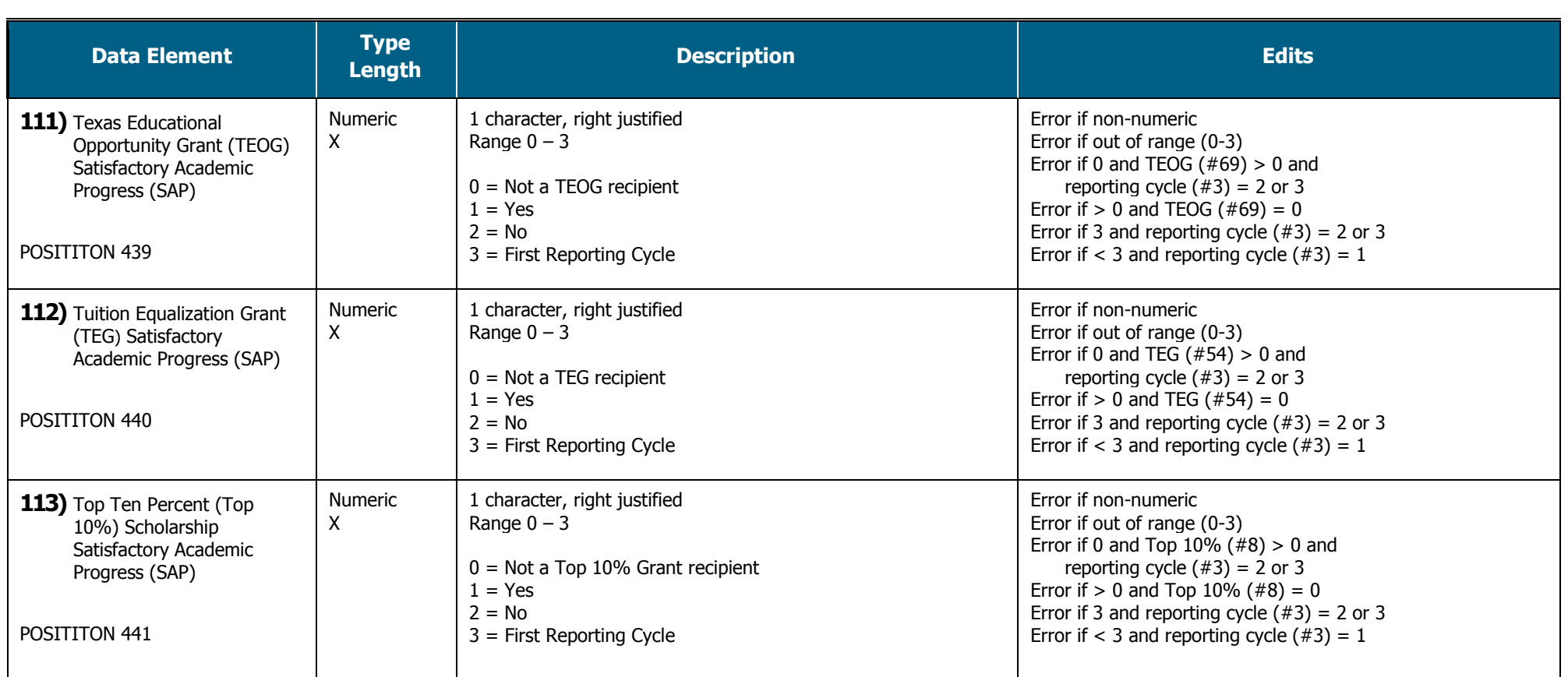

# **Trailer Record**

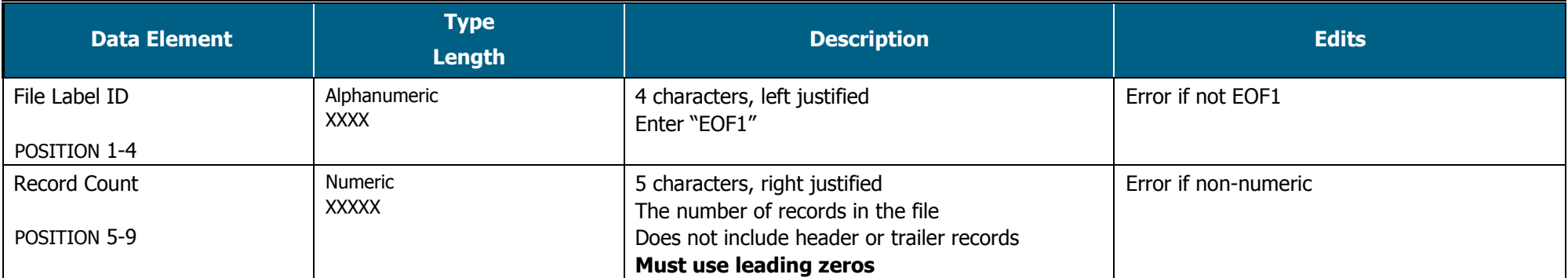

<span id="page-33-0"></span>**Trailer Record Example:** EOF1XXXXX

# **DATA ELEMENT INSTRUCTIONS**

# **2018 FAD REPORTING CYCLE 2**

#### <span id="page-35-0"></span>**Data Element Instructions**

#### **Provide data for all enrolled students who meet the following criteria during the 2017-18 academic year:**

- Completed a FAFSA or TASFA/Institutional application and received financial assistance.
- Completed a FAFSA or TASFA/Institutional application and **did not** receive financial assistance.
- **Did not** complete a FAFSA or TASFA/Institutional application, but received financial assistance (i.e. Private Loans, Merit Scholarship, Exemption and Waivers).

**NOTE:** Do not include students currently enrolled in high school.

#### **MODIFIED Data Element has been modified from the 2017-18 FAD Cycle 1 Report.**

- **Data Element 1 Report Code.** Enter "F".
- **Data Element 2 FICE.** Enter the 6-digit **FICE** code (or OPEID) of the institution.
- **Data Element 3** Reporting Cycle. Enter the code (1-3) for the reporting cycle: **First = 1 or Second = 2 or Third = 3.**
- **Data Element 4 Reporting Year.** Enter "2018".
- **Data Element 5 Student Social Security Number (SSN)/Identification (ID) Number.** Enter the student's SSN. For a student without a SSN, report the 9-digit ID number assigned by the institution.

**NOTE:** Do not report all zeros. If reporting a student's ID in **Data Element 5**, report the student's ID again in **Data Element 95**. All SSNs or IDs submitted must be consistent with those reported on other THECB reports. A student's SSN/ID is compared with the SSN/ID reported on the institution's CBM001 report during Reporting Cycle 3.

Alien Registration and Individual Tax Identification (ITIN) cannot be reported on the FADs as a valid SSN. If a student does not have a valid SSN, report the assigned Student Identification (ID) number in **Data Element 5 and 95.**

#### **Data Element 6 MODIFIED Student and/or Spouse Adjusted Gross Income (AGI).** Enter the student's AGI used to calculate the Expected Family Contribution (EFC). If the student is independent, include the spouse's AGI information, if applicable.

**Enter** "0000000" if the student's AGI is less than or equal to "0".

**Enter** "9999998" if the student's AGI is equal to or greater than \$9,999,999.

**Enter** "9999999" if the student did not complete a FAFSA or TASFA/Institutional application.

**NOTE:** If reporting "9999999", then **Data Element 23** must equal "2".

In the event where a subsequent ISIR is processed in a reject status, institutions are required to report data from the valid ISIR that was used to disburse financial assistance.

#### **Data Element 7 MODIFIED** Parent(s) Adjusted Gross Income (AGI). Enter the parent(s) AGI used to calculate the Expected Family Contribution (EFC).

**Enter** "0000000" if the parent(s) AGI is less than or equal to "0".

**Enter** "9999998" if the parent(s) AGI is equal to or greater than \$9,999,999.

**Enter** "9999999" if the student did not complete a FAFSA or TASFA/Institutional application.

**NOTE:** If reporting "9999999", then **Data Element 23** must equal "2".

In the event where a subsequent ISIR is processed in a reject status, institutions are required to report data from the valid ISIR that was used to disburse financial assistance.

**Data Element 8 Top Ten Percent (Top 10%) Scholarship**. Enter the amount of Top 10% Scholarship disbursed to the student during the 2017-18 academic year, as of the reporting cycle. Enter five zeros "00000" if not applicable.

**Data Element 9 MODIFIED Exceptions (Formerly Unmatched Reason).** Enter "00" for all students. If an error is generated on the edit report, enter the exception code (01-16) that identifies why the student is eligible for financial assistance during the 2017-18 academic year.

00 = No exception needed

#### **These codes are used to explain the recipient's eligibility for reporting purposes:**

- 01 = Student dropped all classes before census date in all terms in which he/she enrolled
- 02 = Student enrolled after the census date in all terms in which he/she enrolled and not reported on CBM001
- 03 = Student enrolled 100% in continuing education courses
- 04 = Student enrolled 100% in distance education
- 05 = Student enrolled only in winter or mini session
- 06 = Student's SSN/ID or residency was reported incorrectly and a change will/has been made through the CBM00N or a future CBM001
- 07 = Student reported as Affidavit Non-Citizen with a student ID on the CBM001, and is reported with a SSN on the FAD
- 08 = Student deceased
- $09$  = Student attended this campus, but enrollment was reported by another one of our campuses
- 10 = Student/classes are not reported for state funding
- $11$  = Reason not listed and an override request must be submitted to THECB
- 12 = Student completed FAFSA/TASFA but did not attend any terms (no hours and tuition/fees reported)
- 13 = Student enrolled and received 100% tuition and fees refunded
- 14 = Student enrolled and was not charged tuition/fees by your institution
- 15 = Program Level (#22) or Classification (#33) changed during the academic year
- 16 = Student enrolled only in summer session
- 17 = Student enrolled and has a completed FAFSA/TASFA and no COA was calculated but tuition and fees were reported

**NOTE:** During Reporting Cycle 3, a student's residency status for public institutions is compared with the residency status reported on the institution's CBM001 (Fall or Spring) report. All residency mismatches will require an exception code.

#### **Data Element 10-21 Tuition Exemption/Waiver.**

#### **Private/Independent Institutions:** Enter all zeros for **Data Elements 10-21**.

**Public Institutions:** Enter the amount, code and impact for the student, as of the reporting cycle for the 2017- 18 academic year. All exemption/waiver recipients must be reported in the FAD file.

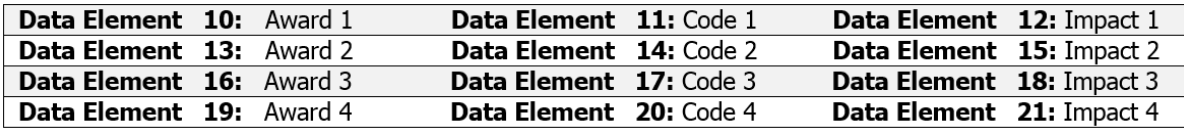

**Award Amount:** Enter the amount of tuition and fees the student did not pay as a result of the exemption/waiver. Enter five zeros "00000" if not applicable.

**Code:** Enter the corresponding code from the chart below for the applicable exemption/waiver. Enter two zeros "00" if not applicable.

**Impact:** Enter "1" if the student was charged a lower tuition rate and the cost of attendance reflects the lower rate. Enter "2" if the COA reflects the full tuition rate and the exemption/waiver is reported as financial aid. Enter "0" if not applicable.

- $0 =$  Not applicable
- $1 =$  Exemption/Waiver represented by lower COA

2 = Exemption/Waiver represented as financial assistance

**NOTE:** Texas Tomorrow Fund should be reported under **Data Elements 10-21**. Report the difference between tuition charged and tuition reimbursed (only the unreimbursed amounts are considered exempt). If the student was awarded more than four different exemptions/waivers, the additional amount awarded must be reported in **Data Element 48**. Do not report Dual Enrollment recipients in the FAD file.

<span id="page-37-0"></span>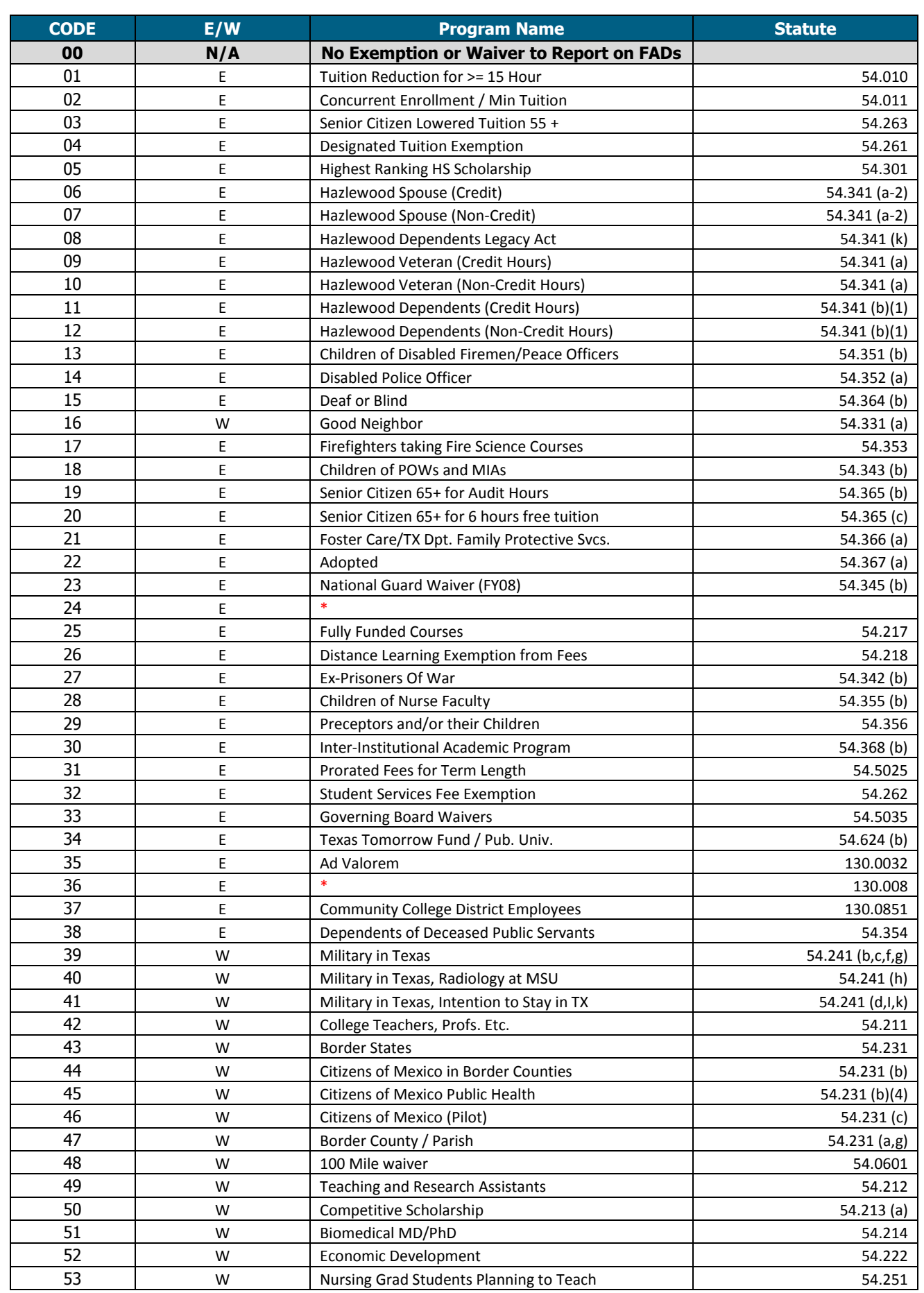

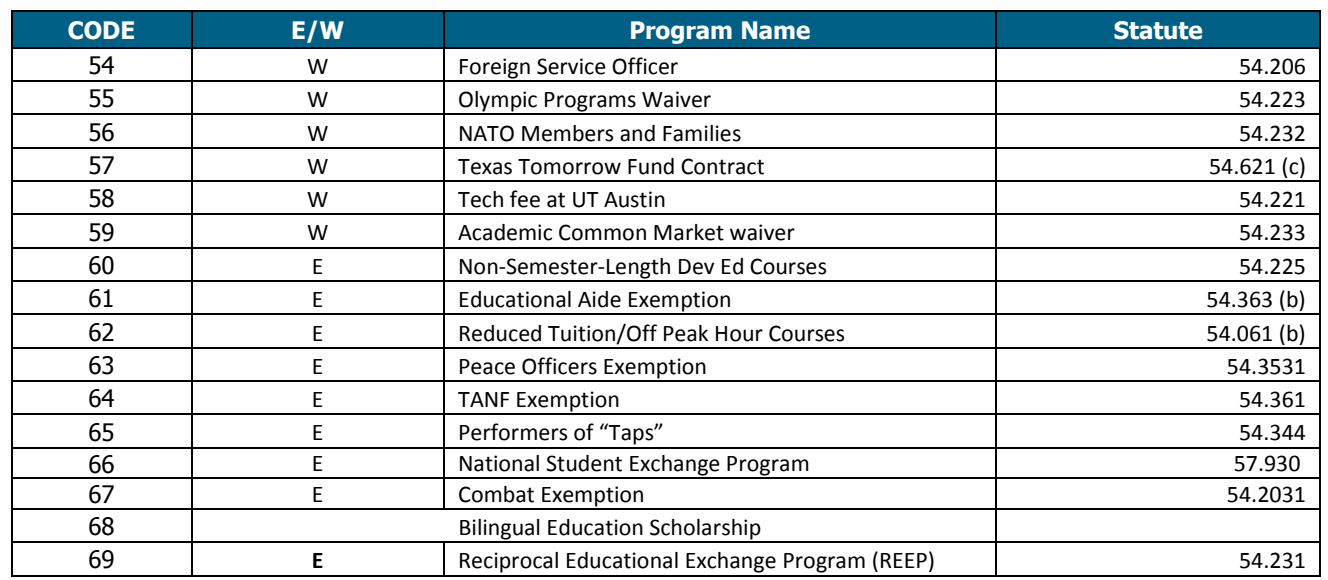

\*Inactive Codes:

**o** Code 24 Dual Enrollment – Junior Colleges

**o** Code 36 Dual Enrollment – All Institutions

**Data Element 22** Program Level. Enter the code (0-8) that identifies the program level the student was enrolled in at the start of the 2017-18 academic year.

- 0 = Non-Degree Seeking
- $1 =$  Continuing Education
- 2 = Associate Degree
- 3 = Undergraduate Certificate
- 4 = Bachelor's Degree
- 5 = Master's Degree
- 6 = Doctorate Level/Professional Practice
- 7 = Teacher Certification
- 8 = Graduate Level Certificate

**NOTE:** Enter option "15" in **Data Element 9** for students reported with undergraduate financial aid that are enrolled in a graduate program.

#### **Data Element 23** Need Analysis. Enter "1" if an Expected Family Contribution (EFC) based on the Federal Methodology was calculated. Enter "2" if no EFC was calculated.

 $1 = Yes$  $2 = No$ 

**NOTE:** If "9999999" was reported in **Data Elements 6 or 7,** enter "2" to confirm that an EFC based on the Federal Methodology was **not** calculated.

In the event where a subsequent ISIR is processed in a reject status, institutions are required to report data from the valid ISIR that was used to disburse financial assistance.

#### **Data Element 24 • Living Arrangement.** Enter the code (1-4) that identifies the living arrangement for the student as determined by the institution when calculating cost of attendance.

- $1 =$  Living with Parent(s)
- 2 = On-Campus Housing
- 3 = Off-Campus Housing
- $4 =$  Other

**NOTE:** Option "4" is used when **Data Element 23 = 2** and the living arrangement cannot be reported.

**Data Element 25 Ethnic Origin.** Enter the code (1-3) that identifies if the student is of Hispanic or Latino origin.

- 1 = Hispanic or Latino Origin
- 2 = Not Hispanic or Latino Origin
- 3 = Not Answered

**Hispanic or Latino =** A person of Cuban, Mexican, Puerto Rican, South or Central American, or other Spanish culture or origin, regardless of race.

**RACE.** Select one or more codes in **26-32** indicating the race of the student. Each Data Element must have a code entered, even if 0.

**NOTE: RACE** must be reported in **Data Elements 26 – 29 and 32** for affidavit students and students who have applied or have a petition pending with the Bureau of Citizenship and Immigration Services. This includes students that base their residency on visas that allow them to domicile in the U.S.

- **Data Element 26** White. Enter "1" if the student is a person having origins in any of the original peoples of Europe, the Middle East or North Africa.
- **Data Element 27 Black or African-American.** Enter "2" if the student is a person having origins in any of the black racial groups of Africa.
- **Data Element 28** Asian. Enter "4" if the student is a person having origins in any of the original peoples of the Far East, Southeast Asia, or the Indian subcontinent (e.g. Cambodia, China, India, Japan, Korea, Malaysia, Pakistan, the Philippine Islands, Thailand, and Vietnam).
- **Data Element 29 American Indian or Alaskan Native.** Enter "5" if the student is a person having origins in any of the original peoples of North and South America (including Central America), and who maintains a tribal affiliation or community attachment.

#### **Data Element 30** International. Enter "6" if the student is not a U.S. citizen or permanent resident of the U.S., is in this country on a temporary basis and does not have the right to remain indefinitely. Do **not** report affidavit students.

**NOTE:** Use the international code 6 if any of the following applies:

- Students who paid "Resident Tuition" rate due to a waiver
- Students who are refugees, asylees, parolees, and those who are here under Temporary Protective Status as international students
- **Data Element 31 Unknown or Not Reported.** Enter "7" if the student classification is unknown. This entry should **only** be used if the student has not selected a racial designation.
- **Data Element 32 Native Hawaiian or Other Pacific Islander.** Enter "8" if the student is a person having origins in any of the original peoples of Hawaii, Guam, Samoa, or other Pacific Islands.
- **Data Element 33 Classification.** Enter the code (1-5) that identifies the classification at the start of the student's 2017-18 academic year.

Use the following guidelines to classify a student:

- 1 = **Undergraduate Student:** has not received a bachelor's degree.
- 2 = **Graduate Student:** enrolled in a graduate, master's or doctoral degree program.
- 3 = **Professional Student:** enrolled in law, medicine, dentistry, veterinary medicine, etc.
- 4 = **Student with Bachelor's or Higher Degree:** enrolled in undergraduate or certificate program after previously receiving a bachelor's or higher degree (e.g. post-baccalaureate).
- 5 = **First-Time in College:** has never attended college or other postsecondary institution (excluding hours taken during dual enrollment in high school and courses for which the student received credit through examination). Students should not be reported as a first-time in college student until they have completed their high school work. Must report "000001" in **Data Element 92**.

**NOTE:** For Community Colleges, students should be classified based on the coursework they are taking at the reporting institution.

**Data Element 34 Dependency Status.** Enter the code (1-3) that identifies the dependency status of the student according to the 2017-18 FAFSA.

- 1 = Dependent by Title IV Definition
- 2 = Independent by Title IV Definition
- 3 = Unknown

**NOTE:** Option "3" is used when **Data Element 23 = 2** and the student did not complete a need analysis.

**Data Element 35 Date of Birth.** Enter the student's month, day, and four-digit year of birth (i.e. MMDDYYYY).

**Data Element 36 Residency Status.** Enter the code (1-5) that identifies the residency status that was used to determine the student's eligibility for financial assistance during the 2017-18 academic year. **Private/Independent Institutions:** National Merit Finalist, previously residency code 4, is no longer reported.

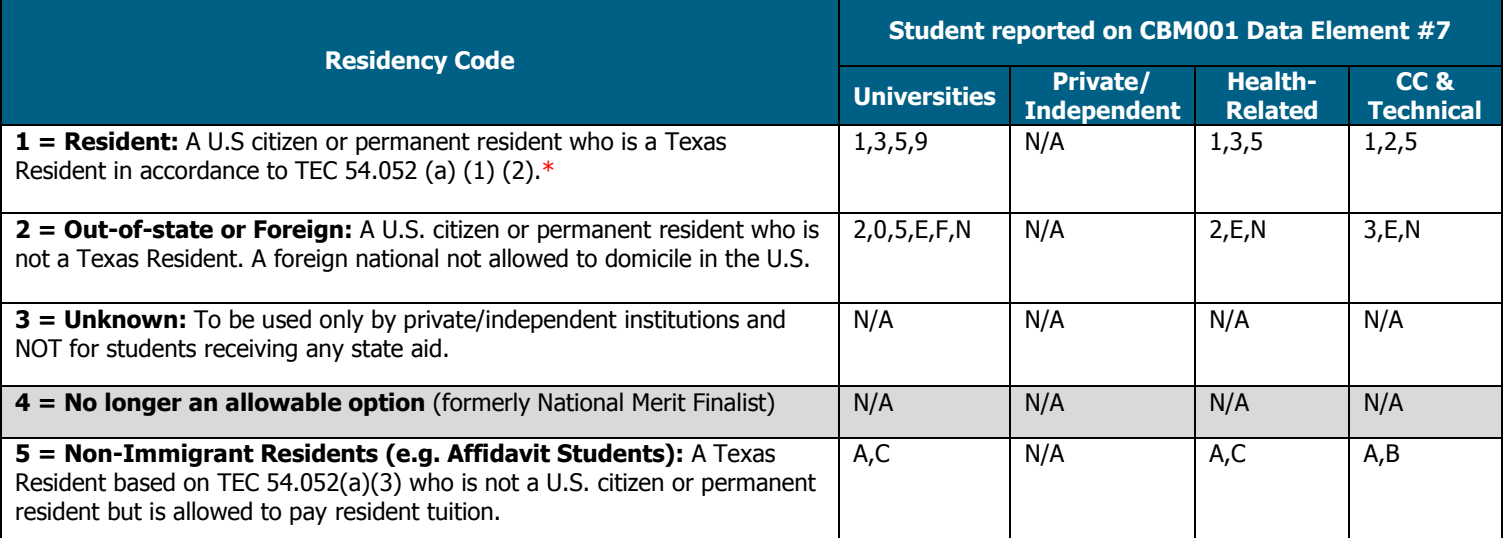

\* A non-resident paying resident tuition rates as the result of a waiver is still considered (should be reported as) a non-resident student.

**NOTE:** During Reporting Cycle 3, a student's residency status for public institutions is compared with the residency status reported on the institution's CBM001 (Fall or Spring) report. All residency mismatches will require an exception code in **Data Element 9**.

#### **Data Element 37 MODIFIED 9-Month Expected Family Contribution (EFC).** Enter the **9-Month EFC** determined by using the Federal Methodology.

**Enter** "9999999" if the student received aid and **Data Element 23 = 2** (i.e. merit aid, categorical aid, exemption/waiver, etc.).

**Enter** "9999998" if the EFC is equal to \$9,999,999.

**NOTE:** In the event where a subsequent ISIR is processed in a reject status, institutions are required to report data from the valid ISIR that was used to disburse financial assistance.

- **Data Element 38 Student Last Name.** Enter the student's last name. Do **not** enter special characters.
- **Data Element 39 Student First Name.** Enter the student's first name. Do not enter special characters.

**Data Element 40 Student Middle Initial.** Enter the first letter of the student's middle name, if applicable. Do **not** enter special characters.

**Data Element 41 • Zip Code of Permanent Home Address.** Enter the zip code of the student's permanent home address, if in the United States. If outside United States, enter "999999999".

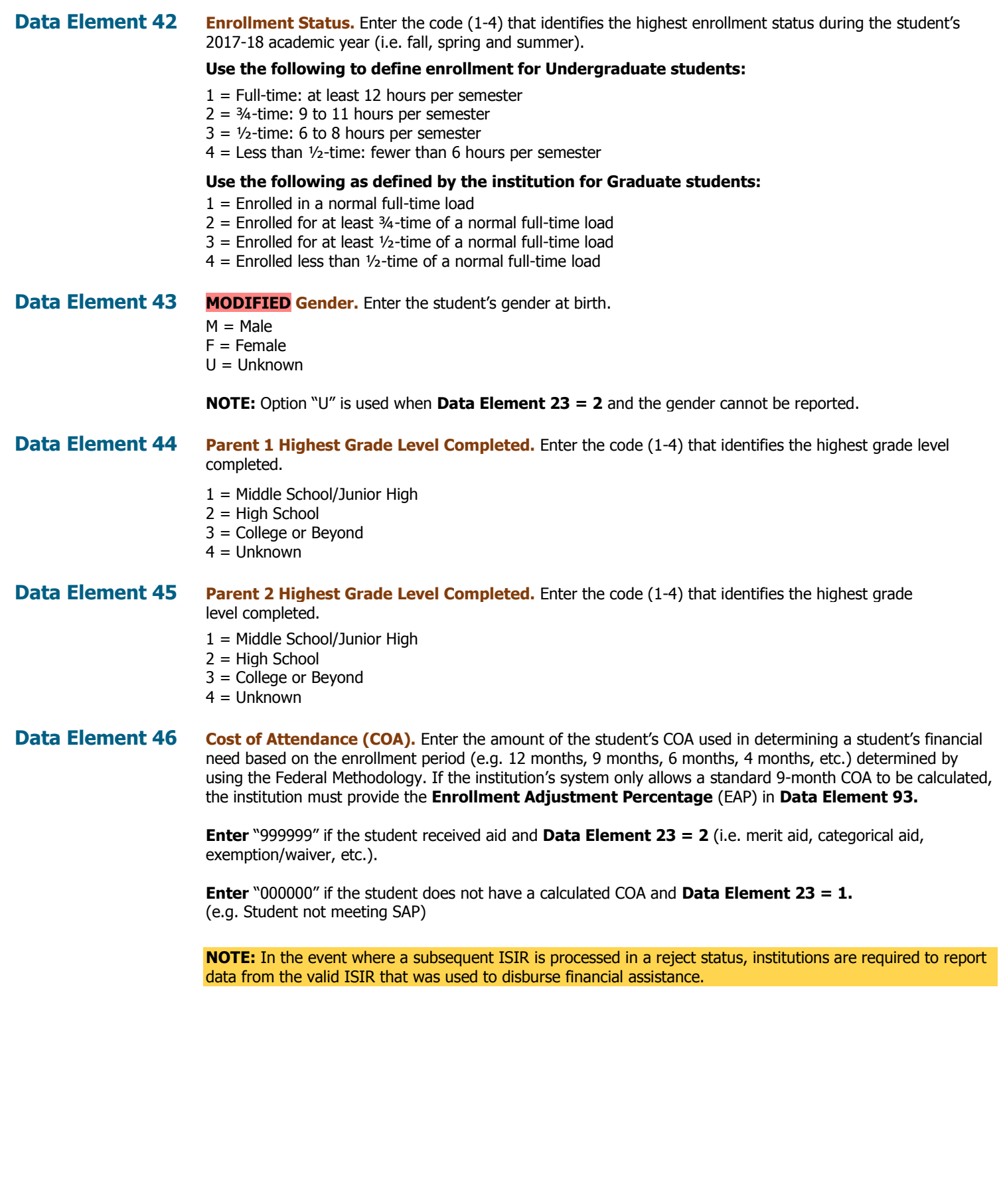

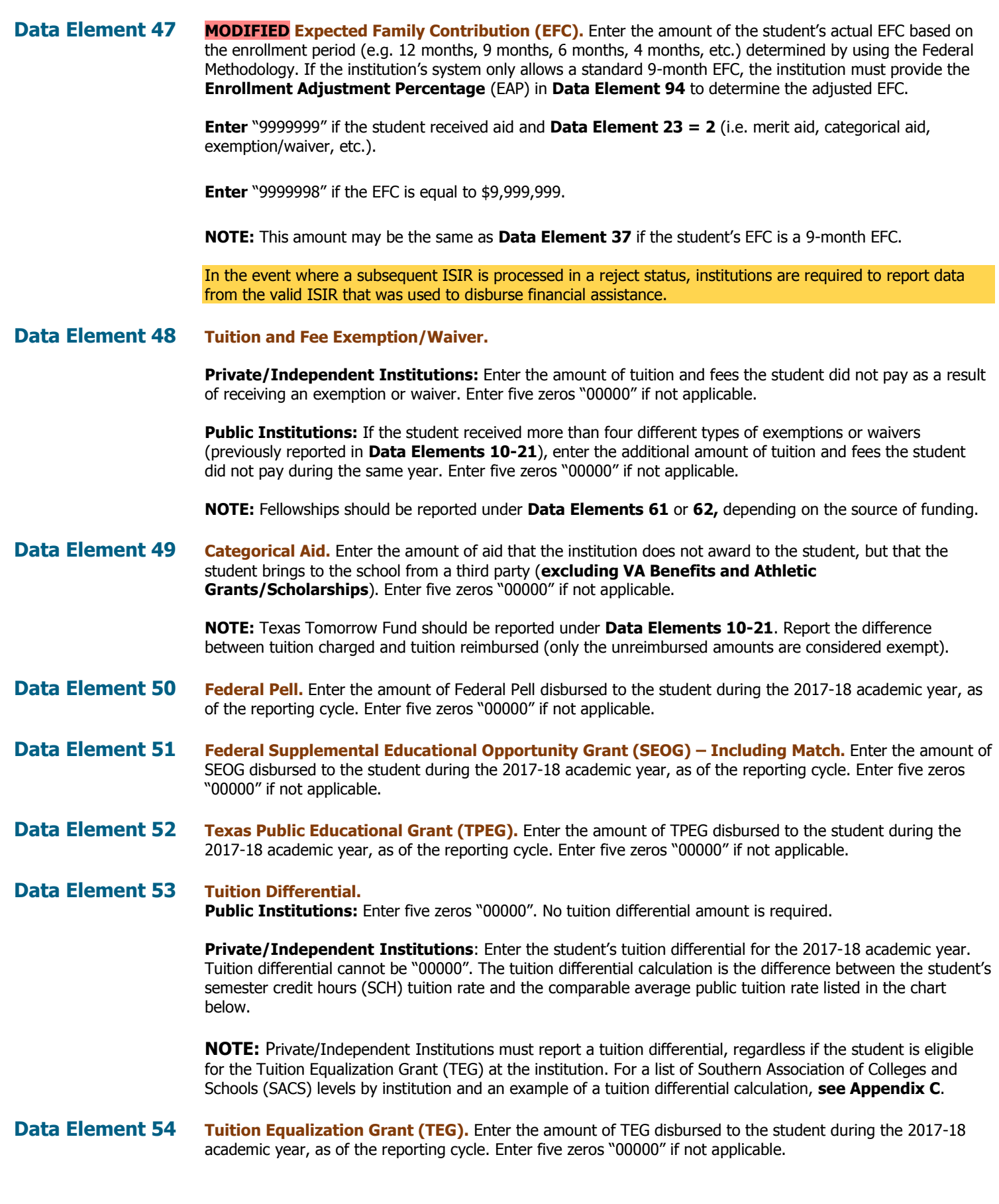

FAD Report Manual – Reporting Cycle  $2 - As$  of June 29, 2018

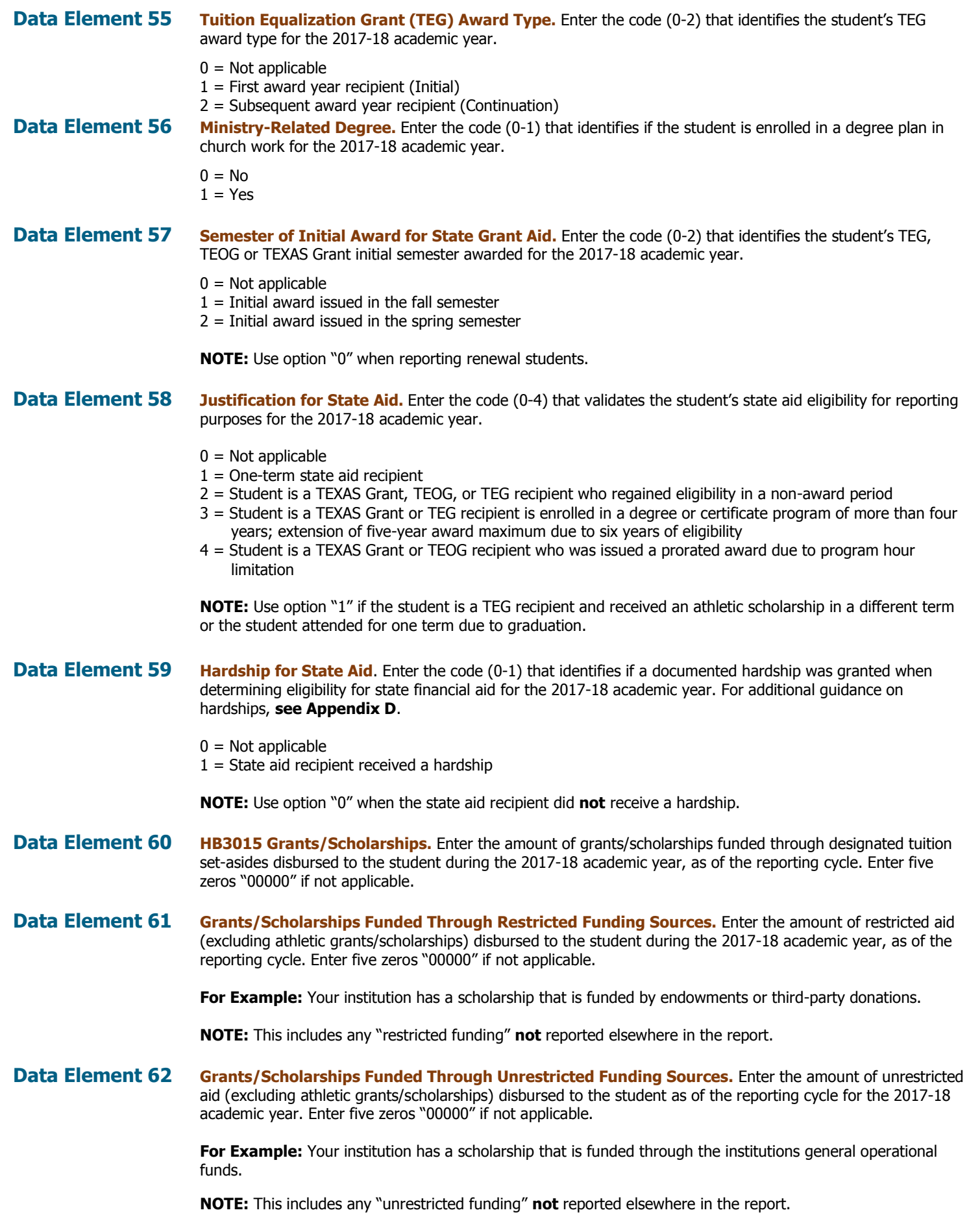

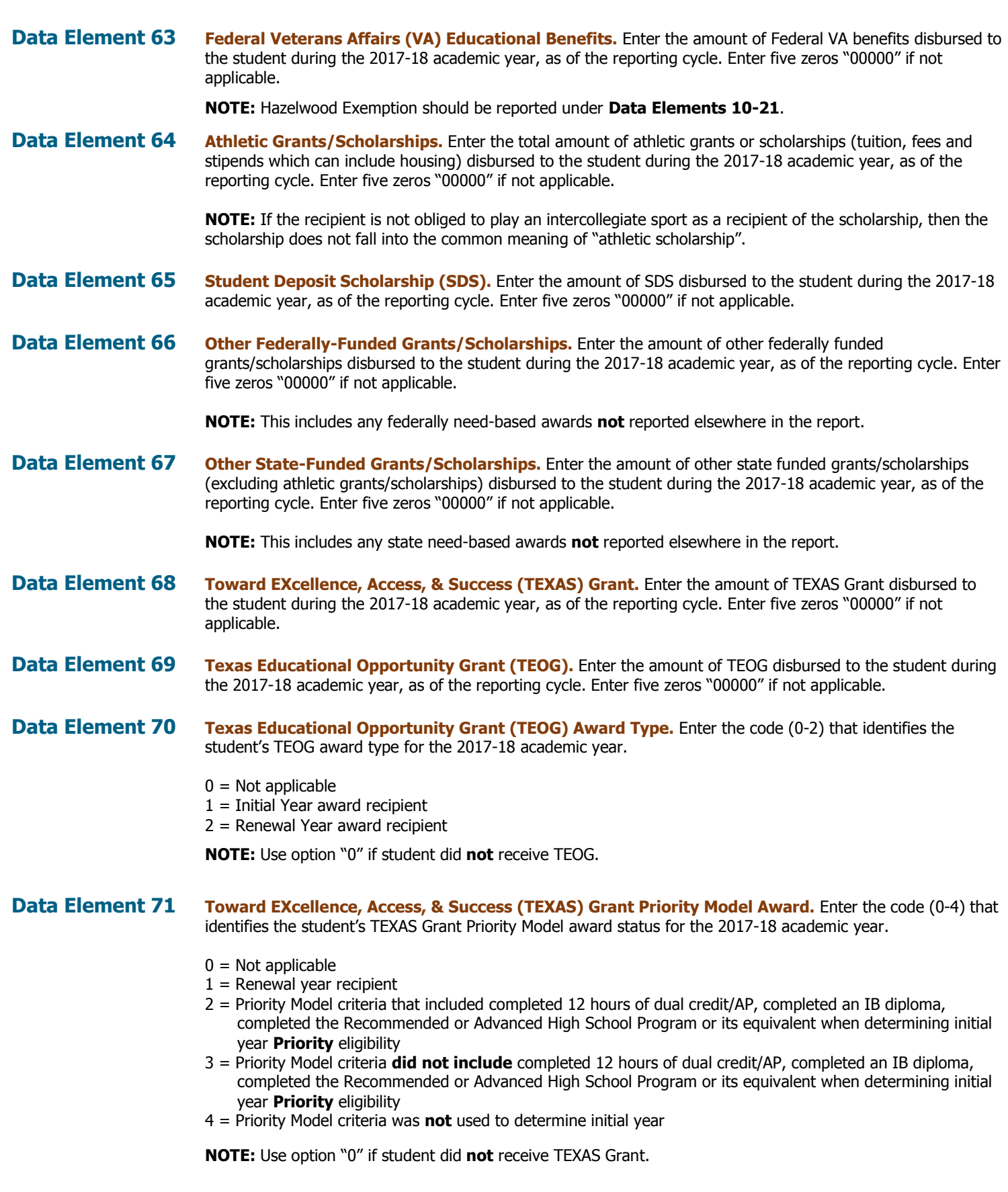

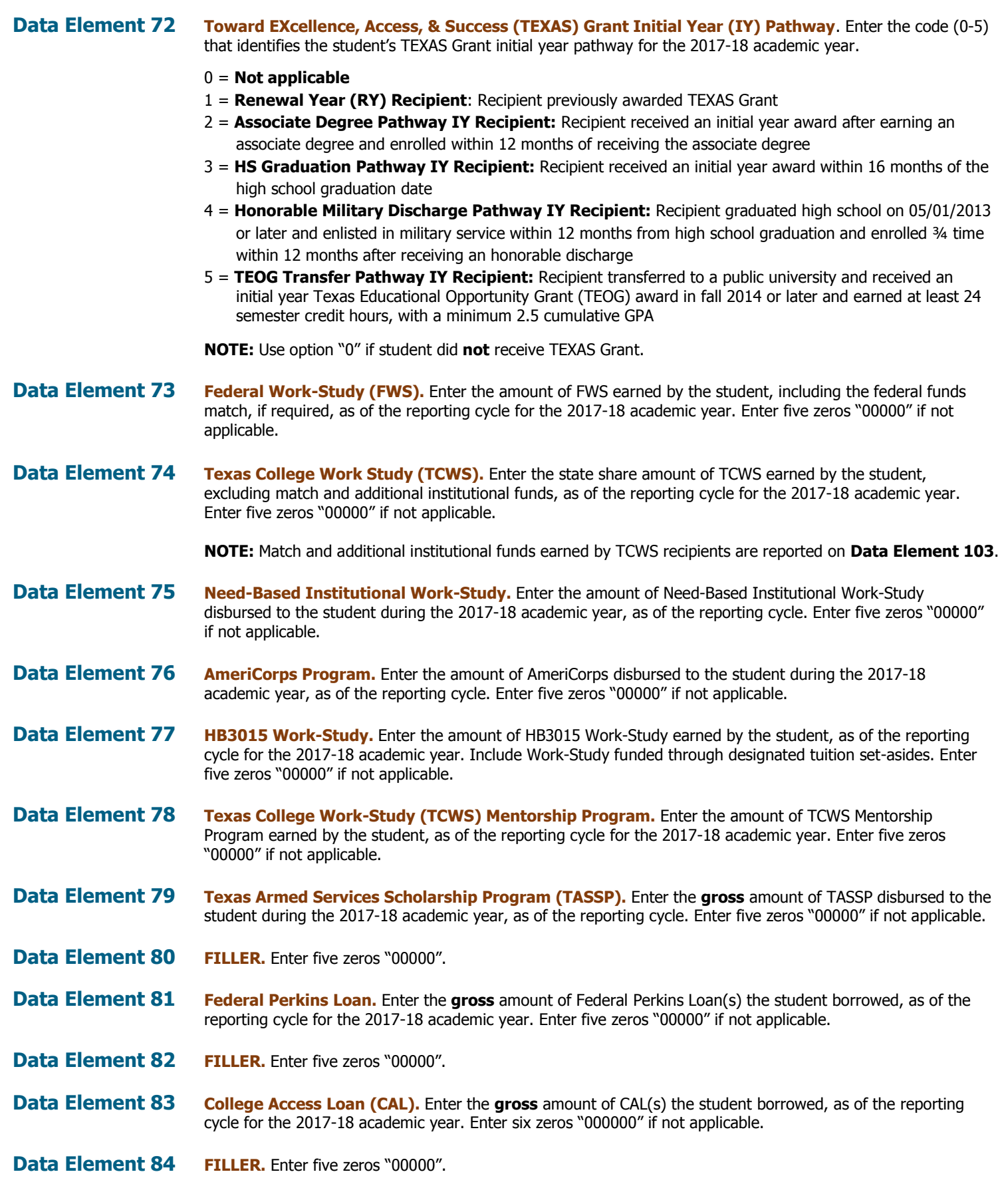

FAD Report Manual – Reporting Cycle 2 – As of June 29, 2018 **FAD Report Manual – Reporting Cycle 2 – As of June 29, 2018** 

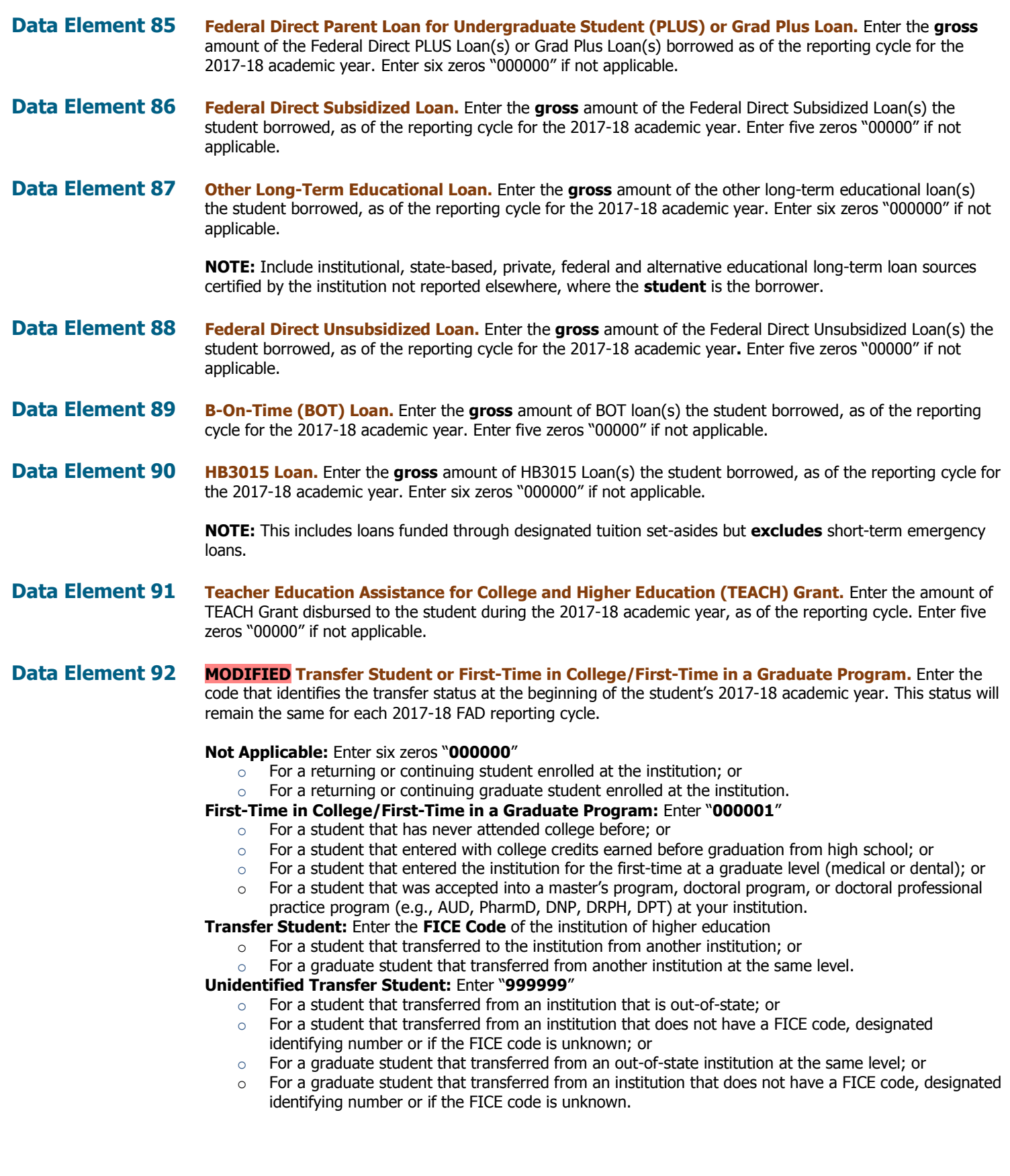

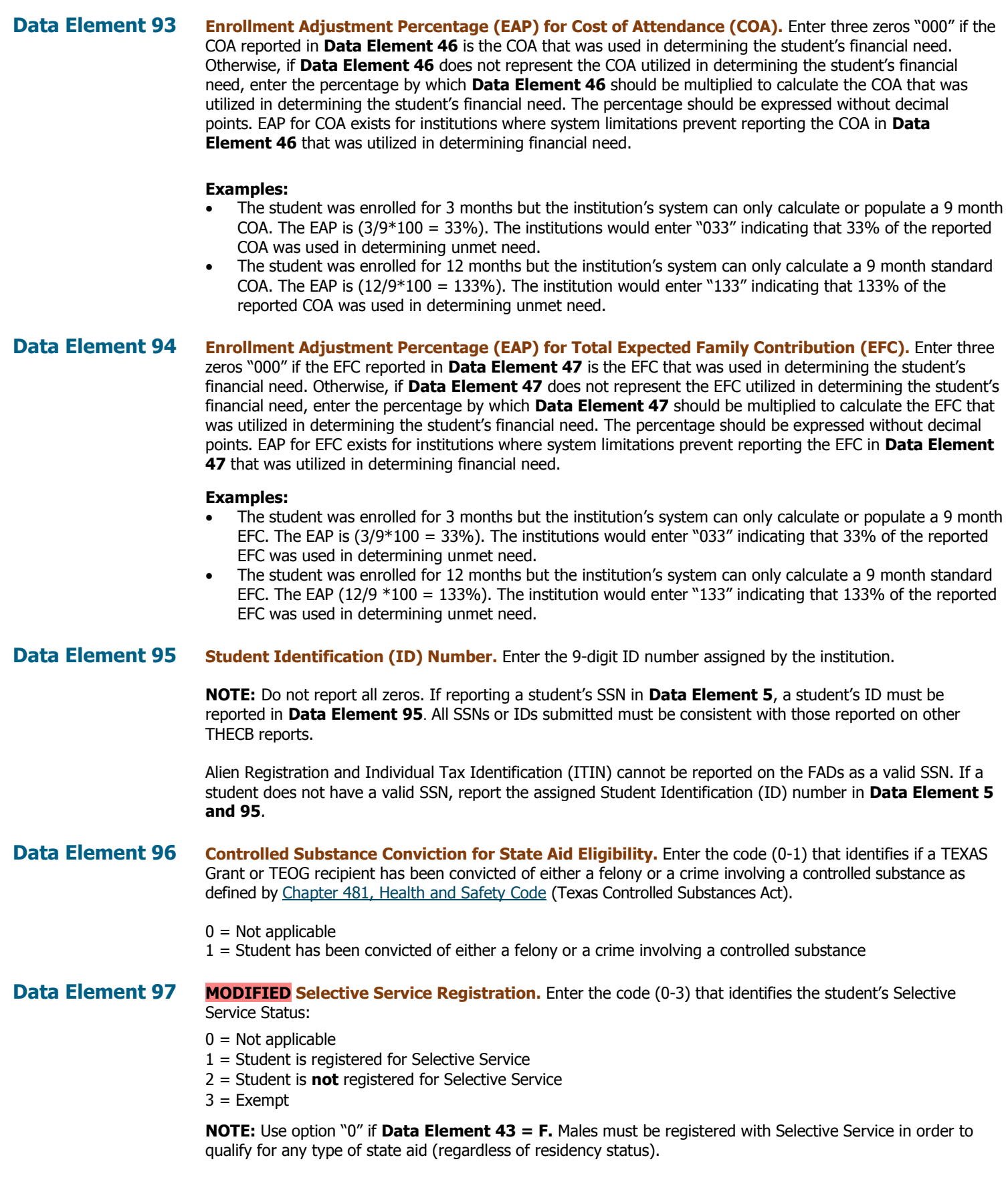

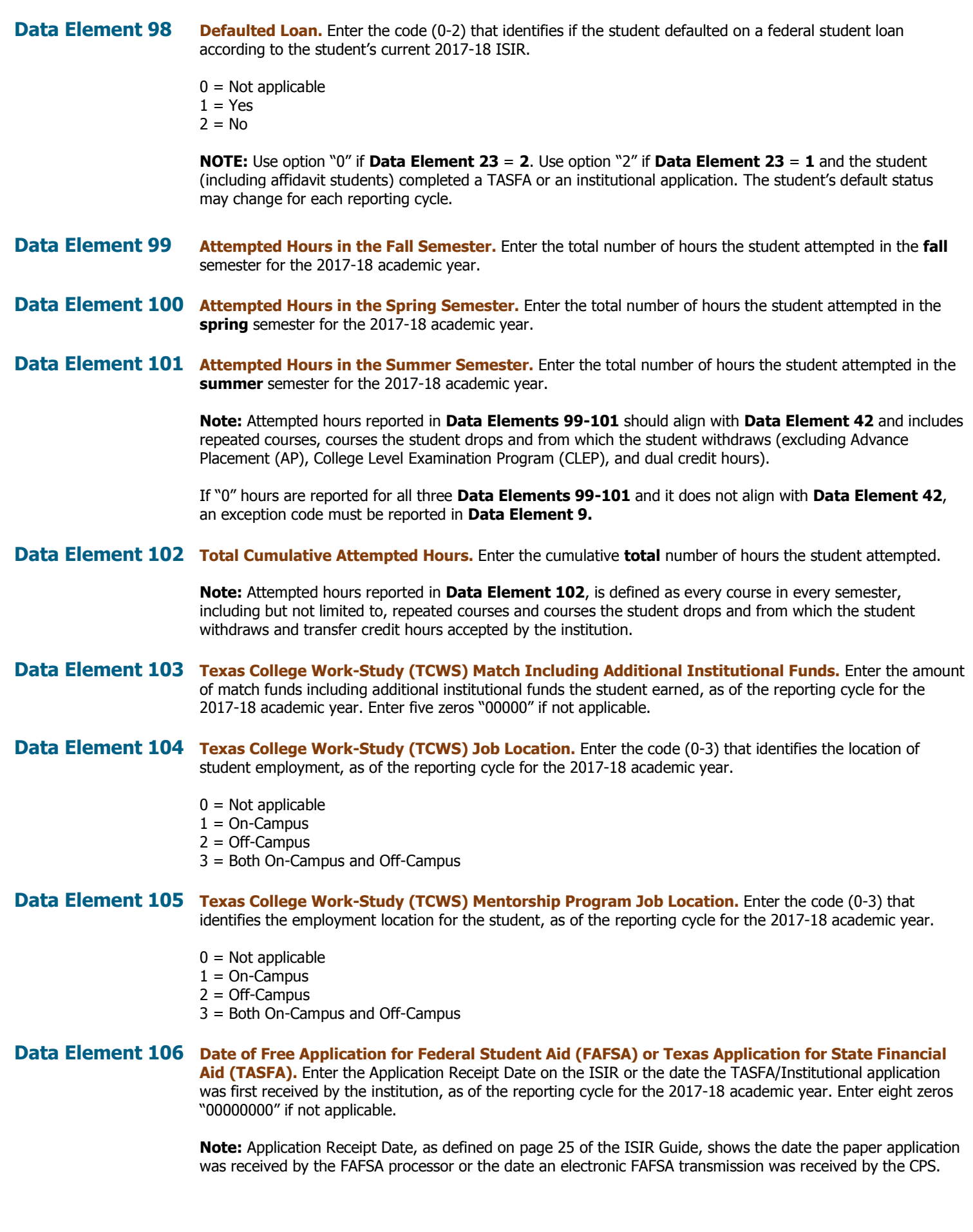

FAD Report Manual – Reporting Cycle 2 – As of June 29, 2018 **FAD Report Manual – Reporting Cycle 2 – As of June 29, 2018** 

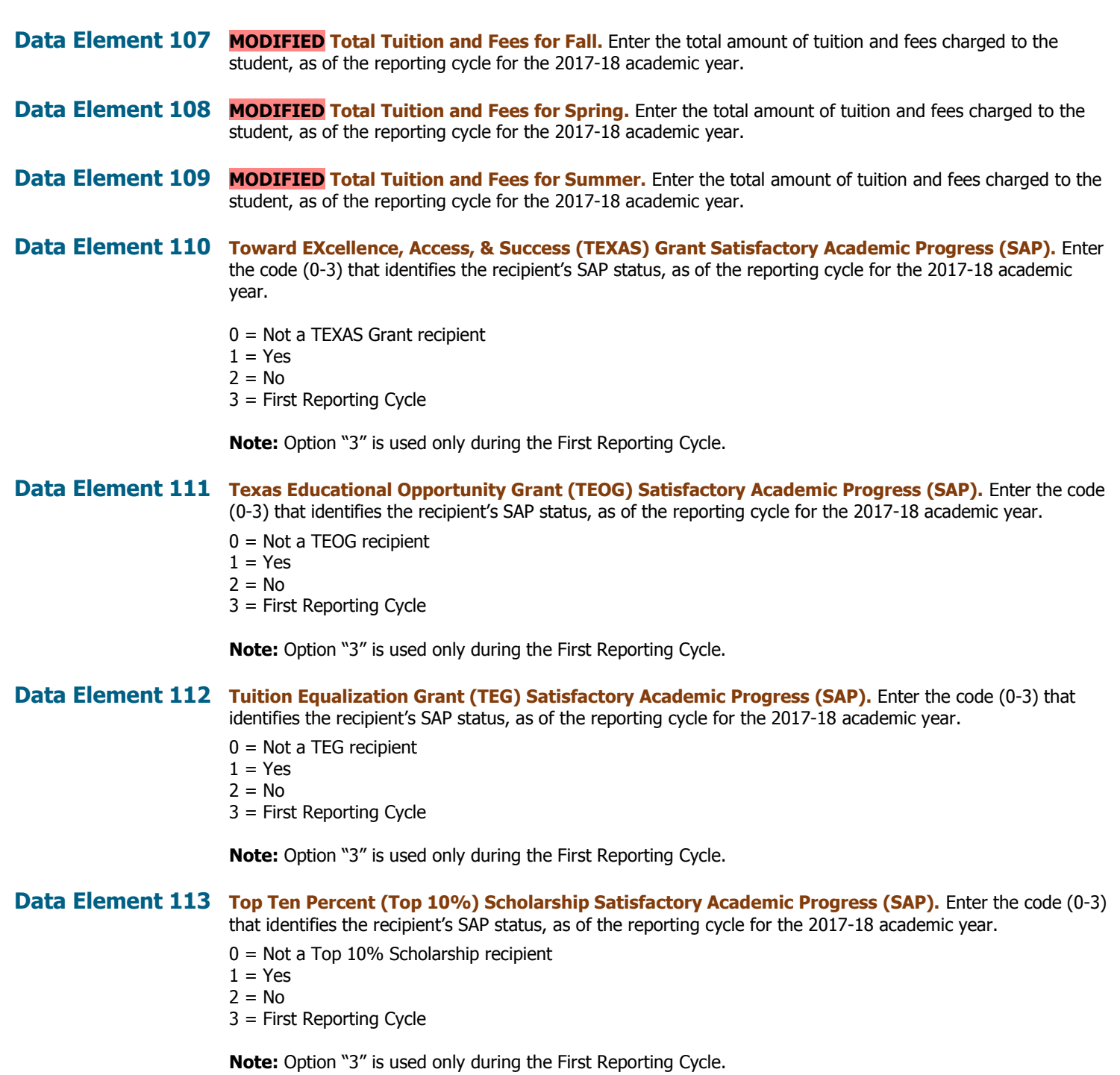

# **GENERATED REPORTS & NOTIFICATIONS 2018 FAD REPORTING CYCLE 2**

FAD Report Manual – Reporting Cycle 2 – As of June 29, 2018 **FAD Report Manual 19, 2018 FY 2018 50** 

## **Generated Reports and Notifications**

## <span id="page-51-1"></span><span id="page-51-0"></span>**Edit Report:**

The **Edit Report** provides a listing of all Data Records with Errors and/or Warnings/Questionable Values. This report has three sections: **Edit Summary**, **Error Report**, and **Warning/Questionable Report**.

#### <span id="page-51-2"></span>**Edit Summary**

This section provides a listing of all data elements with the corresponding total number of Errors and Warning/Questionable values found in the file. In addition, it includes a breakdown of the total student records submitted.

#### **During Reporting Cycle 1**:

**Total Unreconciled Programs** will not identify any discrepancies.

#### **During Reporting Cycles 2 and 3**:

**Total Unreconciled Programs** will identify the number of state programs reported in the file that did not reconcile with the THECB database.

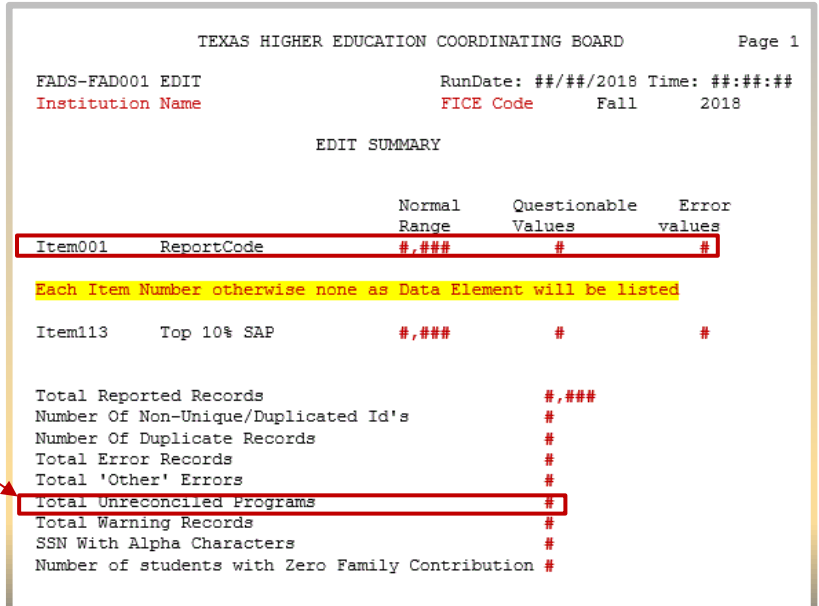

#### <span id="page-51-3"></span>**Error Report:**

This section provides a student-by-student listing of all **Data Records** with errors.

The listing includes the following information for each **Data Record**:

- Student SSN/ID (Data Element 5)
- Student Name (Data Elements 38 and 39)
- Student ID (Data Element 95)
- Item #
- Data Element Name
- Edit Message
- File Value
- Total Number of Errors Found

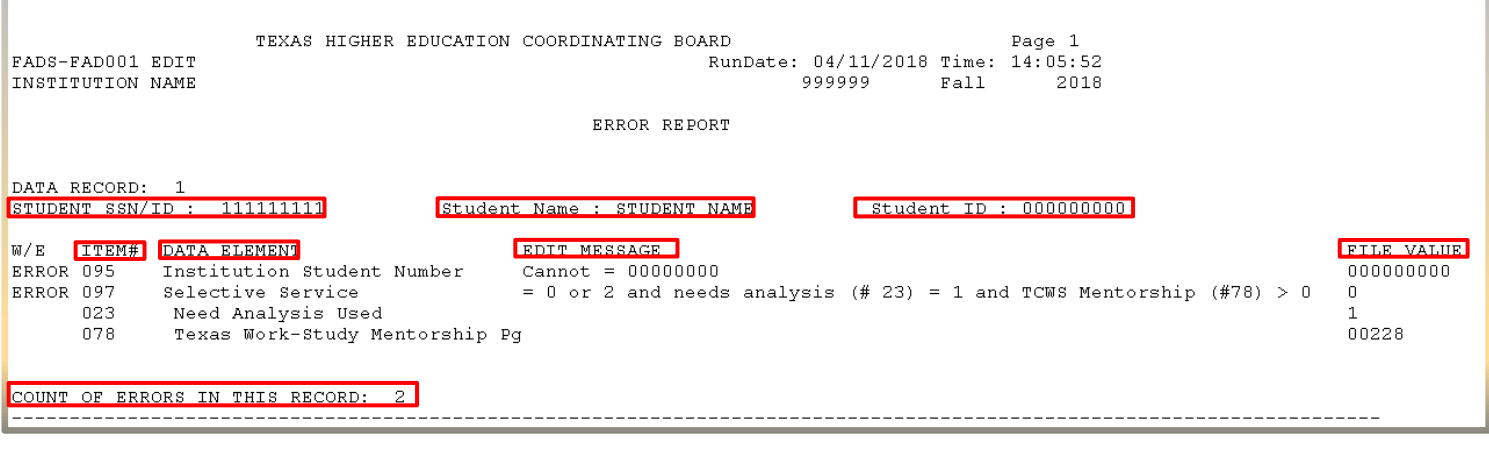

FAD Report Manual – Reporting Cycle  $2 - As$  of June 29, 2018 **FIND 1999** FY 2018 **FY** 2018 **51** 

#### <span id="page-52-0"></span>**Warning/Questionable Report:**

This section provides a student-by-student listing of all **Data Records** with Warning/Questionable values found. The listing includes the following information for each **Data Record**:

- Student SSN/ID (Data Element 5)
- Student Name (Data Elements 38 and 39)
- Student ID (Data Element 5)
- Item #
- Data Element Name
- Warning Message
- File Value
- Total Number of Warnings Found

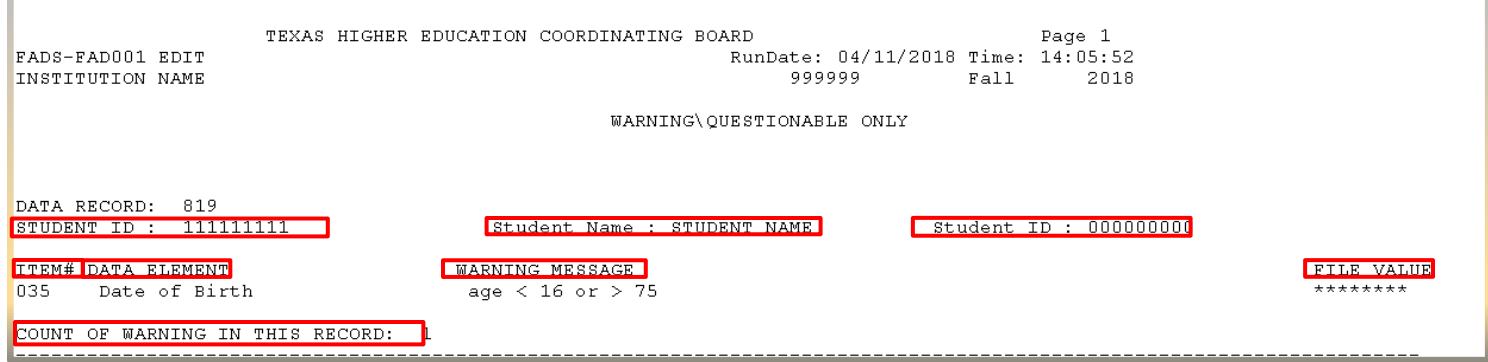

## <span id="page-52-1"></span>**Reconciliation Report:**

The **Reconciliation Report** provides a listing of the total number of students and amounts reported for each of the data elements. This report will compare the totals in the file to the totals in the THECB database.

#### **During Reporting Cycle 1**:

Only institutional data will be listed.

#### **During Reporting Cycles 2 and 3**:

State financial programs must reconcile with the THECB database.

The report will be in data element order and include the following information:

- $\bullet$  Item #
- Program Name
- THECB Student Count
- THECB Amount
- Institution Student Count
- Institution Amount

#### TEXAS HIGHER EDUCATION COORDINATING BOARD

Reconciliation Report -- Reporting Cycle 1, 2018 **INSTITUTION NAME (FICE)** 

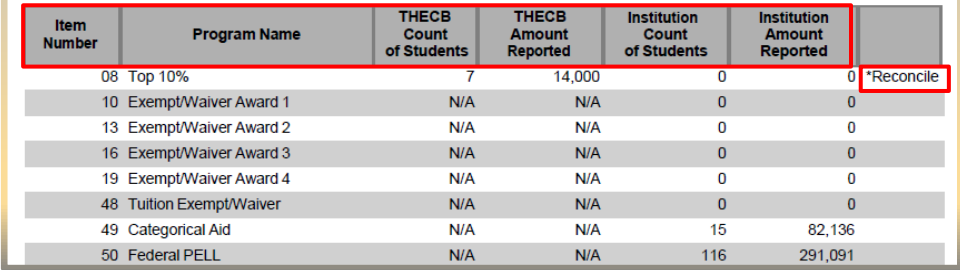

State financial aid program totals reported in the file that do not reconcile with the total in the THECB database will list **\*Reconcile** in the last column of the report. **N/A** will appear for all other programs.

The programs that are required to reconcile with the THECB database are Bilingual Education Scholarship Program, BOT, CAL, Educational Aide Exemption, TASSP, TEG, TEOG, TEXAS Grant, Top 10%, Texas College Work-Study, and Texas College Work-Study Mentorship Program.

### <span id="page-53-0"></span>**Program Comparison Report**

The **Program Comparison Report** provides a summary of the demographic data from the file submitted and compares to the previous year's certified totals. Items with a percentage change that exceed the standard deviation will be marked as **\*\*REVIEW**. Institutions are required to verify the data marked for review to ensure it is accurate. Files with invalid totals will need to be corrected and resubmitted.

**Note:** For FY 2018 only the data previously collected in FY 2017 will be compared. Please refer to **Appendix A**.

This is the comparison of demographic data from the previous year to the current year. Items marked as \*\*REVIEW represent differences in your reporting from last year to this year. Please review those items for accuracy.

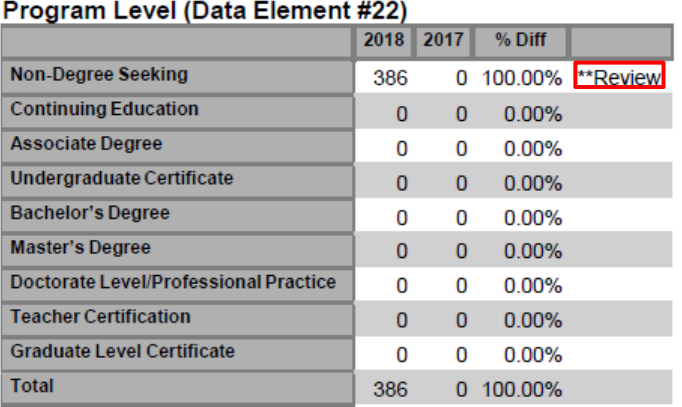

#### **Need Analysis (Data Element #23)**

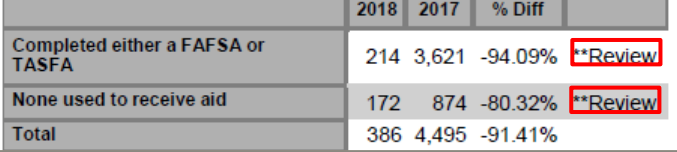

#### <span id="page-53-1"></span>**Unmatched SSN Report**

The **Unmatched SSN Report** provides a listing of Student Social Security Numbers (SSN)/Identification (ID) Numbers reported in the FAD file that were not found in the CBM database for Fall 2017 or Spring 2018 (Summer is not included). This report does not identify any errors and should only be reviewed for accuracy. Only files with major discrepancies should be corrected and resubmitted.

**Note:** This report will only be generated during **Reporting Cycle 3**.

```
Students reported on FADS but not found on CBM001
REPORTING CYCLE 1, 2018
                                    INSTITUTION NAME 999999
                                                                      RunDate: 04/15/2018 Time: 14:00:49
           Report
Fice
Code StudentID Year
999999 ********* 2018
999999 ********* 2018
999999 *********
                  2018
999999 *********
                  2018
999999 ********* 2018
999999 ********* 2018
999999 ********* 2018
```
## **Notifications**

## <span id="page-54-1"></span><span id="page-54-0"></span>**File Receipt Confirmation**

A **File Receipt Confirmation** is automatically sent to the institution's designated email address after a FAD report file is submitted. This confirmation indicates that the institution's file was received. If a **File Receipt Confirmation** email is not

**School Name** 

generated within 24 hours, please contact the THECB at [FADB@thecb.state.tx.us.](mailto:FADB@thecb.state.tx.us)

#### **Sample File Receipt Confirmation**

- Date and time the file was received
- Number of records in the file
- Contact number for assistance

Date Time: #/#/2018 TIME PM SOURCE FILE: HY2K 469890684 FADR32 - DATE - corrected file.txt FILE RECEIVED FROM FICE CODE: ###### INPUT FICE CODE: ###### REPORT\_ID: FAD001 SEMESTER: # YEAR: 2018 TYPE:  $#$ 0441 SIZE: OTHER INFO: 13642 NUMBER OF RECORDS REPORTED IN 'EOF1' RECORD: ##### (Number of student data records in file) NUMBER OF DATA RECORDS ACTUALLY RECEIVED: ##### (Number of student data records edited) TRAILER RECORD IN FILE: EOF###### This is a confirmation of file receipt only. Editing of your file will take place during the next production run.

THECB Contact: Tanya Trevino - Educational Data Center 512-427-6123

## <span id="page-54-2"></span>**Edit Reports Notification**

An **Edit Reports Notification** is automatically sent to the institution's designated email address after a FAD report file is processed. This notification indicates that the institution's file was processed and that edit reports will be available in the institution's FAD\_Output folder in MOVEit DMZ.

Subject: FICE Code EDIT REPORTS ON EDC SERVER

\\Thecb-auvfs41\datafile\prod\EDC\DataAnalyst\report\003644\**FAD001\_Fall\_2018\_S\_######** 20180405113051.txt IS LOCATED IN THE OUTPUT DIRECTORY OF YOUR ACCOUNT

This notification does not ensure that your edit report will be available for immediate viewing. There may be a 15 minute delay due to the security processes in place at the Texas Higher Education Coordinating Board.

## <span id="page-55-0"></span>**Validation/Certification Notification**

A **Validation/Certification Notification** is automatically sent to the institution's designated email address after a FAD report file is processed and no errors are found. This notification includes a link to CBPASS, where the institution's designated official can login and Validate/Certify the reporting cycle data.

Subject: FICE Code FAD 2018 Validation Available IN CBPass

Your institution's 2018 FAD data is ready for Validation/Certification for the reporting cycle and year indicated below through CBPass. Please make sure all of your data and any items marked as "REVIEW" have been checked for accuracy.

**REPORTING CYCLE: # YEAR: 2018** 

To complete your FADS Validation, please log in at https://www1.thecb.state.tx.us/Apps/SpecialPrograms/FADSReporting/.

### <span id="page-55-1"></span>**Validation/Certification Confirmation**

A **Validation/Certification Confirmation** is automatically sent to the institution's designated email address after the institution's designated official **Validates/Certify** the reporting cycle data in CBPass. This notification indicates that the institution's reporting obligation for the corresponding cycle has been met and no additional action is required.

Subject: \*\*\*PROD - FICE Code FAD Validation Confirmation - 2018 Cycle #

CONGRATULATIONS! Validation/ Certification for your institution's FAD data for the reporting cycle and year indicated below has been applied. Your reporting requirements for this cycle have been met. You can check the status of your reports and validations/certifications anytime at http://reports.thecb.state.tx.us/approot/thecbrw/cbm reporting ext.htm.

NOTE: If any data during the first and/or second cycle is found to be incorrect after you have submitted your validation, you will be unable to resubmit your database report. Corrections should be made to the data in the following cycle. During the third cycle, all data must be corrected and accurate to be certified.

REPORTING CYCLE: # **YEAR: 2018** 

Institution: Institution Name (######) Submitted by: Directors Name **Title: Financial Aid Director** Email Address: FA-Director@insitutions.edu Phone Number:  $\# # # # # # # # # #$ 

# **APPENDICES 2018 FAD REPORTING CYCLE 2**

FAD Report Manual – Reporting Cycle 2 – As of June 29, 2018 **FAD Report Manual – Reporting Cycle 2 – As of June 29, 2018** 

# **Appendix A**

# **Table Legend**

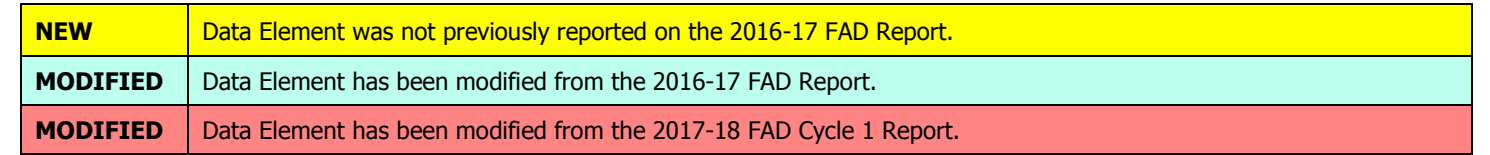

<span id="page-57-1"></span><span id="page-57-0"></span>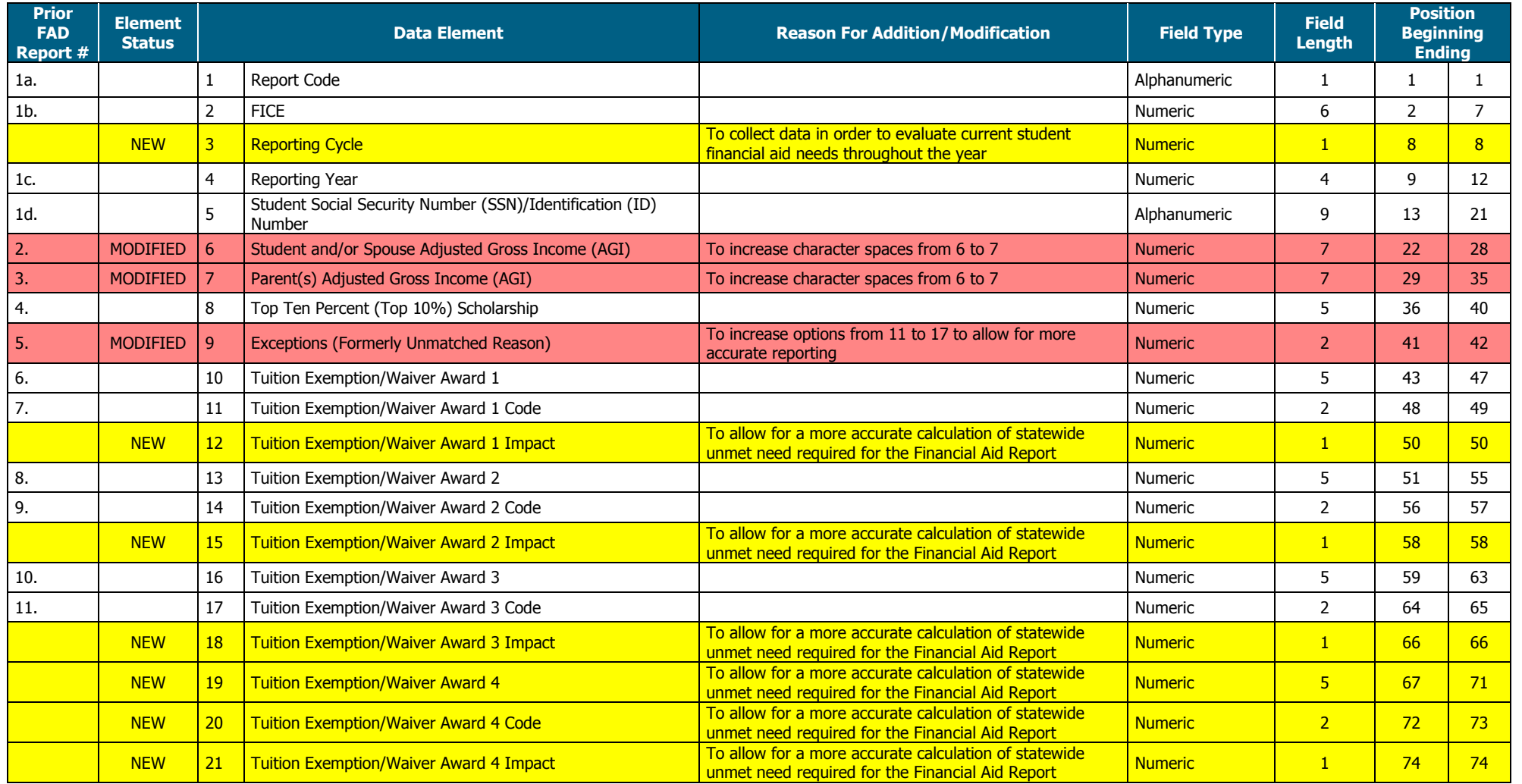

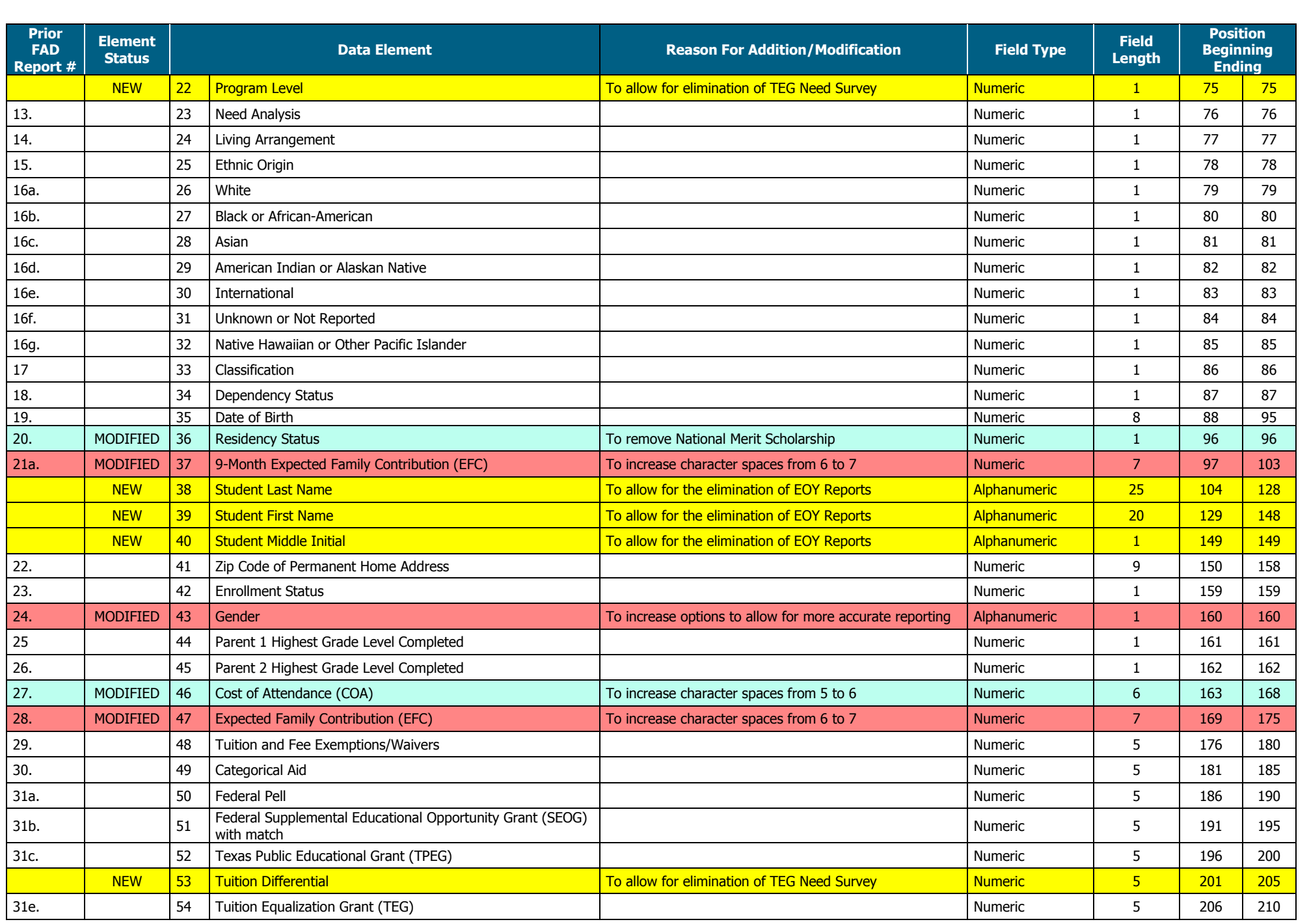

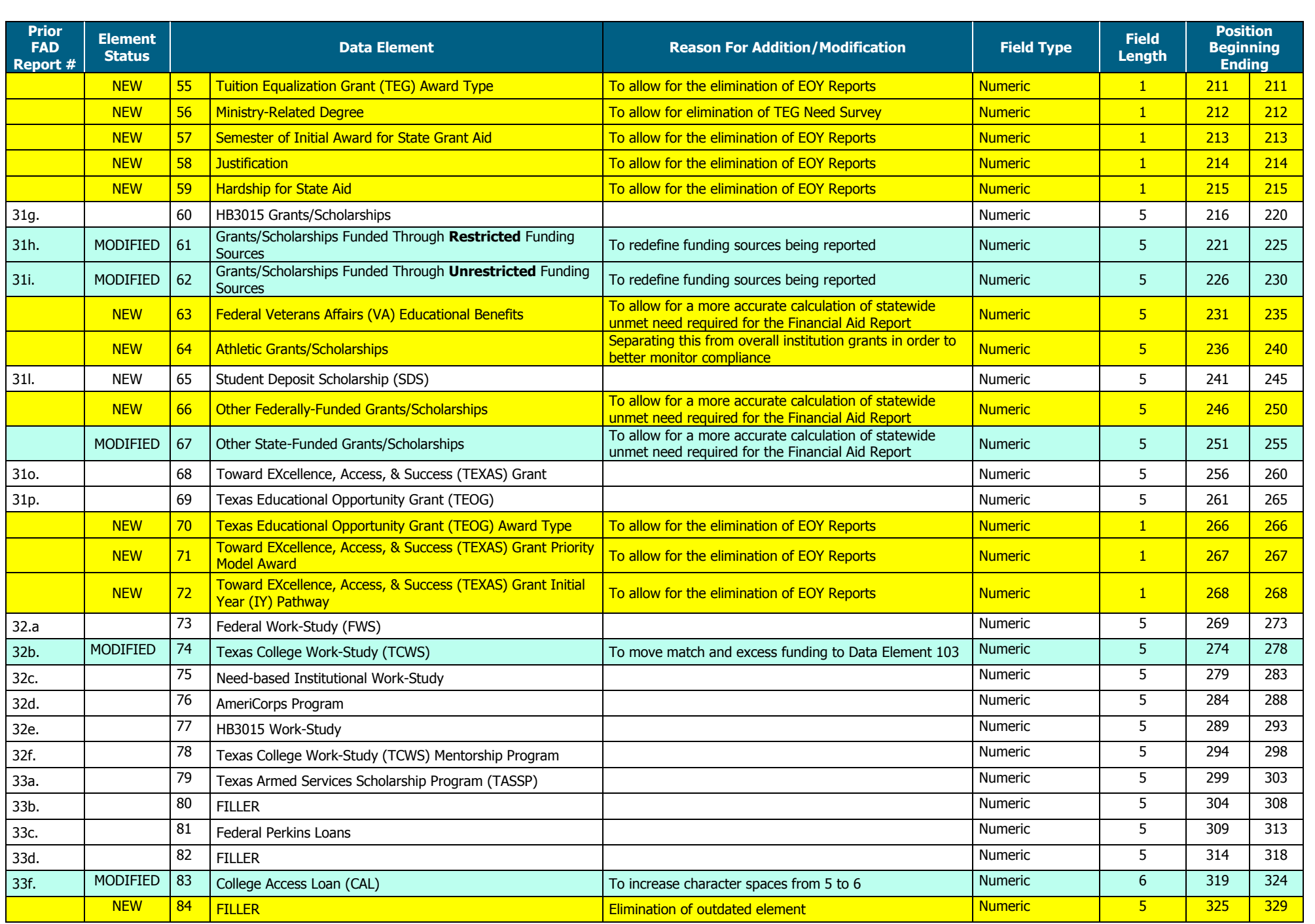

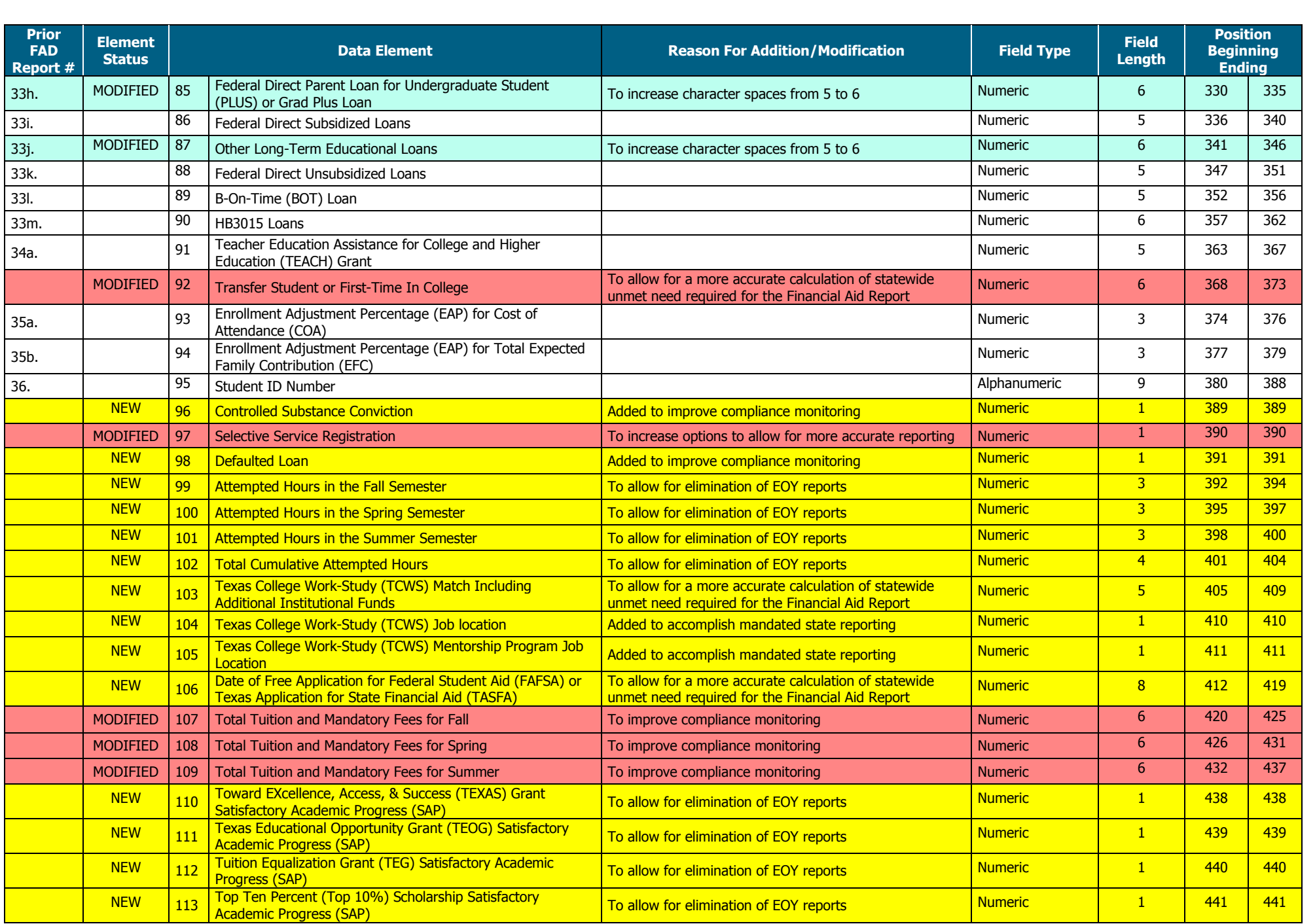

# **Appendix B**

# <span id="page-61-1"></span><span id="page-61-0"></span>**Award Amount Summary**

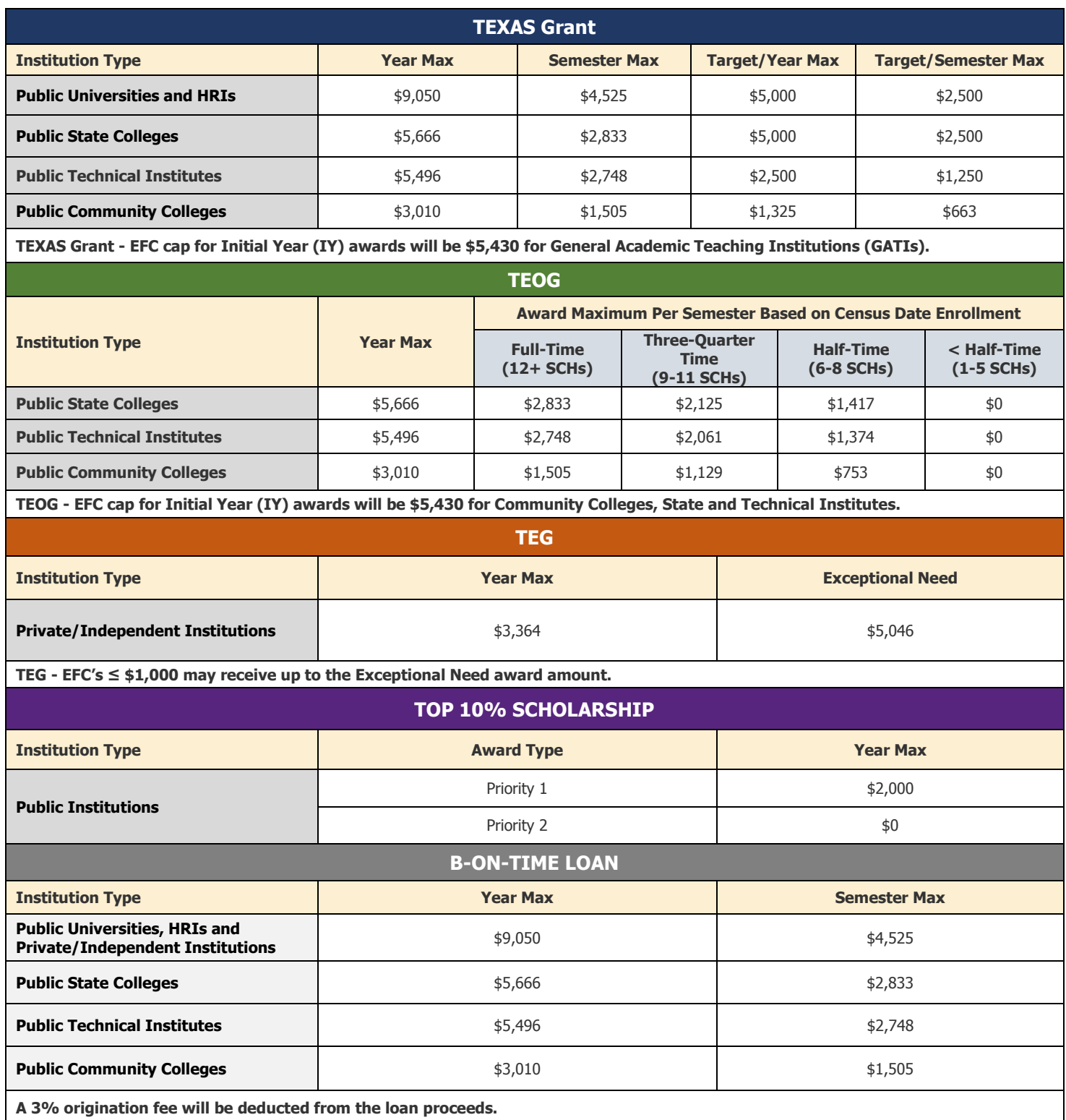

# **Appendix C**

## <span id="page-62-1"></span><span id="page-62-0"></span>**Southern Association Colleges and Schools (SACS) Program Levels**

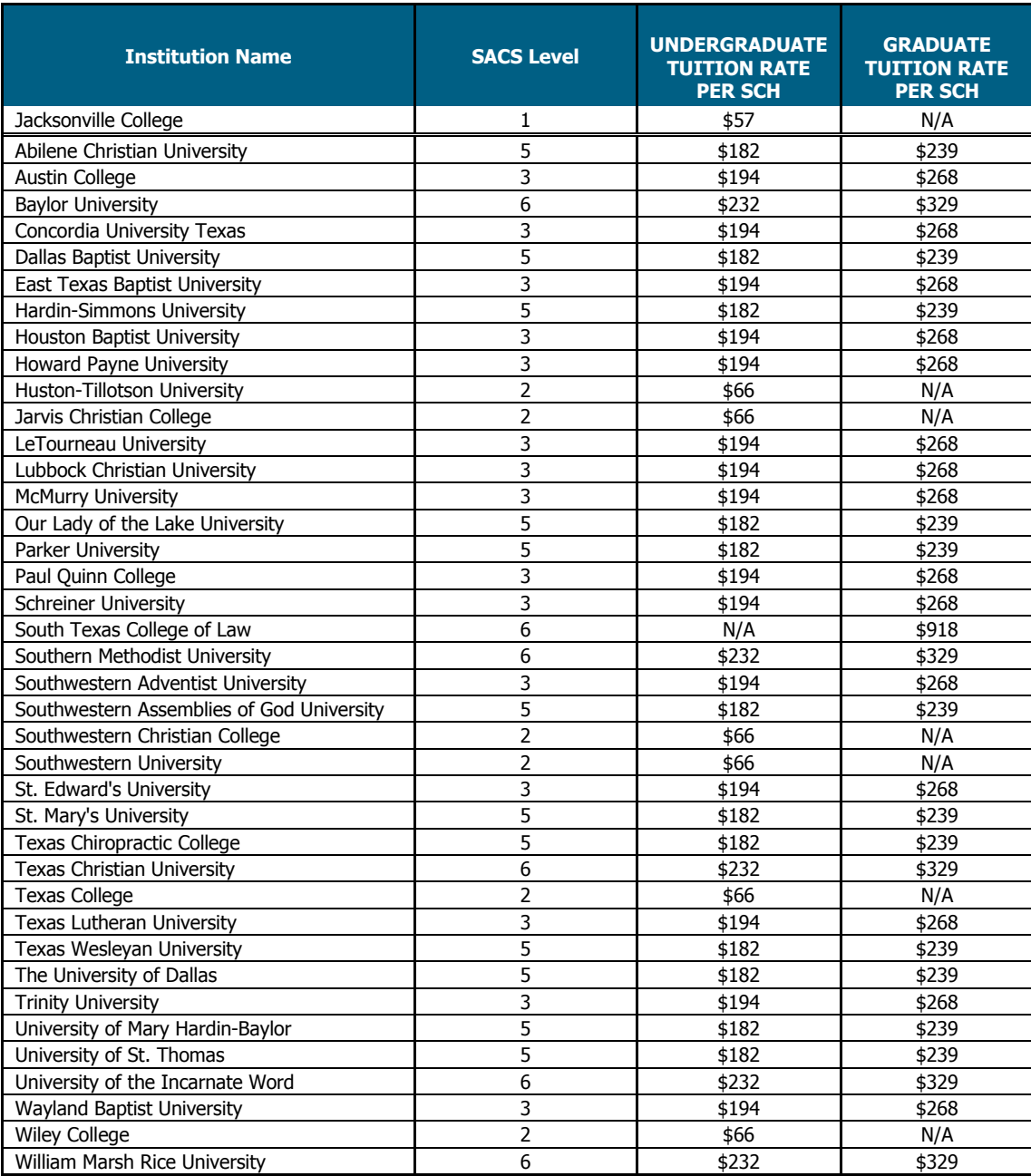

**For example:** Institution Current Tuition Rate = \$650

Institution SACS Level = 3

To calculate tuition differential for an undergraduate student who enrolled in 12 SCH in the fall and 12 SCH in the spring, the institution would report the following:

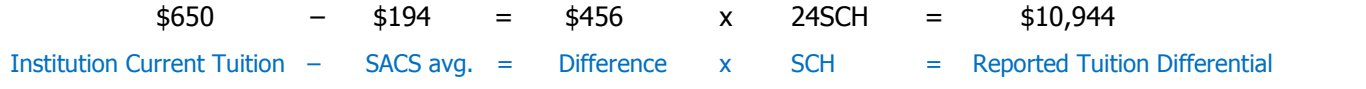

FAD Report Manual – Reporting Cycle 2 – As of June 29, 2018 **FAD Report Manual 19, 2018 6** 

## **Appendix D**

## <span id="page-63-1"></span><span id="page-63-0"></span>**TEXAS Grant Satisfactory Academic Progress (SAP)** (TAC, [Section 22.229\)](http://texreg.sos.state.tx.us/public/readtac$ext.TacPage?sl=R&app=9&p_dir=&p_rloc=&p_tloc=&p_ploc=&pg=1&p_tac=&ti=19&pt=1&ch=22&rl=229)

A student's SAP eligibility is determined at the end of each academic year. At the end of the first academic year, a student must meet SAP requirements set by the institution to be considered eligible for their first Renewal Year (RY) award. At the end of the second academic year, and all years thereafter, a student must complete 24 SCH in the academic year and maintain a minimum 2.5 cumulative GPA.

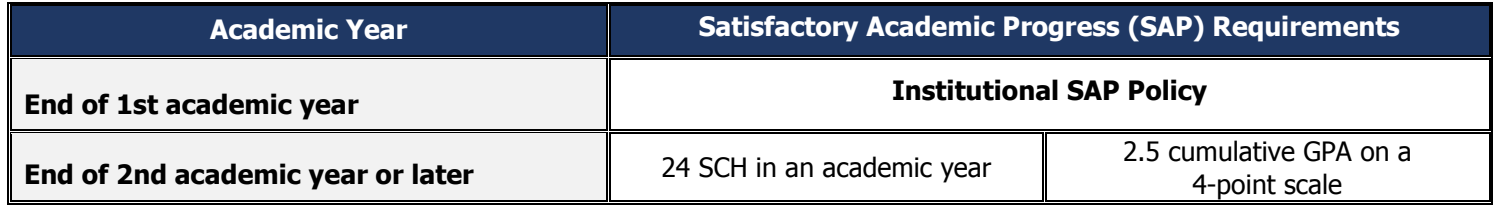

**NOTE:** A student who is below the SAP requirements at the end of the semester can appeal to have transfer courses included in the SAP calculation. In this case, all transfer courses must be included when determining program eligibility. If the resulting GPA exceeds the program's academic progress requirement, an otherwise eligible student may receive an award in the following semester.

## <span id="page-63-2"></span>**TEXAS Grant Hardship** (TAC, Section 22.231)

A student who is ineligible for a TEXAS Grant based on the requirements for the grade point average (GPA), number of completed hours, and total hours enrolled may be deemed eligible under a hardship provision. Each institution must adopt a hardship policy and have the policy available for public review. All hardship decisions must be documented in the student's record and be available for submission to the THECB, if requested.

## <span id="page-63-3"></span>**TEOG Satisfactory Academic Progress (SAP)** [\(TAC, Section 22.256\)](http://texreg.sos.state.tx.us/public/readtac$ext.TacPage?sl=R&app=9&p_dir=&p_rloc=&p_tloc=&p_ploc=&pg=1&p_tac=&ti=19&pt=1&ch=22&rl=256)

A student's SAP eligibility is determined at the end of each academic year. At the end of the first academic year, a student must meet SAP requirements as set by the institution to be considered eligible for a first RY award. At the end of the second academic year, and all years thereafter, a student must complete 75% of total attempted hours in the academic year and have a minimum 2.5 cumulative GPA.

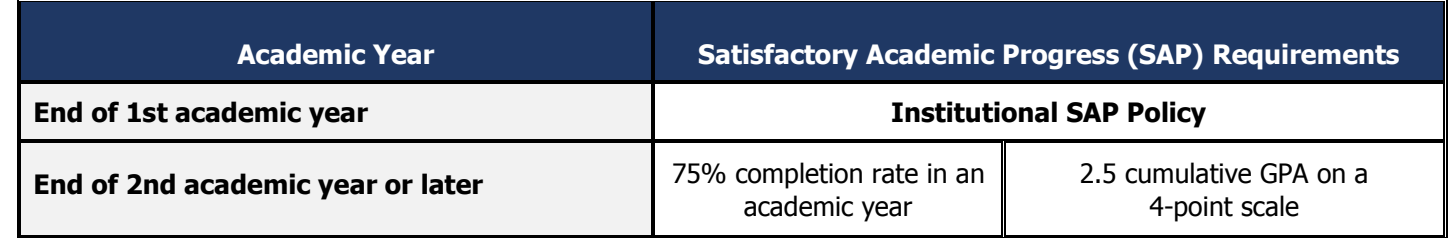

**NOTE:** A student who is below the SAP requirements at the end of the semester can appeal to have transfer courses included in the SAP calculation. In this case, all transfer courses must be included when determining program eligibility. If the resulting GPA exceeds the program's academic progress requirement, an otherwise eligible student may receive an award in the following semester.

## <span id="page-64-0"></span>**TEOG Hardship** [\(TAC, Section 22.257\)](http://texreg.sos.state.tx.us/public/readtac$ext.TacPage?sl=R&app=9&p_dir=&p_rloc=&p_tloc=&p_ploc=&pg=1&p_tac=&ti=19&pt=1&ch=22&rl=257)

A student who is ineligible for a TEOG award based on grade point average (GPA), completion rate, and number of completed hours for satisfactory academic progress may be deemed eligible under the hardship provision. Each institution must adopt a hardship policy and have the policy available for public review. All hardship decisions must be documented in the student's record and be available for submission to the THECB if requested.

# <span id="page-64-1"></span>**TEG Satisfactory Academic Progress (SAP)** [\(TAC, Section 22.24\)](http://texreg.sos.state.tx.us/public/readtac$ext.TacPage?sl=R&app=9&p_dir=&p_rloc=&p_tloc=&p_ploc=&pg=1&p_tac=&ti=19&pt=1&ch=22&rl=24)

A student's SAP eligibility is determined at the end of each academic year. At the end of the first academic year, a student must meet SAP requirements as set by the institution to be considered eligible for their first continuation award. At the end of the second academic year, and all years thereafter, all undergraduate students must complete 24 semester credit hours (SCH) with a 75% completion rate of the total attempted hours and have a minimum 2.5 cumulative GPA in the academic year. All graduate students must complete 18 SCH with a 75% completion rate of the total attempted hours in the academic year and have a minimum 2.5 cumulative GPA at the end of the second academic year, and all years thereafter.

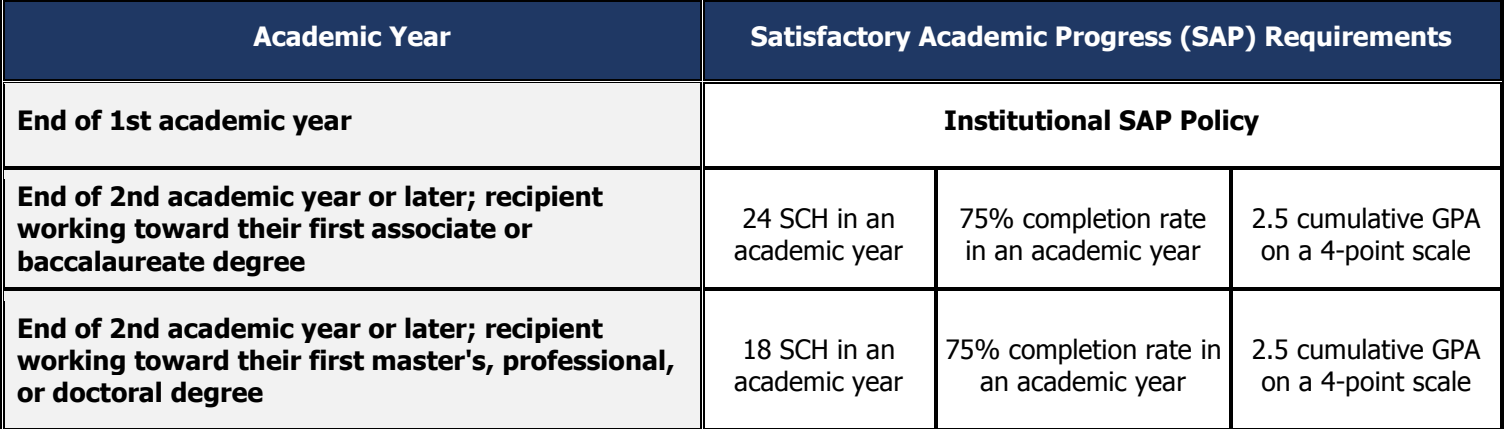

**NOTE:** A student who is below the SAP requirements at the end of the spring semester can appeal to have transfer courses included in the SAP calculation. In this case, all transfer courses must be included when determining program eligibility. If the resulting GPA exceeds the program's academic progress requirement, an otherwise eligible student may receive an award in the following semester.

## <span id="page-64-2"></span>**TEG Hardship** [\(TAC, Section 22.24\)](http://texreg.sos.state.tx.us/public/readtac$ext.TacPage?sl=R&app=9&p_dir=&p_rloc=&p_tloc=&p_ploc=&pg=1&p_tac=&ti=19&pt=1&ch=22&rl=24)

A student who is ineligible for a TEG award based on grade point average (GPA), completion rate, and number of completed hours for satisfactory academic progress may be deemed eligible under a hardship provision. Each institution must adopt a hardship policy and have the policy available for public review. All hardship decisions must be documented in the student's record and be available for submission to the THECB if requested.

## <span id="page-65-0"></span>**Top 10% Scholarship Satisfactory Academic Progress (SAP)** [\(TAC, Section 22.201\)](http://texreg.sos.state.tx.us/public/readtac$ext.TacPage?sl=R&app=9&p_dir=&p_rloc=&p_tloc=&p_ploc=&pg=1&p_tac=&ti=19&pt=1&ch=22&rl=201)

A student's SAP eligibility is determined at the end of each academic year. A student must have a completion rate of 75%, complete 30 semester credit hours (SCH) hours in the academic year and have a minimum 3.25 cumulative GPA on a 4-point scale.

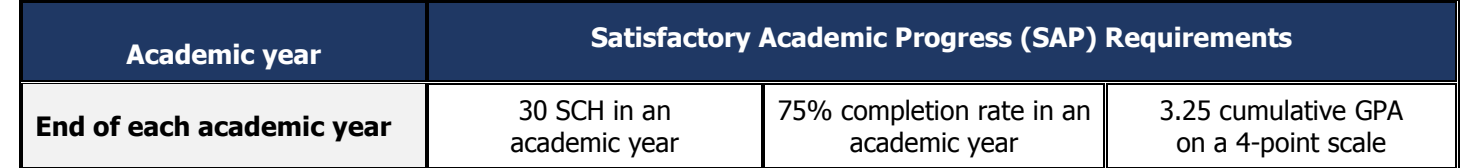

**NOTE:** A student who is below the SAP requirements at the end of the spring semester can appeal to have transfer courses included in the SAP calculation. In this case, all transfer courses must be included when determining program eligibility. If the resulting GPA exceeds the program's academic progress requirement, an otherwise eligible student may receive an award in the following semester.

## <span id="page-65-1"></span>**Top 10% Scholarship Hardship** [\(TAC, Section](http://texreg.sos.state.tx.us/public/readtac$ext.TacPage?sl=R&app=9&p_dir=&p_rloc=&p_tloc=&p_ploc=&pg=1&p_tac=&ti=19&pt=1&ch=22&rl=201) 22.201)

A student who is ineligible based on the requirements for the GPA, completion rate, and number of completed hours for satisfactory academic progress, may be deemed eligible under a hardship provision. Participating institution must adopt a hardship policy and have the policy available for public review upon request. All hardship decisions must be documented in the student's record and be available for submission to the THECB if requested.

# **Appendix E**

## <span id="page-66-1"></span><span id="page-66-0"></span>**CBPass Portal Instructions**

#### **New User Sign Up**

- 1. Log-in to **[CBPass](https://www1.thecb.state.tx.us/CBPass/)**.
- 2. Click **create one now** (the **CBPass New User Registration** page displays).
- 3. Enter the following information on the Ne
	- First and Last Name
	- Affiliation or Type (Your institution's full name)
	- ❖ Physical Address
	- Telephone Number
	- Email Address
	- User Name
	- **❖ Password**
	- ❖ Answer to the security math problem

**Note:** The affiliation field shows institutions in the database exactly as it is typed. Avoid typing "the" as the first word of your affiliation. Be specific in entering your institution's full name. For example, if your institution has multiple campuses, enter the full name, such as University of Houston - Downtown. Your e-mail address will become your login name for the application.

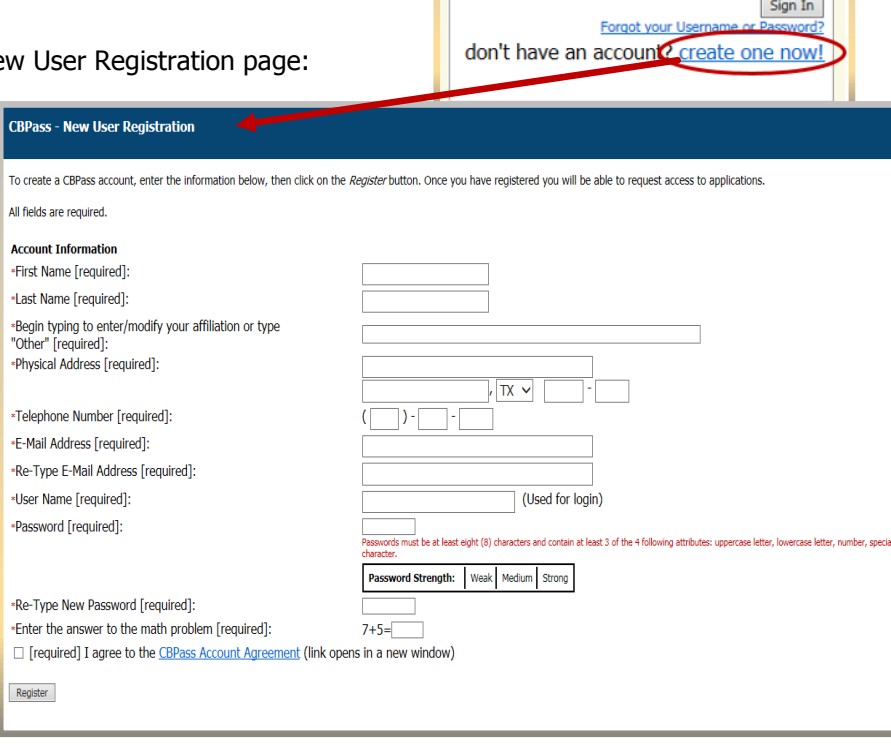

**CBPass Login** Sign in with your CBPass Account

\*Username: \*Password:

4. Check the box indicating that you agree to the **CBPass Account Agreement** (this box must be selected to proceed with registering)

#### 5. Click **Register**

6. Select three security questions to answer for password reset purposes.

Please select 3 of the security questions below to be used for password reset and personal identification purposes:

#### **Select**

- $\Box$ What was the name of your first stuffed animal?
- $\blacktriangledown$ What is the first name of the boy or girl that you first kissed?
- $\overline{\phantom{a}}$ In what city did you meet your spouse/significant other?
- $\blacktriangledown$ What school did you attend for sixth grade?
- $\Box$ What is your oldest brother's birthday month and year? (e.g. January 1900)
- $\Box$ Where were you when you first heard about 9/11?
- $\blacksquare$ What is the name of a college you applied to but didn't attend?
- $\boxed{\triangledown}$ In what city or town was your first job?
- In what city or town did your mother and father meet?  $\Box$
- $\Box$ What is your maternal grandmother's maiden name?

Continue Generate a new list of questions

FAD Report Manual – Reporting Cycle 2 – As of June 29, 2018 FY 2018 **10**

7. Answer the security questions you chose and click **Continue** to create your account. Click **Cancel** to go back to the list of security questions.

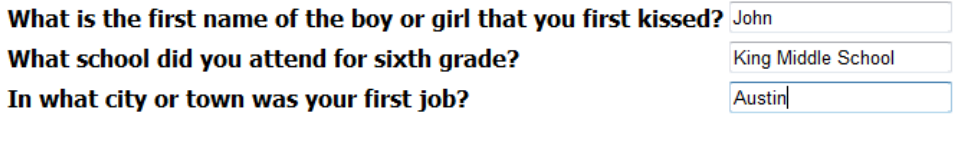

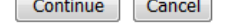

8. Congratulations, you have completed your account creation.

#### **Requesting Access to an Application**

- 1. Log-in to **[CBPass](https://www1.thecb.state.tx.us/CBPass/)**.
	- When you log in to your account, the **MY ACCESS** tab appears. From this page, you can request access to an application.

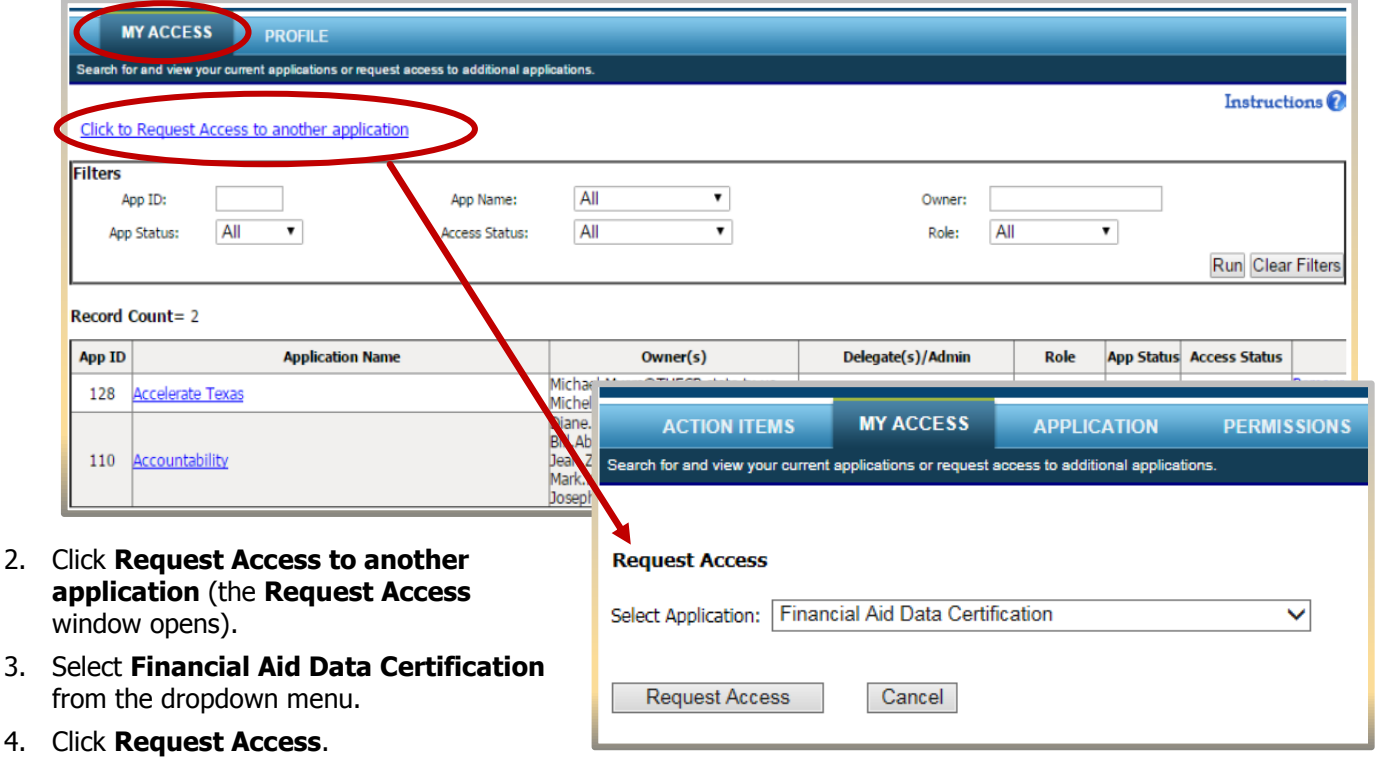

Once your request is processed, you will receive an email stating your request status. If granted, you may then open the application by clicking on the application in the table on the **My Access** tab.

# **Appendix F**

## <span id="page-68-1"></span><span id="page-68-0"></span>**Additional Resources**

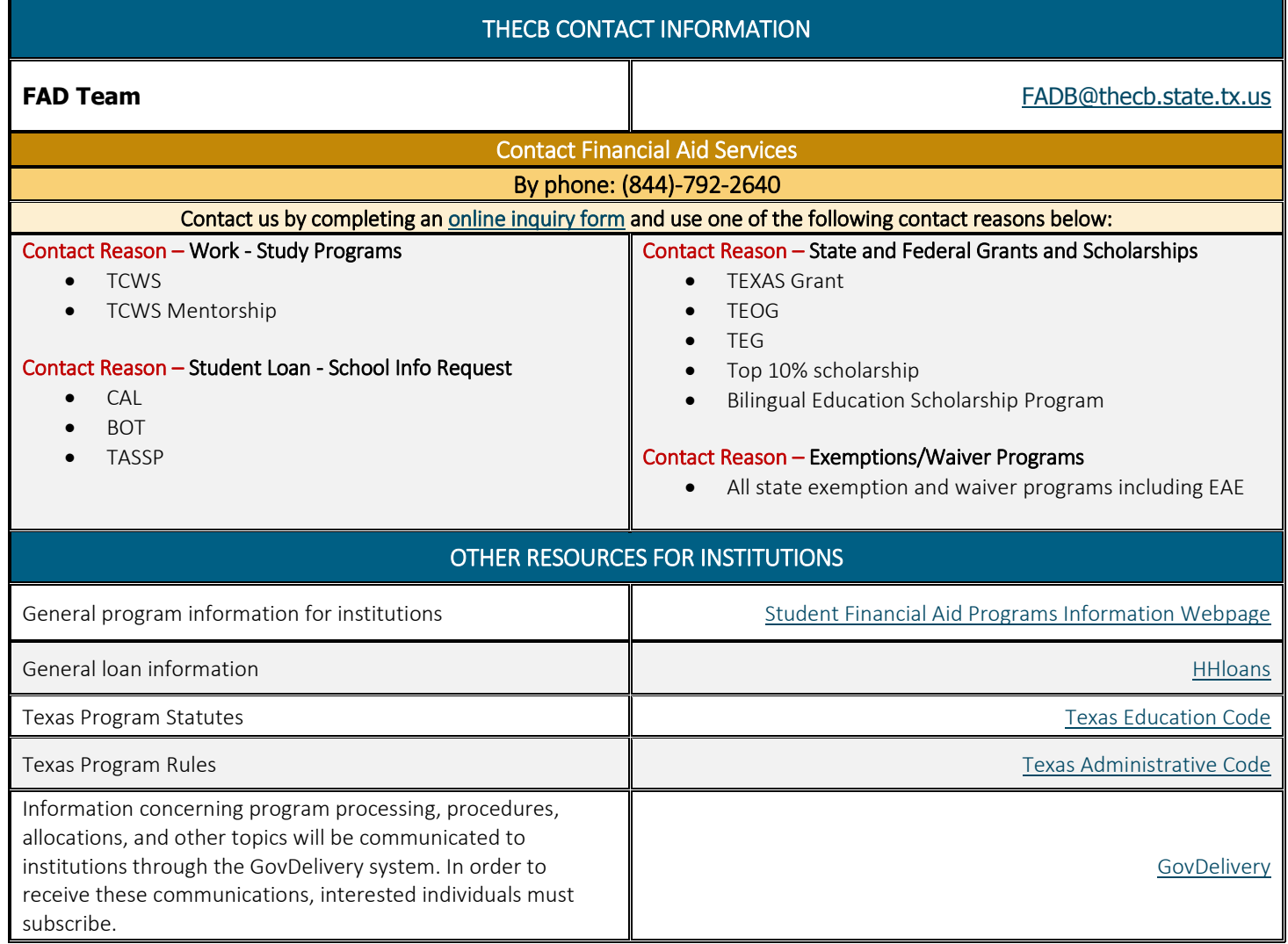